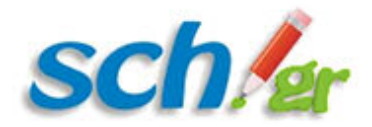

# **Οδηγίες σχετικά με το Ηλεκτρονικό ταχυδρομείο**

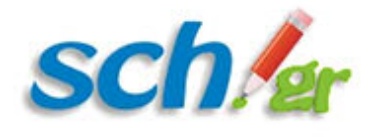

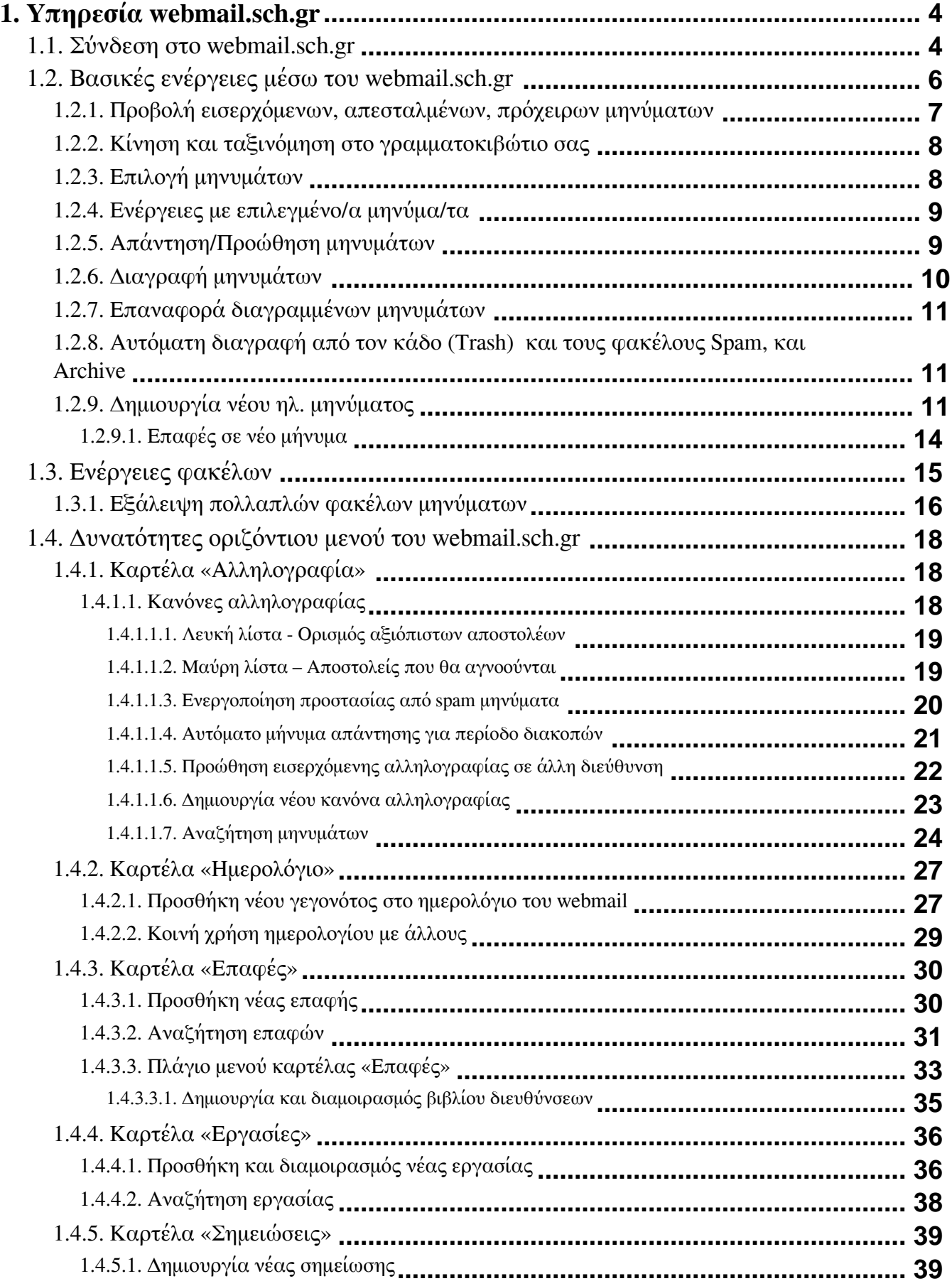

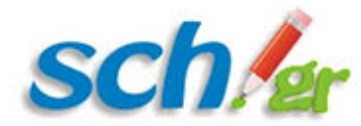

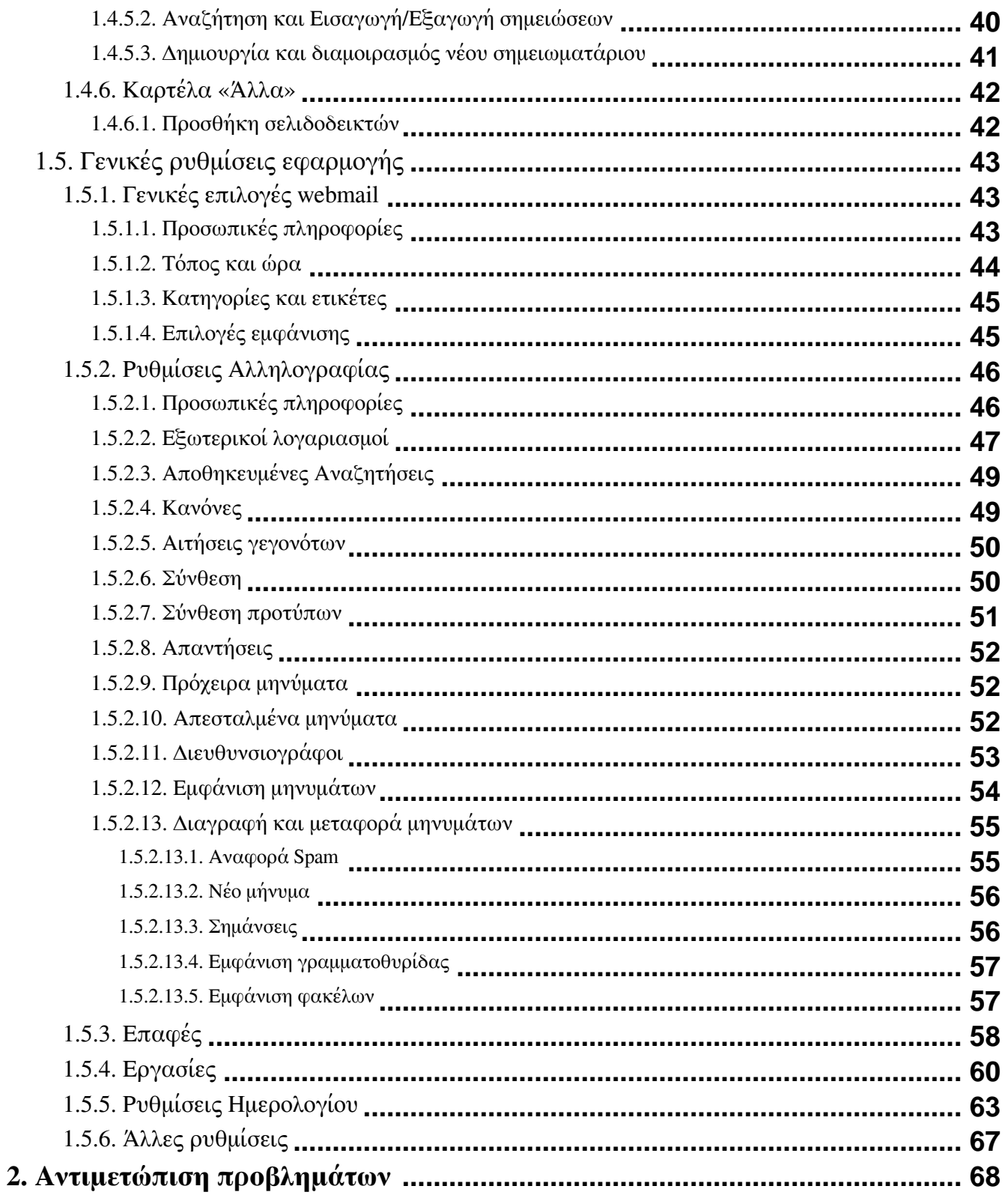

<span id="page-3-0"></span>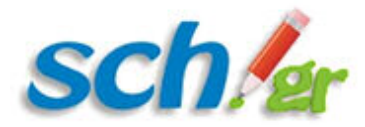

## **1. Τι είναι η υπηρεσία WebMail;**

Χρησιμοποιώντας την υπηρεσία [https://webmail.sch.gr](https://webmail.sch.gr/) μπορείτε να διαβάζετε και να στέλνετε ηλεκτρονικά μηνύματα (email) άμεσα, μέσω του διαδικτύου, όπου κι αν βρίσκεστε. Από το περιβάλλον της μπορείτε να χρησιμοποιείστε όλες τις λειτουργίες ηλεκτρονικού ταχυδρομείου ενώ υπάρχουν και οθόνες βοήθειας.

Η δυνατότητα αυτή είναι πολύ χρήσιμη συγκριτικά με τις παραδοσιακές μεθόδους (POP 3 & IMAP) που ουσιαστικά παρέχουν εύχρηστη πρόσβαση μόνο από τον προσωπικό σταθμό εργασίας του χρήστη. Είναι ιδιαίτερα χρήσιμη για μετακινούμενους χρήστες και τους απαλλάσσει από την ανάγκη ρυθμίσεων που χρειάζονται τα προγράμματα ηλεκτρονικού ταχυδρομείου.

Η υπηρεσία αυτή δεν υποκαθιστά τον συνηθισμένο τρόπο χρήσης του e-mail (POP3) από προγράμματα όπως το Outlook, αλλά είναι μια συμπληρωματική υπηρεσία που δίνεται στους χρήστες του Πανελλήνιου Σχολικού Δικτύου.

### **1.1. Σύνδεση στο webmail.sch.gr**

Για την πρόσβαση στην υπηρεσία ηλεκτρονικού ταχυδρομείου https://webmail.sch.gr του Πανελλήνιου Σχολικού Δικτύου, χρειάζεστε:

- 1. Ένα φυλλομετρητή ιστού web browser (Internet Explorer, Mozilla Firefox, Google Chrome, Opera, Safari κ.λπ.).
- 2. Να έχετε ήδη λογαριασμό στο Πανελλήνιο Σχολικό Δίκτυο (αν δεν έχετε μπορείτε να αποκτήσετε μέσω του https://register.sch.gr)

Aνοίξτε τον web browser και πληκτρολογήστε το URL: https://webmail.sch.gr στη γραμμή διευθύνσεων του.

Η πρώτη οθόνη απαιτεί την πιστοποίηση σας με το λογαριασμό που διαθέτετε στο Πανελλήνιο Σχολικό Δίκτυο.

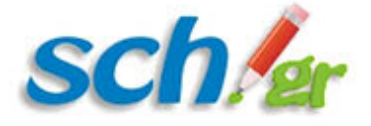

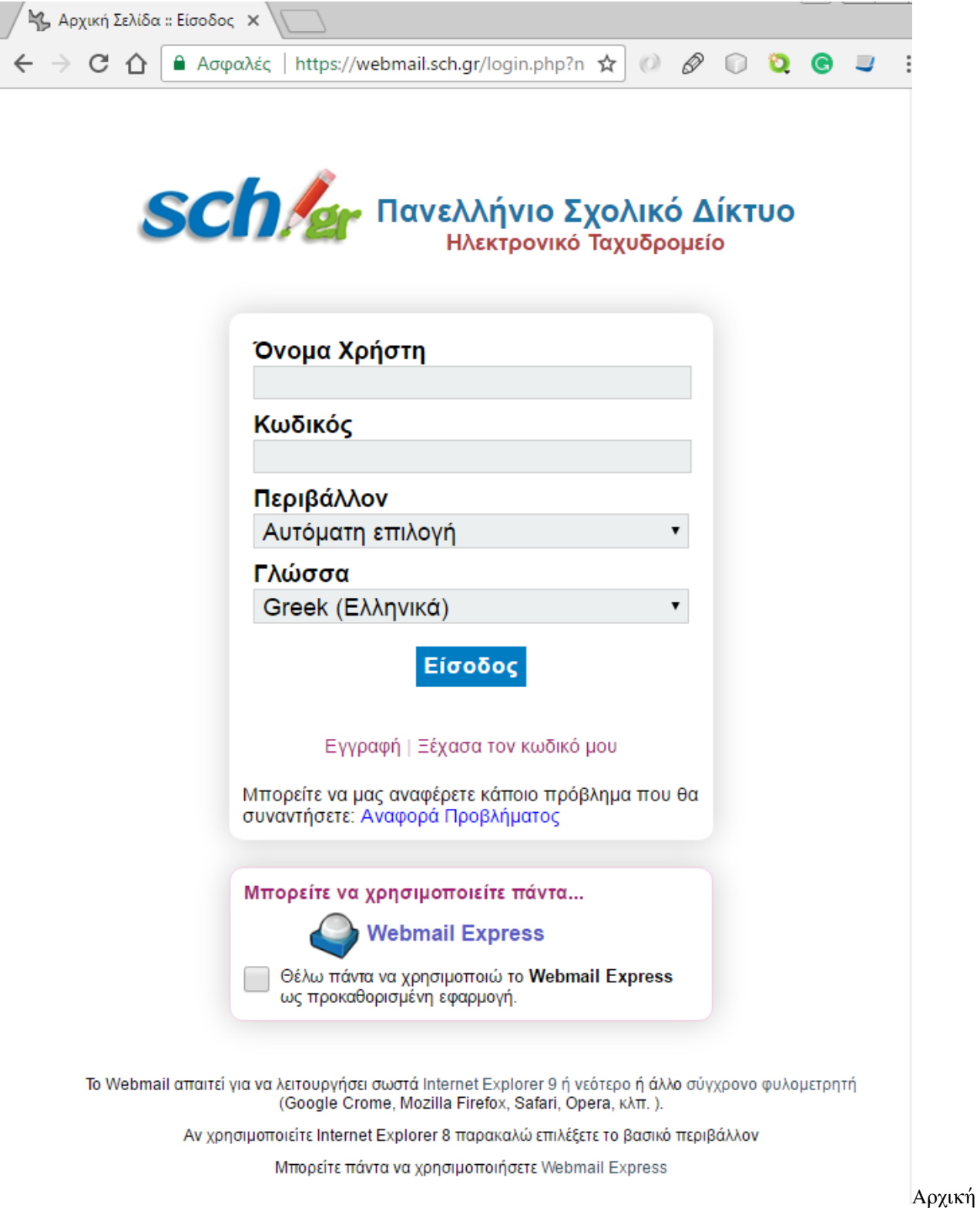

οθόνη σύνδεσης του χρήστη στην υπηρεσία του Ηλεκτρονικού Ταχυδρομείου

Όπως φαίνεται και στην εικόνα, που αποτυπώνει την πρώτη σύνδεσή σας στην εφαρμογή, μπορείτε να επιλέξετε το περιβάλλον στο οποίο επιθυμείτε να συνδεθείτε. Ως προεπιλογή υπάρχει η αυτόματη αναγνώριση από την εφαρμογή, ενώ μπορείτε να επιλέξετε βασικό, δυναμικό ή περιβάλλον για κινητές συσκευές.

Δώστε τα στοιχεία (όνομα χρήστη/username) και κωδικό πρόσβασης (password) που έχετε στο Πανελλήνιο Σχολικό Δίκτυο.

<span id="page-5-0"></span>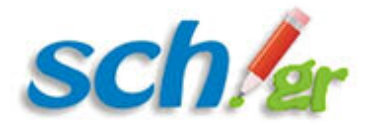

Στο πεδίο **Γλώσσα** επιλέξτε τη γλώσσα που θα χρησιμοποιείται κατά τη διάρκεια χρήσης του webmail.

Τέλος πατήστε το κουμπί **«Είσοδος»** για να συνδεθείτε.

Με την επιτυχημένη είσοδό σας στην εφαρμογή Ηλεκτρονικού Ταχυδρομείου του Πανελλήνιου Σχολικού Δικτύου, εμφανίζονται τα ηλ. μηνύματά σας και το περιβάλλον διαχείρισής τους. Επίσης εμφανίζεται ένα παράθυρο που σας ενημερώνει για τις διάφορες δυνατότητες της υπηρεσίας.

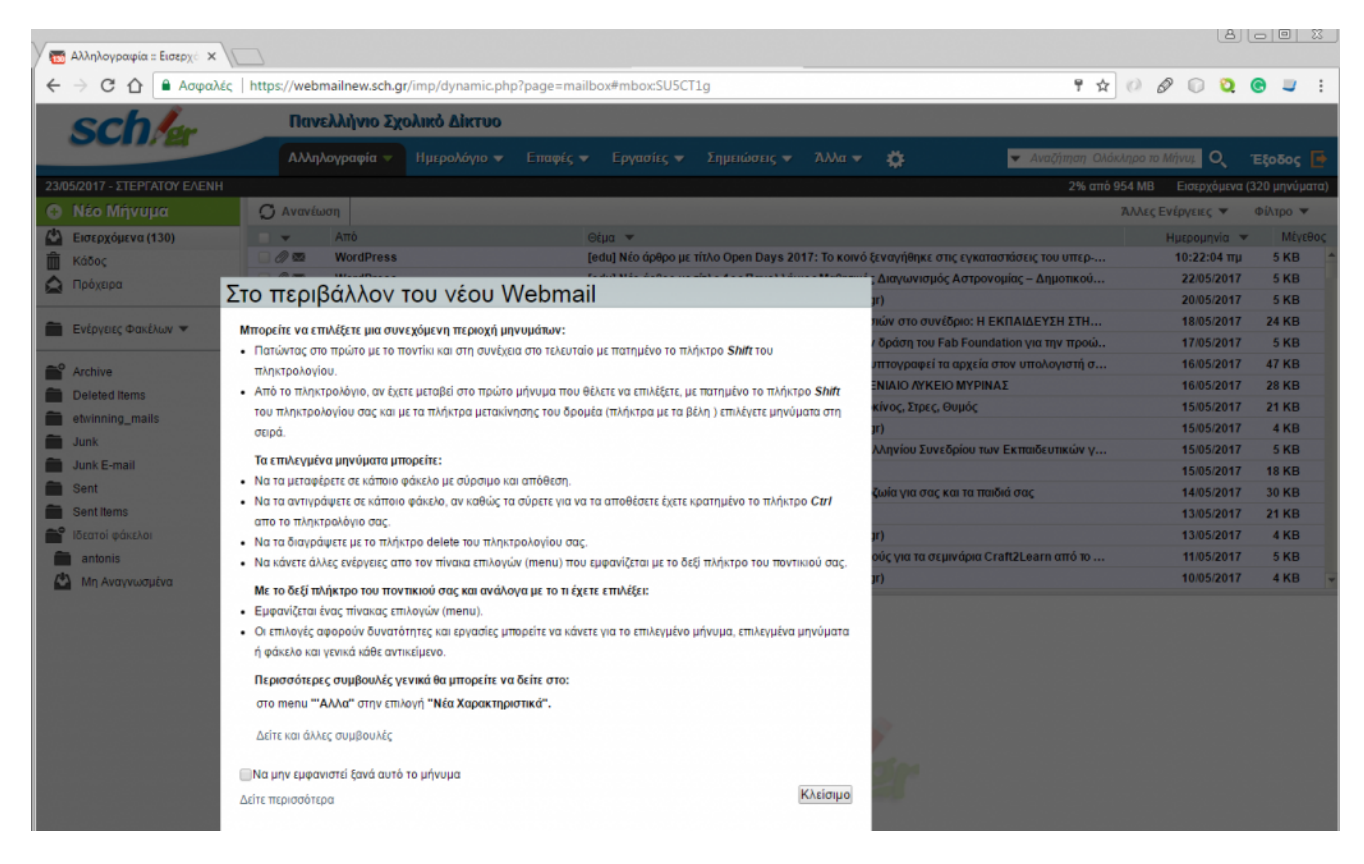

Για να κλείσετε το αναδυόμενο αυτό παράθυρο και να έχετε πρόσβαση στις διάφορες δυνατότητες που σας δίνει η υπηρεσία, πατήστε το κουμπί «**Κλείσιμο**».

## **1.2. Βασικές ενέργειες μέσω του webmail.sch.gr**

Με την είσοδό σας στην εφαρμογή Ηλεκτρονικού Ταχυδρομείου του Πανελλήνιου Σχολικού Δικτύου, εμφανίζονται τα ηλ. μηνύματά σας και το περιβάλλον διαχείρισής τους.

<span id="page-6-0"></span>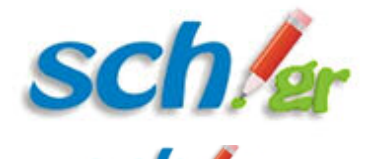

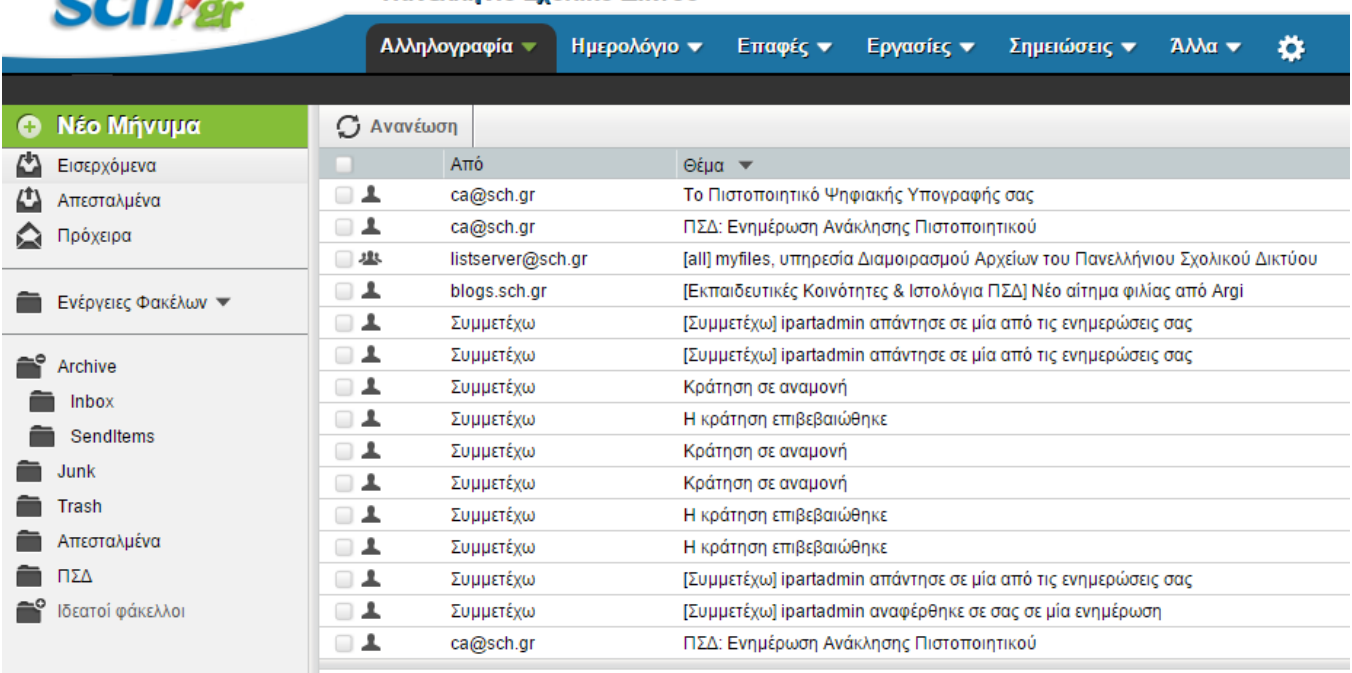

Πανελλήνιο Σχολικό Δίκτυο

Γενική εικόνα webmail.sch.gr

Αριστερά από τα μηνύματα υπάρχει ένα κάθετο μενού με τις βασικές λειτουργίες δημιουργίας και διαχείρισης μηνυμάτων και ένα οριζόντιο μενού με πρόσθετες λειτουργίες. Παρακάτω παρουσιάζονται οι βασικές λειτουργίες που αφορούν στη διαχείριση των μηνυμάτων και των φακέλων σας και είναι διαθέσιμες μέσω του κάθετου μενού.

### **1.2.1. Προβολή εισερχόμενων, απεσταλμένων, πρόχειρων μηνύματων**

Επιλέξτε από το αριστερό μενού **«***Εισερχόμενα»* ώστε να δείτε τα εισερχόμενα μηνύματά σας. Για να διαβάσετε ένα μήνυμα αρκεί να κάνετε κλικ οπουδήποτε στη γραμμή του. Αν κάνετε διπλό κλικ, το μήνυμα θα εμφανιστεί σε νέο παράθυρο. Όπως προκύπτει από τις ονομασίες τους, ο κάθε φάκελος χρησιμοποιείται για την προσπέλαση των εισερχομένων, των απεσταλμένων και των μηνυμάτων που έχουν αποθηκευτεί ως πρόχειρα για μελλοντική επεξεργασία ή αποστολή.

Σε περίπτωση που δεν εμφανίζεται κάποιος από τους φακέλους των μηνυμάτων σας (π.χ ο φάκελος Απεσταλμένα) μπορείτε από το αριστερό μενού, μέσω της επιλογής **Ενέργειες Φακέλων →Εμφάνιση όλων των Θυρίδων** να προβάλλετε όλους τους φακέλους των μηνυμάτων σας.

<span id="page-7-0"></span>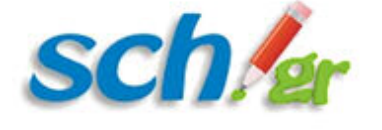

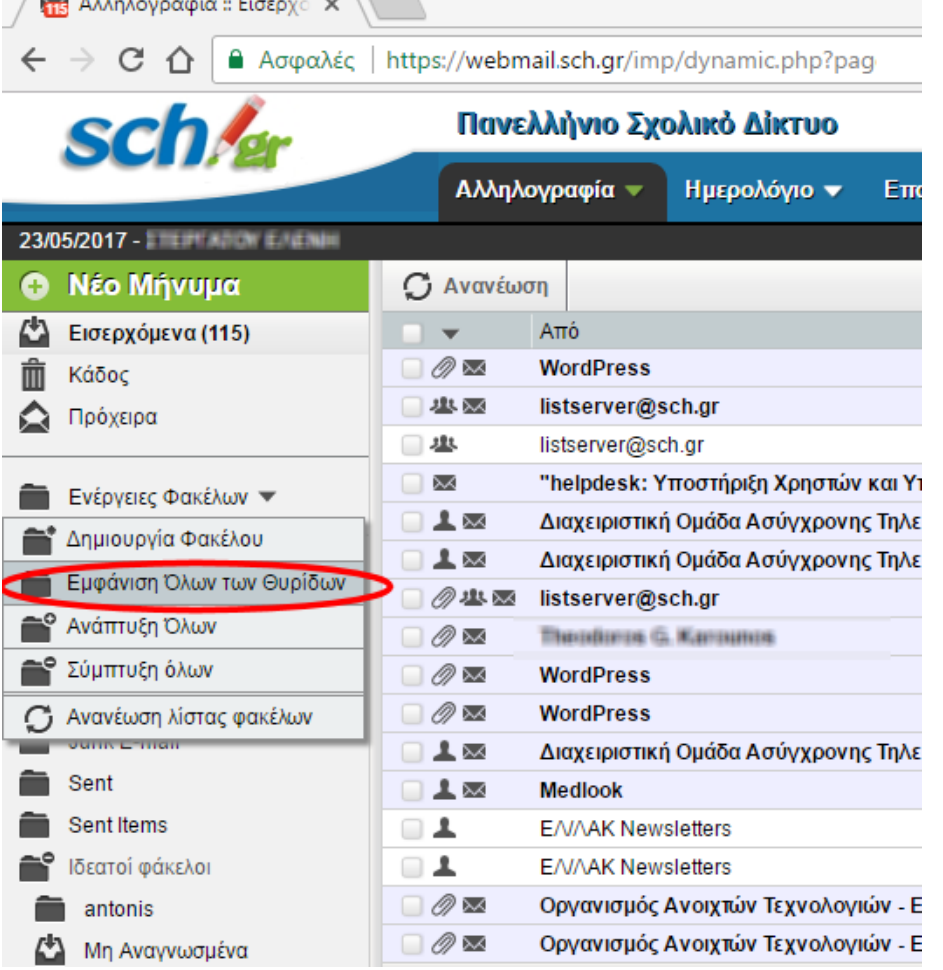

Επιλογή για εμφάνιση όλων των

φακέλων των ηλ. μηνυμάτων

### **1.2.2. Κίνηση και ταξινόμηση στο γραμματοκιβώτιο σας**

Μπορείτε να κινηθείτε στο περιβάλλον του webmail.sch.gr είτε:

- Με το ποντίκι, χρησιμοποιώντας τόσο τη λωρίδα κύλισης στα δεξιά της οθόνης του γραμματοκιβωτίου σας ή τον τροχό κύλισης του ποντικιού σας
- Με το πληκτρολόγιο:
	- Ανά μήνυμα (ανά γραμμή) με το πάνω και κάτω βέλος του πληκτρολογίου σας
	- Ανά σελίδα, με τα πλήκτρα PageUp, PageDown .
	- Με τους συνδυασμούς Ctrl-Home, Ctrl-End μεταβαίνοντας στην αρχή ή το τέλος

Για να ταξινομήσετε τα μηνύματα που περιέχει ο φάκελος στον οποίο βρίσκεστε πατήστε στον τίτλο μιας στήλης στην οθόνη του γραμματοκιβωτίου σας για παράδειγμα «Από», «Θέμα», «Ημερομηνία». Επίσης δίπλα στο «Θέμα» υπάρχει ένα βελάκι που ομαδοποιεί τα μηνύματα που αφορούν στο ίδιο θέμα.

### **1.2.3. Επιλογή μηνυμάτων**

Για να επιλέξετε ένα μόνο μήνυμα αρκεί να πατήσετε πάνω στο τετράγωνο πλαίσιο που υπάρχει στην αριστερή στήλη του μηνύματος.

Για να επιλέξετε περισσότερα από ένα διαδοχικά μηνύματα είτε:

<span id="page-8-0"></span>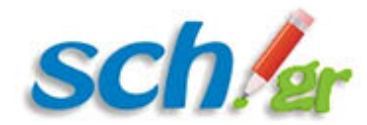

- Πατήστε στο πρώτο με το ποντίκι και στη συνέχεια στο τελευταίο με πατημένο το πλήκτρο **S***hift* του πληκτρολογίου, είτε
- Από το πληκτρολόγιο, αν έχετε μεταβεί στο πρώτο μήνυμα που θέλετε να επιλέξετε, με πατημένο το πλήκτρο*Shift* του πληκτρολογίου σας και με τα πλήκτρα μετακίνησης του δρομέα (πλήκτρα με τα βέλη ) επιλέγετε μηνύματα στη σειρά.

Για να επιλέξετε περισσότερα από ένα μηνύματα που δεν είναι διαδοχικά:

Πατήστε στο πρώτο με το ποντίκι και στη συνέχεια με πατημένο το πλήκτρο **Ctrl** κάντε κλικ με το ποντίκι σας στα μηνύματα που θέλετε να επιλέξετε.

Για να επιλέξετε όλα τα μηνύματα που βλέπετε στην οθόνη, πατήστε στο τετράγωνο πλαίσιο ελέγχου που βρίσκεται στο πάνω μέρος του πίνακα μηνυμάτων.

Αν θέλετε να επιλέξετε όλα τα μηνύματα του φακέλου πατήστη στο βέλος που υπάρχει στη δεξιά του πλευρά ώστε να εμφανιστεί η «Επιλογή όλων» και πατήστε με το ποντίκι πάνω της.

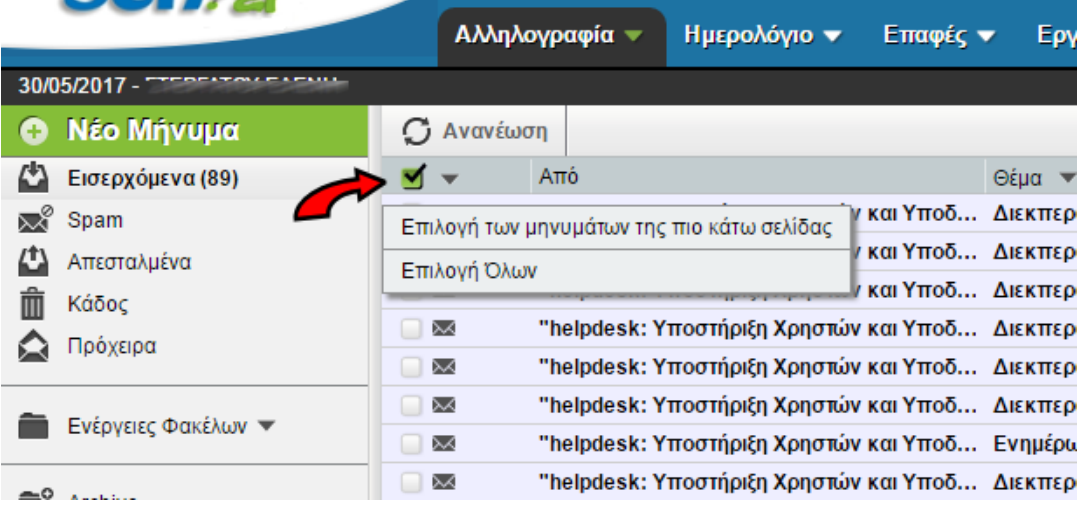

## **1.2.4. Ενέργειες με επιλεγμένο/α μηνύμα/τα**

Όταν έχετε επιλέξει ένα ή περισσότερα μηνύματα έχετε διαθέσιμες αρκετές ενέργειες πάνω σε αυτά π.χ:

- Να τα μεταφέρετε σε κάποιο φάκελο με σύρσιμο και απόθεση.
- Να τα αντιγράψετε σε κάποιο φάκελο, αν καθώς τα σύρετε για να τα αποθέσετε έχετε κρατημένο το πλήκτρο *Ctrl* απο το πληκτρολόγιο σας.
- Να τα διαγράψετε με το πλήκτρο delete του πληκτρολογίου σας.
- Να κάνετε άλλες ενέργειες απο τον πίνακα επιλογών (menu) που εμφανίζεται αν κάνετε δεξί κλικ πάνω σε αυτά.

Οι επιλογές που εμφανίζονται με το δεξί κλικ του ποντικιού ποικίλουν και είναι π.χ. Μαζική προώθηση των επιλεγμένων μηνυμάτων, Ορισμός τους ως Ενοχλητική αλληλογραφία κ.α.

## **1.2.5. Απάντηση/Προώθηση μηνυμάτων**

Επιλέγοντας ένα μήνυμα (κάνοντας κλικ στο τετράγωνο αριστερά του μηνύματος), εμφανίζονται σε ένα οριζόντιο

<span id="page-9-0"></span>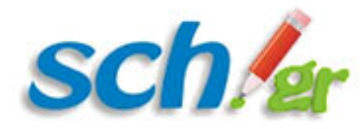

μενού οι επιλογές Απάντηση και Προώθηση για να απαντήσετε ή να προωθήσετε αλλού το επιλεγμένο μήνυμα. Στην προώθηση του μηνύματος, έχετε διάφορες επιλογές οι οποίες παρουσιάζονται στην παρακάτω εικόνα. Και στις δύο περιπτώσεις, της απάντησης και της προώθησης, ανοίγει ένα νέο παράθυρο για τη δημιουργία του μηνύματός σας.

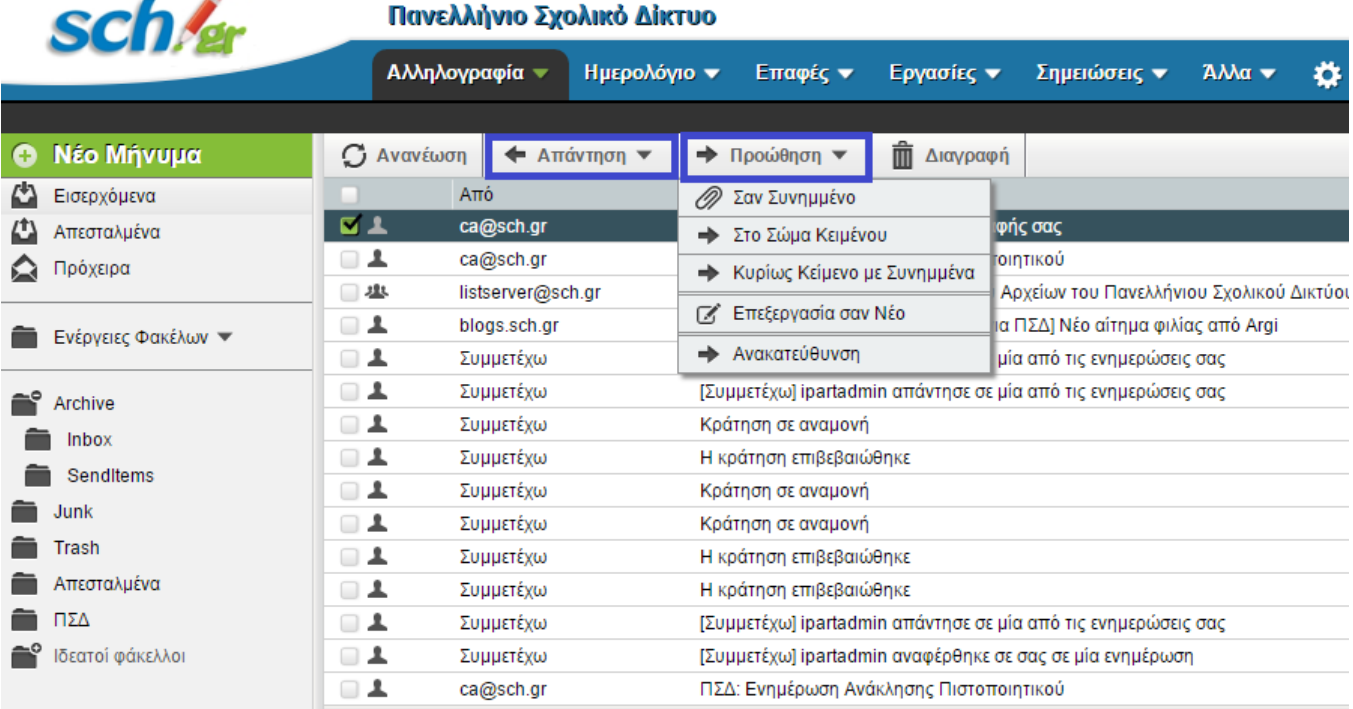

Αποτύπωση επιλογών Απάντησης και Προώθησης μηνυμάτων

## **1.2.6. Διαγραφή μηνυμάτων**

Για να διαγράψετε μηνύματα επιλέξτε από την 1η στήλη τα μηνύματα που επιθυμείτε προς διαγραφή και πατήστε την επιλογή **Διαγραφή** όπως παρουσιάζεται παρακάτω στην εικόνα.

<span id="page-10-0"></span>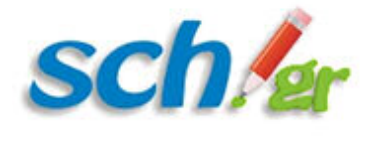

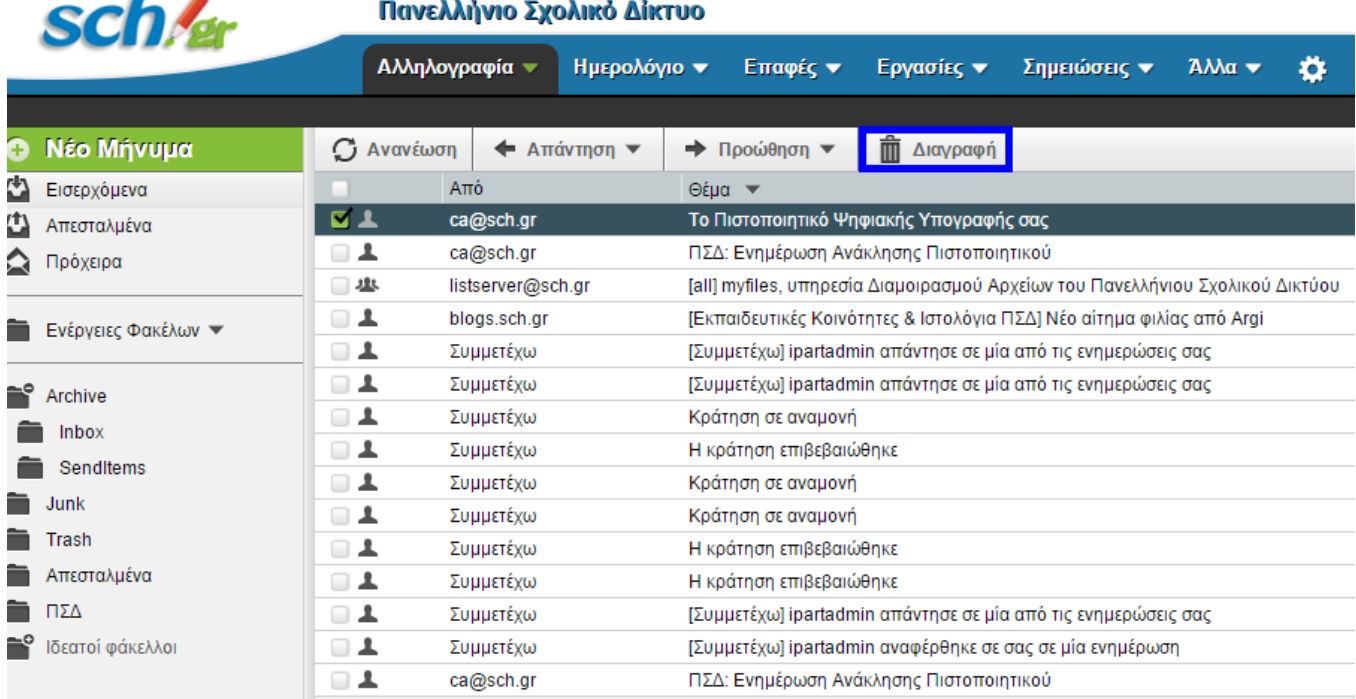

#### Επιλογή διαγραφής μηνύματος

Τα μηνύματα που διαγράφετε μεταφέρονται στο φάκελο «**Κάδο**». *Σας προτείνουμε περιοδικά να αδειάζετε τον Κάδο ώστε να μην εξαντλείται ο διαθέσιμο χώρος του γραμματοκιβωτίου σας.* 

## **1.2.7. Επαναφορά διαγραμμένων μηνυμάτων**

Εάν επιθυμείτε να επαναφέρετε κάποια διαγραμμένα μηνύματά σας, πατήστε στην επιλογή **Κάδος** του αριστερού μενού. Στην συνέχεια επιλέξτε τα επιθυμητά μηνύματα (με κλικ στο κουτάκι αριστερά του μηνύματος) και κρατώντας πατημένο το αριστερό κουμπί του ποντικιού σας σύρτε και μετακινείστε τα στον φάκελο που θέλετε.

### **1.2.8. Αυτόματη διαγραφή από τον κάδο (Trash) και τους φακέλους Spam, και Archive**

Από τον κάδο (Trash) και τον φάκελο Spam διαγράφονται τα μηνύματα αυτόματα:

- Μετά από 30 μέρες από την αποθήκευση στο φάκελο αυτό.
- Αν ο φάκελος Trash ή Spam παρουσιάζει υπερπλήρωση τότε διαγράφονται αυτόματα όταν χρειάζεται, τα αρχαιότερα μηνύματα.

Από το φάκελο Archive διαγράφονται τα μηνύματα μετά από 10 ημέρες.

### **1.2.9. Δημιουργία νέου ηλ. μηνύματος**

Για να δημιουργήσετε ένα νέο μήνυμα πατήστε στην επιλογή **«Νέο μήνυμα»** που υπάρχει στο πάνω μέρος του

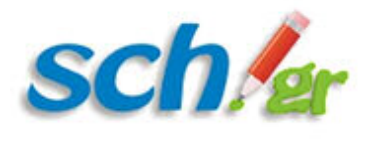

αριστερού μενού.

Με το πάτημα της εμφανίζεται μία οθόνη συγγραφής νέου μηνύματος με δυνατότητα ορθογραφικού ελέγχου σε διάφορες γλώσσες, αποθήκευσης του μηνύματος ως πρόχειρο, δυνατότητας αποστολής αποδεικτικού ανάγνωσης από τον παραλήπτη καθώς και σύνθεση μηνύματος με χρήση HTML. Η αποτύπωση της οθόνης που προβάλλεται κατά την επιλογή Νέου Μηνύματος φαίνεται στην παρακάτω.

- 1. Στο πεδίο **«Προς»** συμπληρώστε τις διευθύνσεις e-mail ενός ή περισσότερων παραληπτών, διαχωρισμένες με κόμμα.
- 2. (Προαιρετικό) Αν επιθυμείτε, μπορείτε να προσθέσετε κοινοποίηση πατώντας **Προσθήκη Κοινοποίησης (cc)** και συμπληρώνοντας τη διεύθυνση e-mail του παραλήπτη.
- 3. (Προαιρετικό) Για να προσθέσετε, αν θέλετε κρυφή κοινοποίηση (δηλαδή παραλήπτη, το όνομα του οποίου δεν θα φαίνεται στους υπόλοιπους παραλήπτες) πατήστε **Προσθήκη Κρυφής Κοινοποίησης (bcc)** και συμπληρώστε τη διεύθυνση e-email του παραλήπτη.
- 4. (Προτεινόμενο) Ενεργοποιήστε το πλαίσιο **«**Αποθήκευση σε **Απεσταλμένα**« για να κρατηθεί ένα αντίγραφο από το μήνυμα που θα στείλετε στο φάκελο Απεσταλμένα.
- 5. Στη συνέχεια δίπλα από το «**Θέμα**» γράψτε ένα τίτλο που να αντιπροσωπεύει το μήνυμά μας ώστε να εμφανίζεται στο παραλήπτη.
- 6. Στη μεγάλη λευκή περιοχή γράψτε το κείμενο του μηνύματος σας.
- 7. Για να συμπεριλάβετε ένα συνημμένο αρχείο, επιλέξτε **Προσθήκη Συνημμένου** για να αναζητήσετε το αρχείο στον υπολογιστή σας και έπειτα πατήστε **Άνοιγμα**. Eάν θέλετε να επισυνάψετε κι άλλο αρχείο κάντε το ίδιο όσες φορές χρειαστεί.
- 8. Τέλος, πατήστε **Αποστολή** για να σταλεί το μήνυμα.

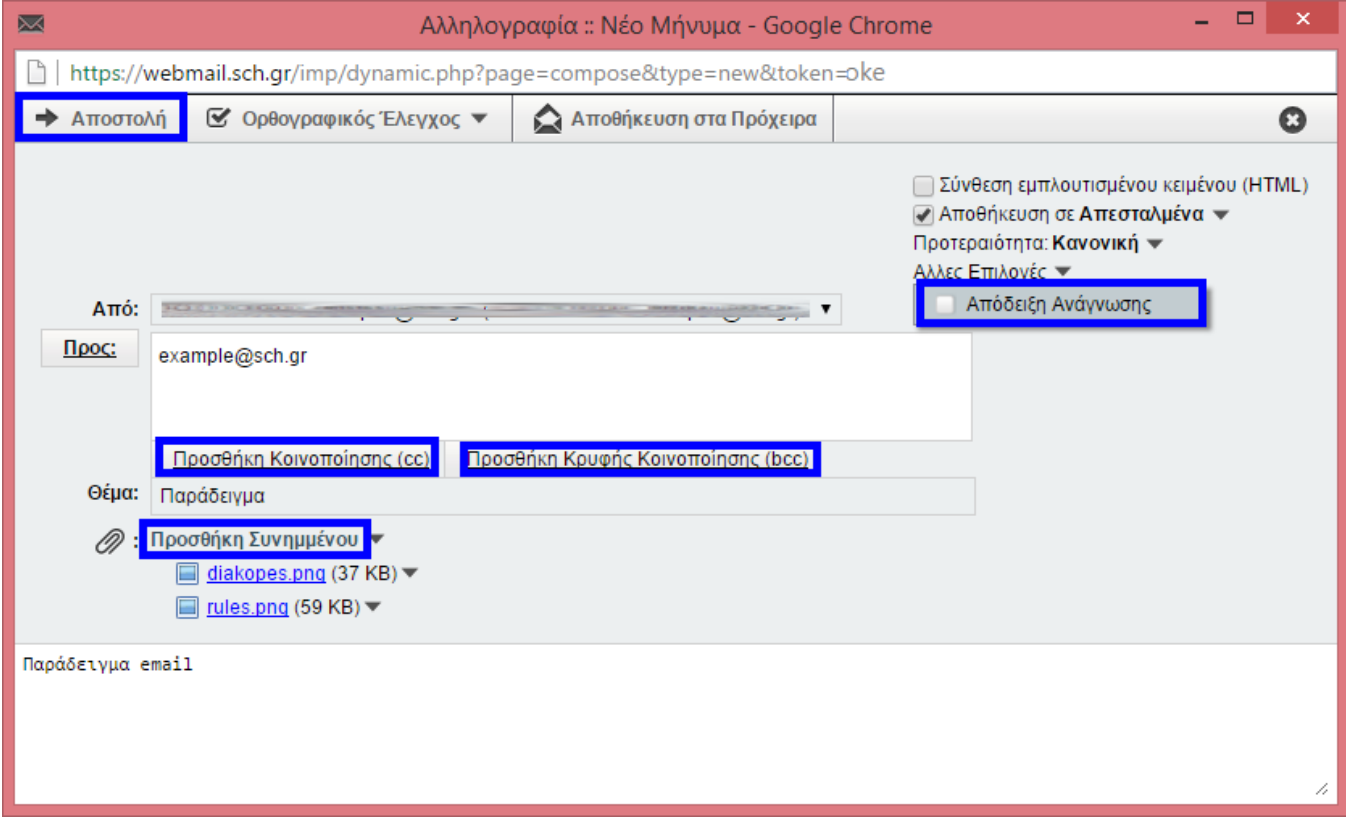

Δημιουργία νέου μηνύματος Ηλεκτρονικού Ταχυδρομείου

Το παράθυρο θα κλείσει και το μήνυμα σας θα αποσταλλεί.

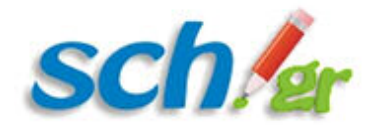

<span id="page-13-0"></span>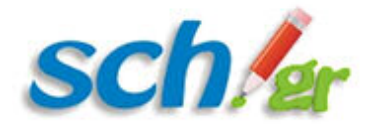

## **1.2.9.1. Επαφές σε νέο μήνυμα**

Όταν είστε στη σύνθεση του μηνύματος αν πατήσετε με το ποντίκι πάνω στο «Προς:» (αν προσέξετε έχει την μορφή κουμπιού) εμφανίζεται το βιβλίο διευθύνσεων στο οποίο μπορείτε να βρείτε τις επαφές σας.

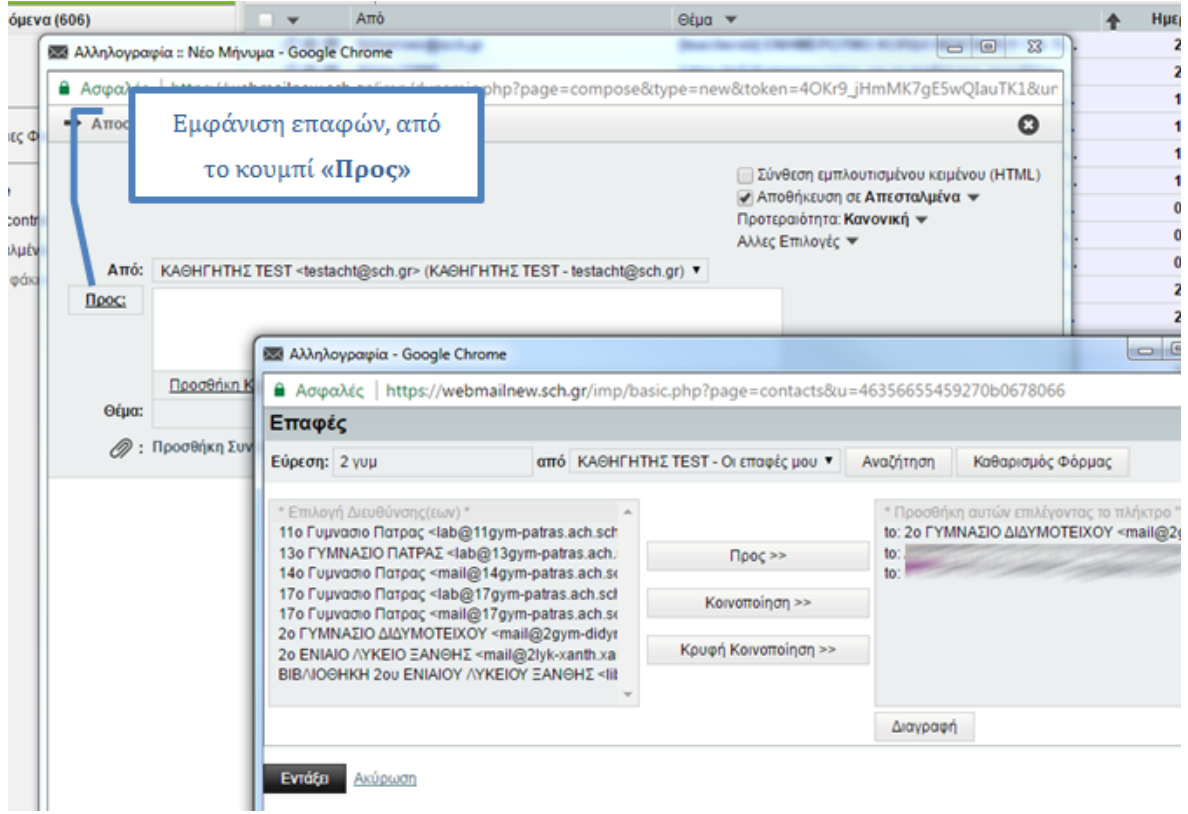

*Προσοχή, αν έχετε περισσότερα βιβλία διευθύνσεων.* Στην περίπτωση αυτή μπορείτε να επιλέγετε το βιβλίο διευθύνσεων στο πάνω μέρος παραθύρου πατώντας το βελάκι αριστερά από το κουμπί «Αναζήτηση».

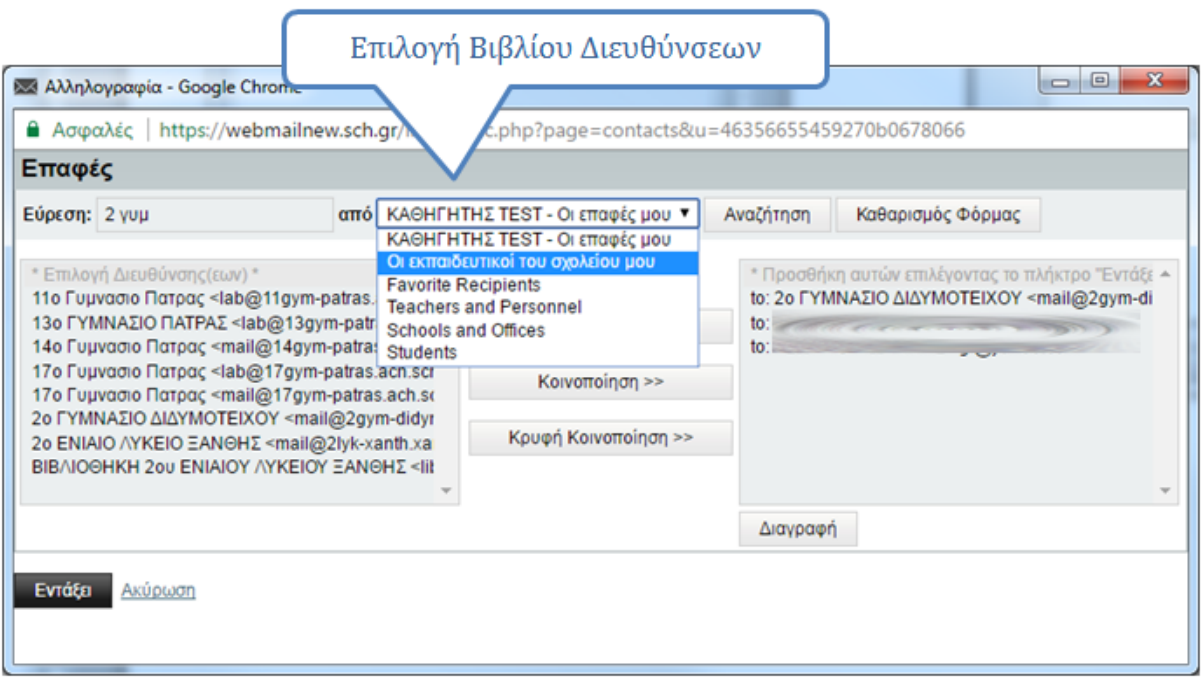

<span id="page-14-0"></span>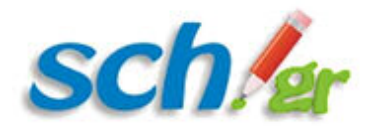

Εκεί μπορείτε να βρείτε και τα κεντρικά βιβλία διευθύνσεων των εκπαιδευτικών και των σχολείων από όπου μπορείτε να αναζητήσετε κάποιο σχολείο ή εκπαιδευτικό.

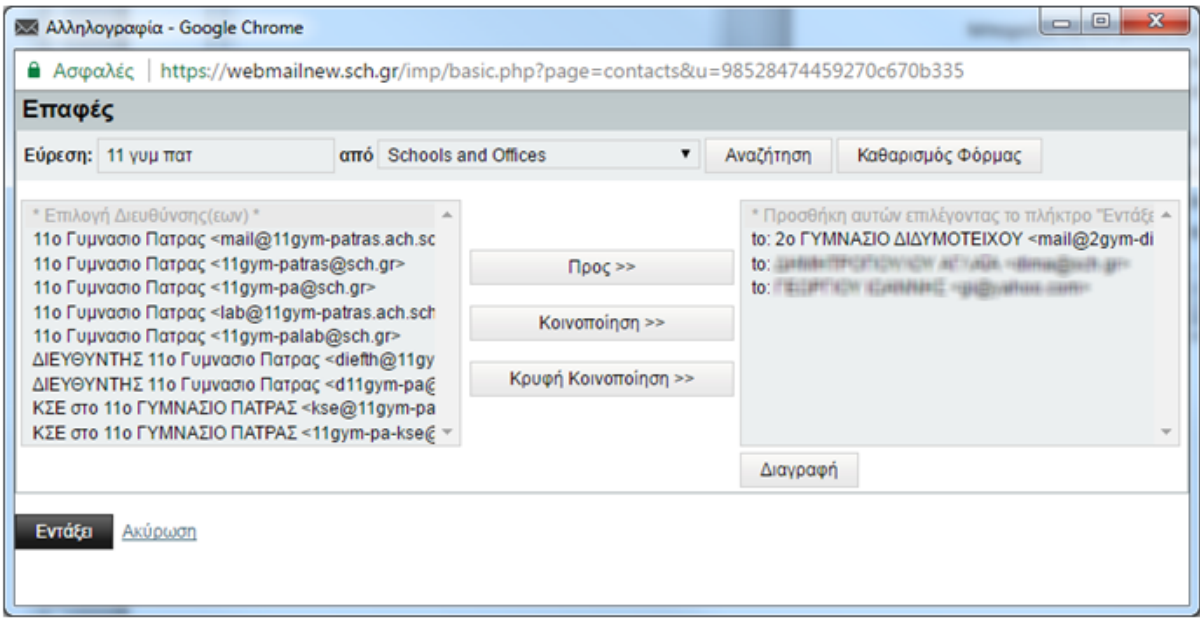

Το σύστημα υποστηρίζει αυτόματη αναζήτηση (συμπλήρωση) από τα βιβλία διευθύνσεων σας. Αυτό δίνει τη δυνατότητα αν αρχίσετε να γράφετε μέσα στο πεδίο **«Προς»** ένα όνομα πχ ΣΕΦΕ όπως στην εικόνα θα εμφανιστεί ότι ταιριάζει με τα αρχικά αυτά και μπορείτε να το επιλέξετε άμεσα.

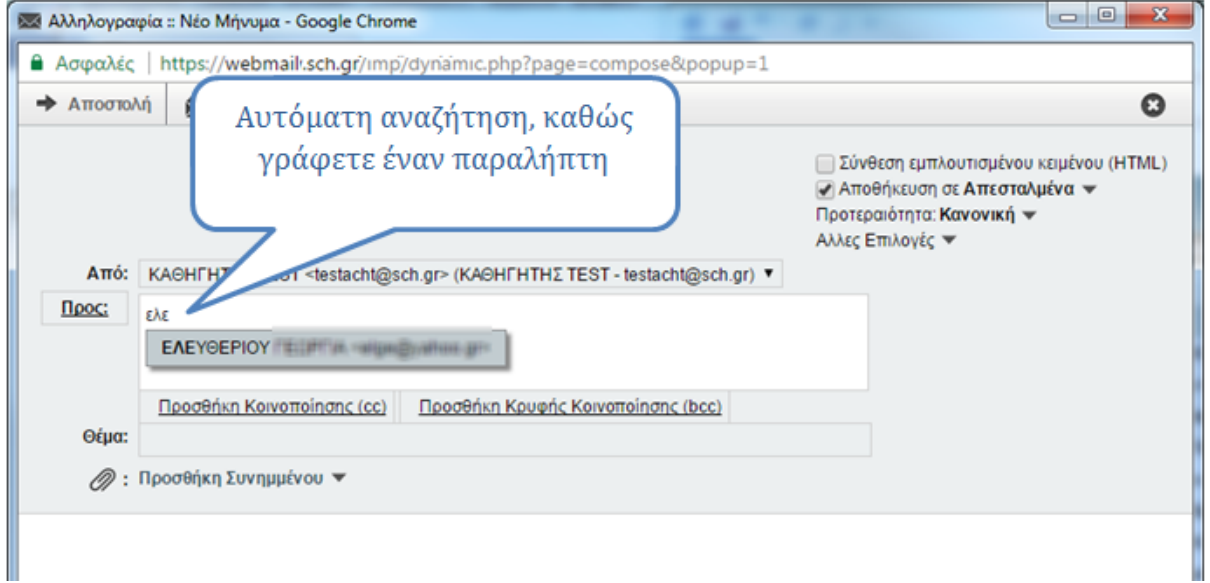

## **1.3. Ενέργειες φακέλων**

Με την επιλογή αυτή σας παρέχετε η δυνατότητα να διαχειριστείτε τους φακέλους σας, είτε δημιουργώντας νέους φακέλους με υποφακέλους είτε εμφανίζοντας όλους τους φακέλους *(ο φάκελος των spam είναι προκαθορισμένα μη ορατός στο προφίλ σας).*

Επιλέγοντας από το αριστερό μενού **«Ενέργειες Φακέλων/Δημιουργία Φακέλου»**, μπορείτε να δημιουργήσετε ένα νέο φάκελο.

<span id="page-15-0"></span>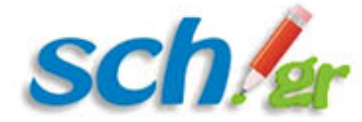

- Κάνοντας δεξί κλικ στο όνομα ενός φακέλου μπορείτε να αλλάξετε την κατάστασή του. Ενδεικτικές ενέργειες που μπορείτε να πραγματοποιήσετε είναι:
	- **Δημιουργία Υποφακέλου:** δημιουργείτε έναν υποφάκελο στο συγκεκριμένο φάκελο
	- **Μετονομασία:** μετονομάζετε το φάκελο
	- **Διαγραφή:** διαγράφετε το φάκελο
	- **Έλεγχος φακέλου για νέα μηνύματα**
	- **Εισαγωγή/Εξαγωγή φακέλου** (αρχείο τύπου MBOX)
- Επιλέγοντας από το αριστερό μενού **«Ενέργειες Φακέλων/Ανάπτυξη όλων»**, θα φανούν όλοι οι φάκελοι και οι υποφάκελοι που έχετε στο γραμματοκιβώτιό σας. Για όσους φακέλους έχετε ρυθμίσει **«Έλεγχος για νέα μηνύματα»** θα δείτε το πλήθος των μη αναγνωσμένων μηνυμάτων στο πλάι του ονόματός τους δίπλα σε μία παρένθεση.

Παράδειγμα των ενεργειών που μπορείτε να πραγματοποιήσετε στους φακέλους και τους υποφακέλους σας παρουσιάζεται παρακάτω που έχει επιλεγεί παραδειγματικά ένας φάκελος με ονομασία ΠΣΔ (δημιουργήθηκε με χρήση της ενέργειας Δημιουργία Φακέλου).

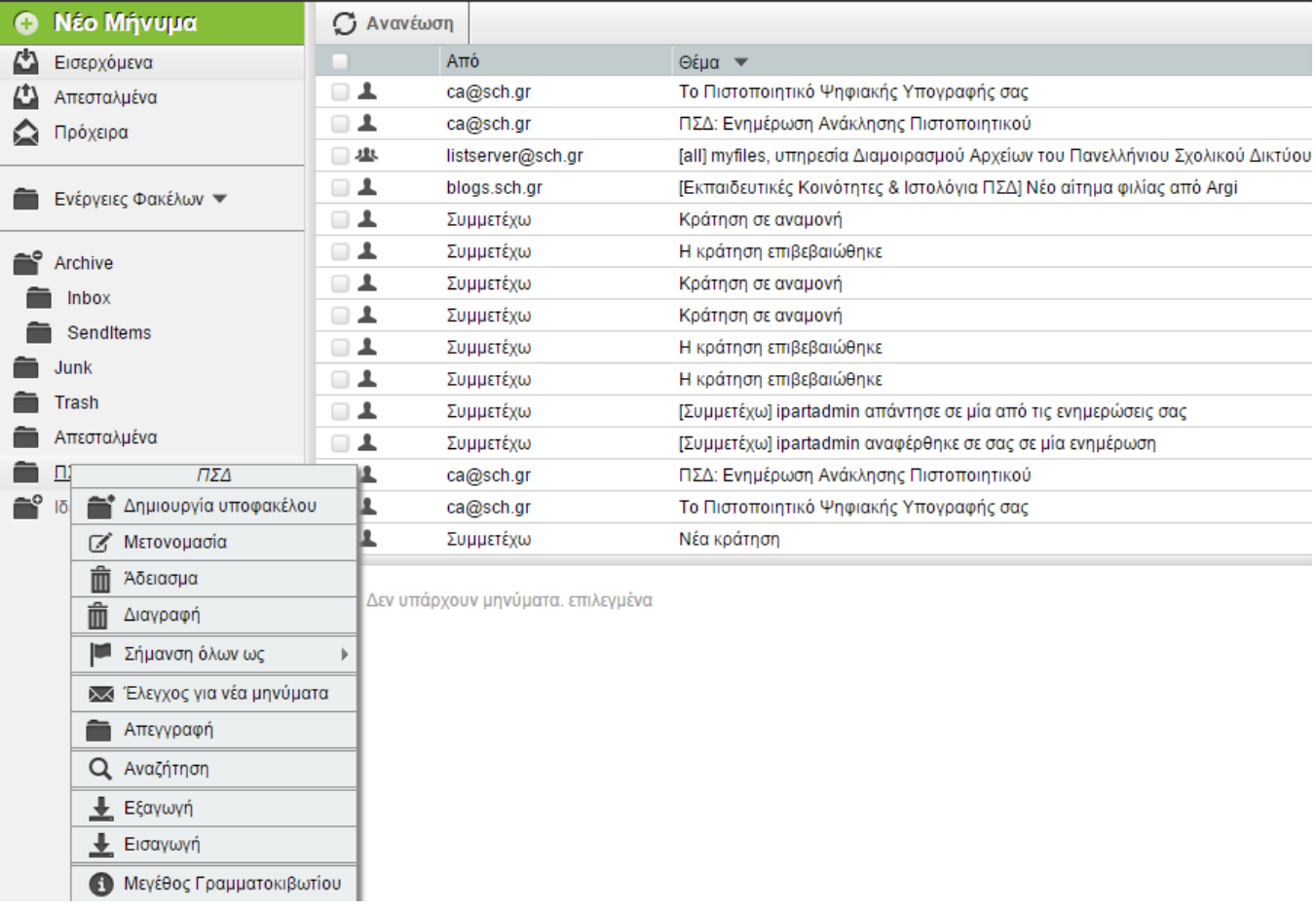

Παράδειγμα λειτουργιών διαχείρισης φακέλων και υποφακέλων

### **1.3.1. Εξάλειψη πολλαπλών φακέλων μηνύματων**

Ενδεχομένως να διαπιστώσετε όταν από το αριστερό μενού, μέσω της επιλογής **Ενέργειες Φακέλων →Εμφάνιση όλων των Θυρίδων** προβάλλετε όλους τους φακέλους των μηνυμάτων σας ότι υπάρχουν πολλοί φάκελλοι που σχετίζονται με τα απεσταλμένα ή/και τα υπόλοιπα μηνύματα.

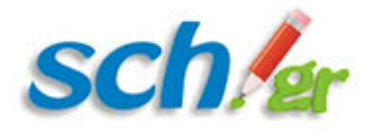

Αυτό συμβαίνει όταν:

- Χρησιμοποιείτε ή χρησιμοποίησατε στο παρελθόν και άλλα προγράμματα αλληλογραφίας (πχ. Outlook). Το κάθε πρόγραμμα αλληλογραφίας (Outlook, Thunderbird) κλπ χρησιμοποιεί διαφορετικό φάκελο απεσταλμένων. Το φαινόμενο μεγαλώνει καθώς υπάρχουν διαφορές αι ανάμεσα στις Ελληνικές και Αγγλικές εκδόσεις των προγραμμάτων.
- Στις επιλογές που κατά καιρούς είχαν γίνει στο webmail.

Στην παρακάτω εικόνα φαίνονται τρεις φάκελοι που σχετίζονται με τα απεσταλμένα (Φάκελος Aπεσταλμένα, Sent, Sent Items)

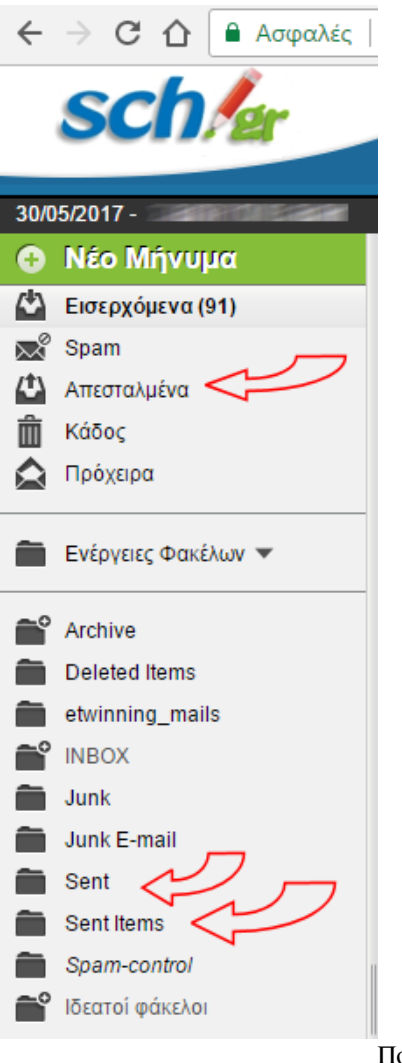

Πολλαπλοί φάκελοι με απεσταλμένα μηνύματα

Αν το φαινόμενο σας ενοχλεί μπορείτε να εφαρμόσετε μια ή συνδυασμένα και τις δύο από τις πιο κάτω οδηγίες.

#### **Μεταφορά μηνυμάτων σε ένα φάκελο και διαγραφή των υπολοίπων**

- 1. Ελέγξετε σε ποιο φάκελο πηγαίνουν σήμερα τα απεσταλμένα σας. *Στείλτε ένα δοκιμαστικό μήνυμα και ελέγξτε κάνοντας κλικ πάνω στους φακέλους σε ποιον αποθηκεύτηκε.* Μετά από αυτό:
- 2. Μεταφέρετε σε αυτόν τα μηνύματα από τους άλλους φακέλους απεσταλμένων. *Η μεταφορά των μηνυμάτων μπορεί να γίνει με επιλογή τους και σύρσιμο και απόθεση.*
- 3. Διαγράψτε τους φακέλους που είναι κενοί και δεν τους χρειάζεστε.

<span id="page-17-0"></span>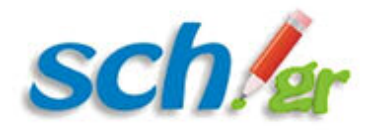

#### **Ορισμός συγκεκριμένου φακέλου για τα απεσταλμένα μηνύματα**

- Αυτό μπορεί να γίνει από τις Επιλογές –>Αλληλογραφία που εμφανίζονται μέσω του εικονίδιου με το γρανάζι που υπάρχει στο οριζόντιο μενού.
- Μεταβαίνετε από αυτό το εικονίδιο στις «Επιλογές για την Αλληλογραφία»
- Μεταβαίνετε στην ενότητα «**Προσωπικές πληροφορίες»**
- Στο κάτω μέρος της σελίδας αυτής υπάρχει η επιλογή «**Θυρίδα Απεσταλμένων**». Ορίστε ένα διαφορετικό φάκελο και πατήστε το κουμπί Αποθήκευση

### **1.4. Δυνατότητες οριζόντιου μενού του webmail.sch.gr**

Στην οθόνη του χρήστη της εφαρμογής του Ηλεκτρονικού Ταχυδρομείου, εκτός από το βασικό κάθετο μενού πλοήγησης στους διάφορους φακέλους, παρέχεται ένα οριζόντιο μενού που εισάγει την επιπλέον λειτουργικότητα στο σύστημα, πέραν της βασικής λειτουργίας αποστολής και λήψης μηνυμάτων. Το οριζόντιο μενού των λειτουργιών αποτυπώνεται στην παρακάτω εικόνα.

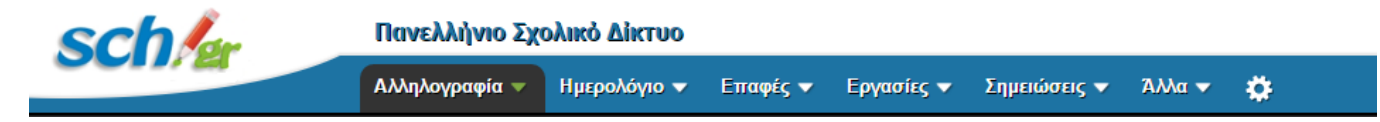

Οριζόντιο μενού επιπλέον λειτουργιών Ηλεκτρονικού Ταχυδρομείου

Οι επιμέρους λειτουργίες που αποτυπώνονται στο οριζόντιο μενού της εφαρμογής περιγράφονται αναλυτικά σύμφωνα με τη σειρά συνάντησής τους στην εφαρμογή, στις επόμενες σελίδες.

## **1.4.1. Καρτέλα «Αλληλογραφία»**

Η επιλογή «Αλληλογραφία» του οριζόντιου μενού αυτό διαθέτει 3 επιλογές:

- «Κανόνες», να ορίσετε κανόνες που αφορούν τόσο στο φιλτράρισμα μηνυμάτων, προώθησης και μηνύμα που θα λαμβάνουν οι αποστολείς μηνυμάτων σε περίοδο που δεν έχετε πρόσβαση σε υπολογιστή.
- «Νέο Μήνυμα», να δημιουργήσετε ένα νέο μήνυμα
- «Αναζήτηση», μέσω της οποίας μπορείτε να αναζητήσετε μηνύματα βάσει διαφόρων παραμέτρων όπως το θέμα τους, ο αποστολέας, η ημερομηνία αποστολής, το κείμενο του μηνύματος, η κοινοποίηση κλπ.

Αναλυτικά η κάθε δυνατότητα περιγράφεται παρακάτω.

## **1.4.1.1. Κανόνες αλληλογραφίας**

Επιλέγοντας από το οριζόντιο μενού του webmail.sch.gr **«Αλληλογραφία» –> «Κανόνες»** έχετε πρόσβαση στην διαχείριση των παρακάτω:

- Λευκή λίστα
- Διακοπές
- Μαύρη λίστα
- Φίλτρο Spam
- Προώθηση

<span id="page-18-0"></span>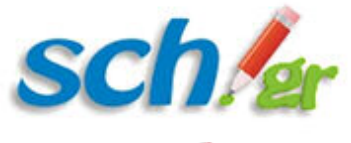

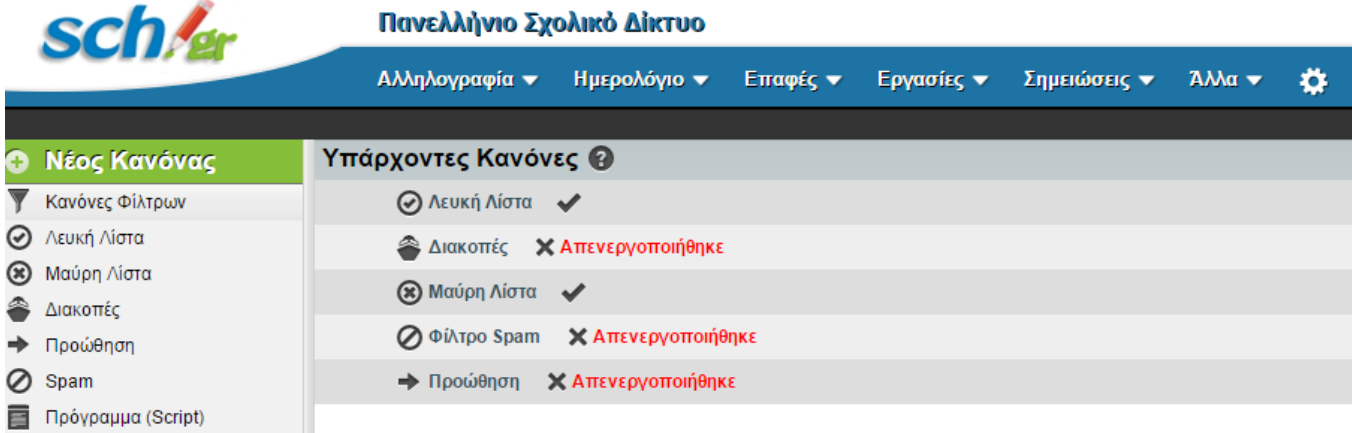

Οθόνη χρήστη για την επιλογή «Κανόνες» της καρτέλας Αλληλογραφία

## **1.4.1.1.1. Λευκή λίστα - Ορισμός αξιόπιστων αποστολέων**

Επιλέγοντας «Αλληλογραφία –> Κανόνες» και στην συνέχεια πατώντας στο κείμενο «**Λευκή Λίστα**» στην εφαρμογή webmail.sch.gr μπορείτε να ορίσετε email διευθύνσεις- αποστολείς, που θεωρείτε αξιόπιστες και επιθυμείτε να λαμβάνετε πάντα μηνύματα από αυτούς. Τοποθετώντας έναν λογαριασμό email στη λευκή λίστα, ακόμα και αν ένα μήνυμα του έχει χαρακτηριστεί ως Spam θα το λάβετε κανονικά.

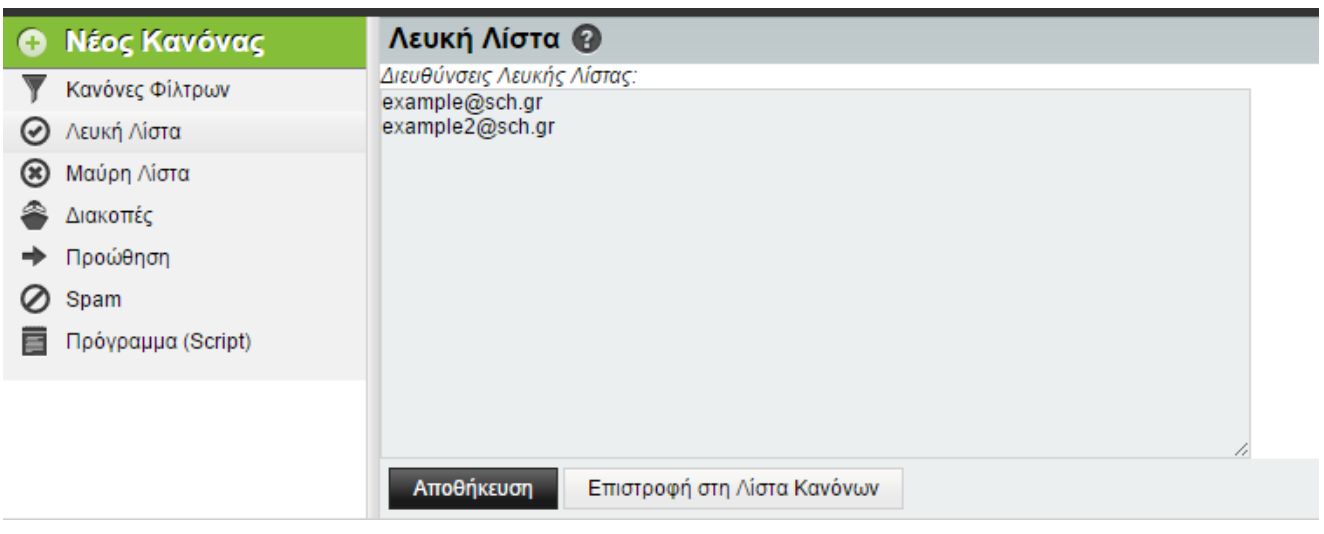

Παράδειγμα προσθήκης λογαριασμών email στη λευκή λίστα

Κάθε λογαριασμός email που προσθέτετε πρέπει να τοποθετείται σε νέα γραμμή. Αφού ολοκληρώσετε την προσθήκη λογαριασμών στη Λευκή λίστα, πατήστε το κουμπί **Αποθήκευση**.

Mπορείτε οποιαδήποτε χρονική στιγμή να προσθέσετε ή να αφαιρέσετε λογαριασμούς από τη λίστα. Παράδειγμα προσθήκης λογαριασμών email στη λευκή λίστα αποτυπώνεται στην παραπάνω εικόνα.

## **1.4.1.1.2. Μαύρη λίστα – Αποστολείς που θα αγνοούνται**

Με αυτή την επιλογή καθορίσετε αποστολείς που θέλετε να αγνοείται καθώς και τι θα συμβαίνει με τα emails που λαμβάνετε από αυτούς. Οι πιθανές περιπτώσεις είναι η διαγραφή, το μαρκάρισμα του μηνύματος για διαγραφή ή η μετακίνησή του σε ένα φάκελο της επιλογής σας. Εάν έχετε επιλέξει την πρώτη επιλογή, «πλήρης διαγραφή μηνύματος», τα μηνύματα θα διαγραφούν χωρίς να αποθηκευτούν στα εισερχόμενα μηνύματά σας. Διαφορετικά, με τις

<span id="page-19-0"></span>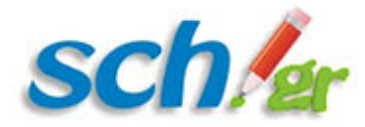

υπόλοιπες επιλογές θα έχετε τη δυνατότητα να διαχειριστείτε κατά προτίμηση τα μηνύματα αυτά.

Προτείνεται να ελέγχετε τη μαύρη λίστα τακτικά, στην περίπτωση που έχετε προσθέσει κάποιο χρήσιμο email κατά λάθος ώστε να μην απορρίψετε χρήσιμα email.

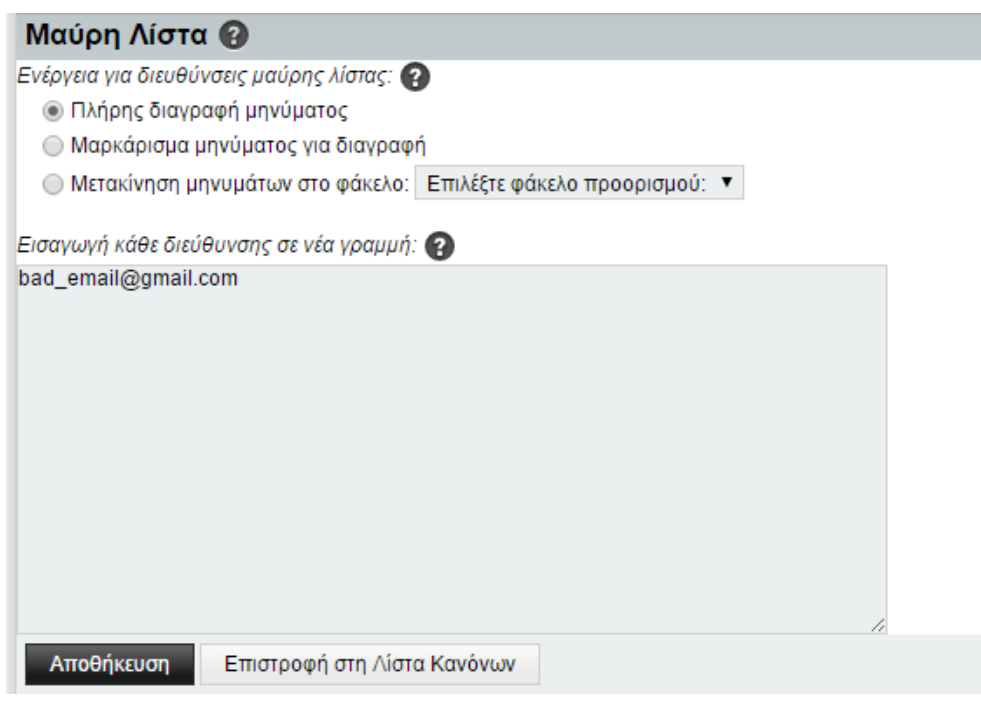

Παράδειγμα χρήσης του κανόνα

«Μαύρη λίστα»

## **1.4.1.1.3. Ενεργοποίηση προστασίας από spam μηνύματα**

Για να ενεργοποιήσετε μέσω του webmail.sch.gr, την προστασία από μυνήματα που χαρακτηρίζονται σε κεντρικό επίπεδο ως spam μεταβείτε από το οριζόντιο μενού «Αλληλογραφία» –> «Κανόνες» και πατήστε πάνω στο «Απενεργοποιήθηκε» που υπάρχει δίπλα στον κανόνα **Φίλτρο Spam**.

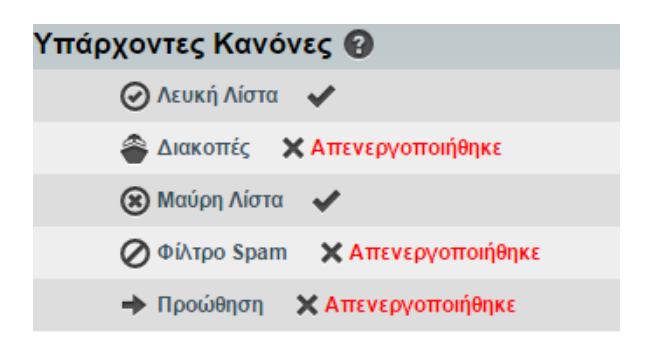

Με την ενεργοποίηση του φίλτρου spam αν δεν έχετε ορίσει άλλο φάκελο, αυτόματα τα μηνύματα spam θα μεταφέρονται στον ομώνυμο φάκελο.

Μπορείτε να αλλάξετε τον φάκελο όπου θα μεταφερονται τα μηνύματα καθώς και το επίπεδο προστασίας από spam πατώντας πάνω στον κανόνα «**Φίλτρο spam**«.

<span id="page-20-0"></span>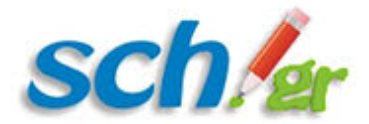

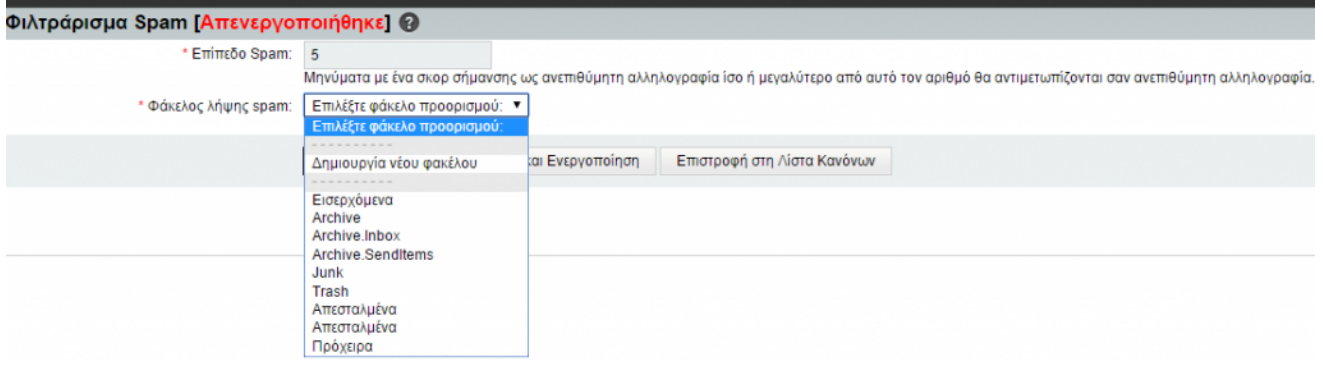

Παράδειγμα ορισμού παραμέτρων του φίλτρου spam

Όσο μικρότερη είναι η τιμή που θα δώσετε στην επιλογή «Επίπεδο spam» τόσο πιο αυστηρό είναι το φίλτρο spam. Πολύ μικρές τιμές (κάτω από 5) ενδέχεται να μετακινούν κανονικά μηνύματα στον φάκελο spam. Αν διαπιστώσετε πολλά τέτοια μηνύματα, αυξήστε λίγο αυτή την τιμή.

### **1.4.1.1.4. Αυτόματο μήνυμα απάντησης για περίοδο διακοπών**

Επιλέγοντας «**Αλληλογραφία –> Κανόνες**» και στην συνέχεια πατώντας στο κείμενο «**Διακοπές**» στην εφαρμογή webmail.sch.gr, σάς προσφέρεται η δυνατότητα να ορίσετε ένα μήνυμα αυτόματης απάντησης ("διακοπών") για συγκεκριμένη χρονική περίοδο. Το μήνυμα αυτό θα αποστέλλεται με αυτοματοποιημένο τρόπο σε όποιον στέλνει e-mail απ'ευθείας σε εσάς, ώστε να γνωρίζει π.χ. ότι μπορεί να επικονωνήσει μαζί σας με κάποιον άλλον τρόπο ή ότι δε θα λάβει άμεσα απάντηση.

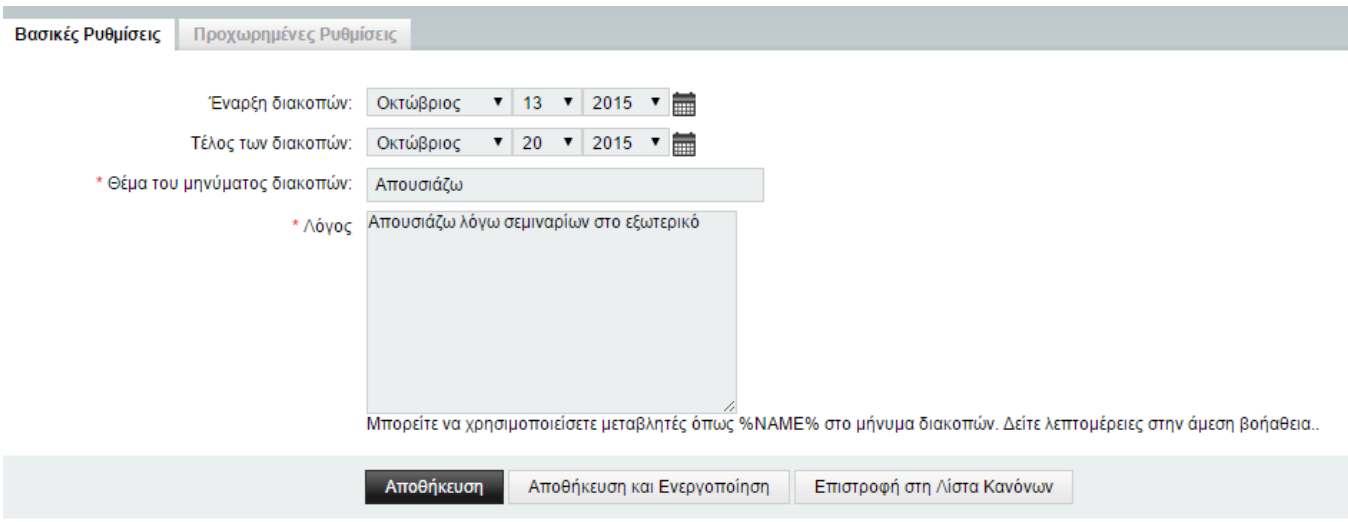

Δημιουργία αυτόματου μηνύματος διακοπών

Επίσης για το μήνυμα διακοπών έχετε τις εξής δυνατότητες:

- Η απάντηση να στέλνεται μόνο σε κάποιον που στέλνει μήνυμα συγκεκριμένα προς εσάς. Για παράδειγμα, δε στέλνεται ως απάντηση σε κάποιο μαζικό μήνυμα και ως απάντηση σε μήνυμα μιας ηλ. ταχυδρομικής λίστας. Ετσι δεν ενοχλούνται οι υπόλοιποι συνδρομητές της λίστας από το αυτοματοποιημένο σύστημα.
- Η αυτόματη απάντηση προς έναν συγκεκριμένο παραλήπτη να μην στέλνεται πολλές φορές, αλλά μόνο μία φορά σε 7 μέρες (ή στον αριθμό των ημερών που εσείς θα ορίσετε).
- Μπορείτε να ορίσετε το μήνυμα των διακοπών ώστε να γράφει κάποιες πληροφορίες σχετικά με το πώς μπορεί κάποιος να επικοινωνήσει μαζί σας σε περίπτωση ανάγκης, ή το πότε θα επιστρέψετε.

<span id="page-21-0"></span>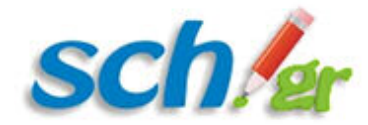

Ο ορισμός των παραπάνω γίνεται από την 2η καρτέλα **«Προχωρημένες Ρυθμίσεις»** δημιουργίας αυτόματου μηνύματος διακοπών.

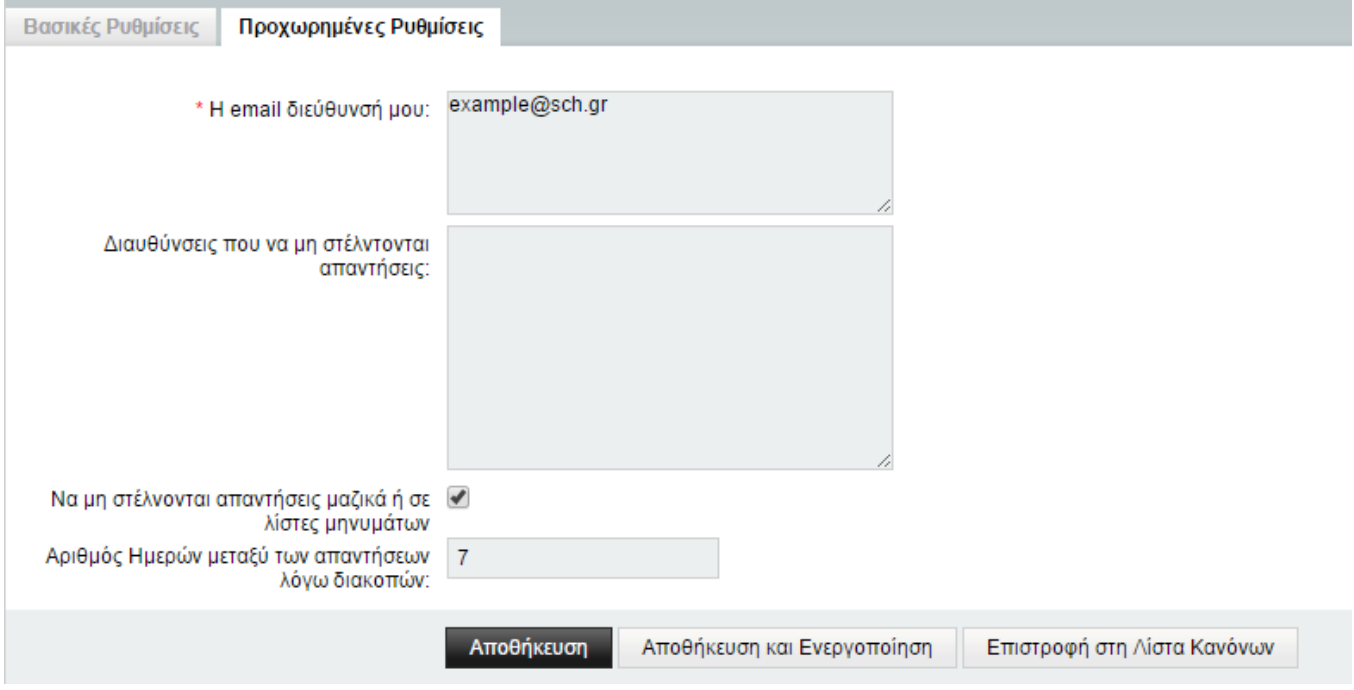

Λεπτομερής παραμετροποίηση του κανόνα «διακοπές»

Όταν ολοκληρώσετε την δημιουργία του αυτόματου μηνύματος διακοπών πατήστε το κουμπί **Αποθήκευση και Ενεργοποίηση** για να ισχύσει ο κανόνας.

## **1.4.1.1.5. Προώθηση εισερχόμενης αλληλογραφίας σε άλλη διεύθυνση**

H εφαρμογή webmail.sch.gr σας δίνει την δυνατότητα να προωθείτε αυτόματα όλα τα μηνύματα που λαμβάνεται στο ηλεκτρονικού ταχυδρομείου σας σε μία ή περισσότερες άλλες διεύθυνσεις, που ίσως ελέγχετε πιο συχνά. Για να κάνετε τις σχετικές ρυθμίσεις μεταβείτε από το οριζόντιο μενού «**Αλληλογραφία–>Κανόνες**» και στην οθόνη που θα εμφανιστεί πατήστε πάνω στο «**Προώθηση**«.

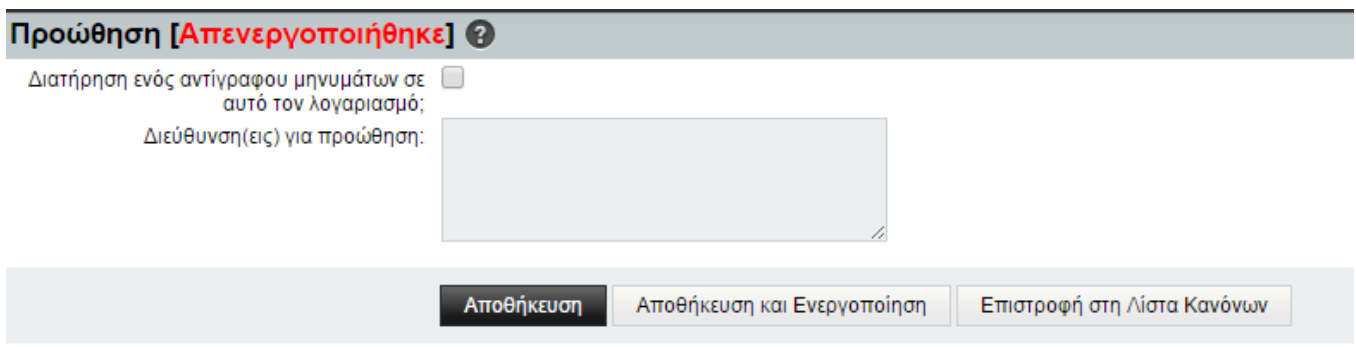

Ορίστε αν θέλετε να κρατούνται τα προωθούμενα μηνύματα σας και στο λογαριασμό σας ώστε να τα βλέπετε και μέσω του webmail.sch.gr, ενεργοποιώντας το «**Διατήρηση ενός αντιγράφου μηνύματων σε αυτό το λογαριασμό;**»

Στο πλαίσιο «**Διευθύνση(εις) για προώθηση;**» ορίστε την /τις ηλ. διευθύνσεις email όπου θέλετε να προωθείτε την

<span id="page-22-0"></span>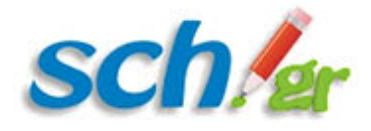

εισερχόμενη αλληλογραφία σας.

Τέλος πατήστε το κουμπί «**Αποθήκευση και Ενεργοποιήση**» για να ενεργοποιήσετε την προώθηση εισερχόμενης αλληλογραφίας.

## **1.4.1.1.6. Δημιουργία νέου κανόνα αλληλογραφίας**

Η εφαρμογή webmail.sch.gr σας δίνει την δυνατότητα να δημιουργήσετε κανόνες προσαρμοσμένους στις προτιμήσεις σας. Για να το επιτύχετε αυτό μεταβείτε από το οριζόντιο μενού «**Αλληλογραφία–>Κανόνες**» και στην οθόνη που θα εμφανιστεί πατήστε πάνω στο «**Νέος κανόνας**» που εμφανίζεται στο αριστερό κάθετο μενού.

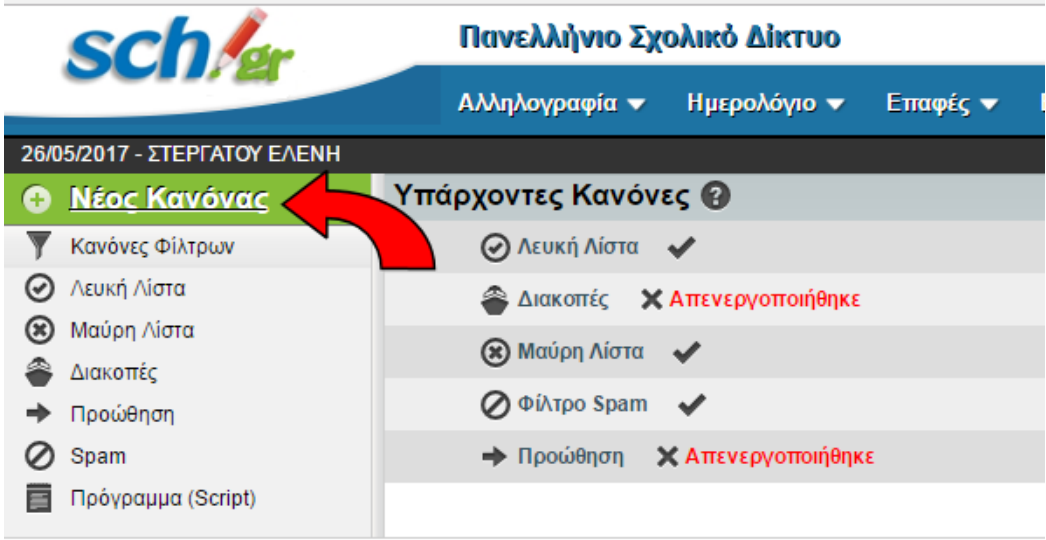

Με την επιλογή αυτή μπορείτε να δημιουργήσετε ένα νέο κανόνα προσαρμοσμένο στις προτιμήσεις σας. Στο παράθυρο που εμφανίζεται, πληκτρολογείτε ένα νέο όνομα για τον κανόνα φίλτρου που θα δημιουργήσετε και ορίζετε τον τρόπο λειτουργίας του. Για παράδειγμα αν ο αποστολέας είναι η διεύθυνση <u>example@sch.gr</u> αυτά τα μηνύματα μπορείτε να καθορίσετε να αποθηκεύονται στο φάκελο example\_folder.

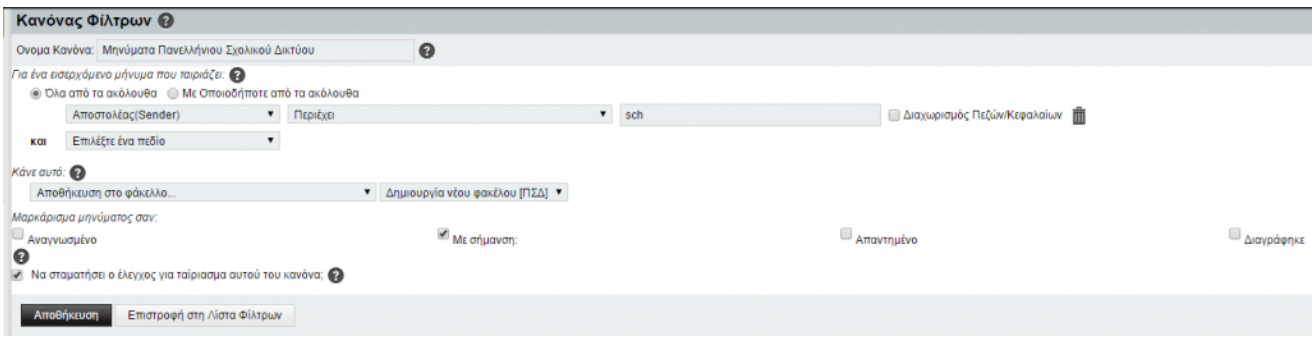

Παράδειγμα προσθήκης νέου κανόνα

Σε κάθε επεξεργασία πατάτε **«Αποθήκευση»** για να αποθηκεύσετε και να ενεργοποιήσετε το νέο κανόνα**.**

Στο παράδειγμα που παρουσιάζεται στην παραπάνω εικόνα, έχει δημιουργηθεί ένας κανόνας με όνομα «Μηνύματα Πανελλήνιου Σχολικού Δικτύου». Έχει επιλεγεί να εισάγονται σε αυτόν τον κανόνα τα εισερχόμενα μηνύματα που ο αποστολέας τους περιέχει τη λέξη «sch» και να αποθηκεύονται σε ένα νέο φάκελο με όνομα ΠΣΔ. Στο συγκεκριμένο παράδειγμα έχει επιλεγεί να υπάρχει σήμανση στα συγκεκριμένα μηνύματα.

Οι κανόνες που θα καθοριστούν μπορεί να είναι από πολύ γενικοί έως πολύ συγκεκριμένοι. Παράδειγμα ενός πολύ

<span id="page-23-0"></span>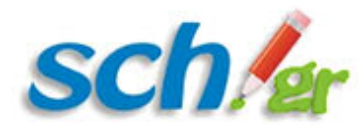

γενικού κανόνα (που θα περιλαμβάνει πολλές περιπτώσεις), θα μπορούσε να κατασκευαστεί επιλέγοντας ταίριασμα με **οποιοδήποτε από τα ακόλουθα κριτήρια** στην περίπτωση που καθορίζαμε παραπάνω από ένα κριτήρια ταιριάσματος. Από την άλλη, ένας αυστηρός σχετικά κανόνας θα μπορούσε να καθοριστεί επιλέγοντας ταίριασμα με **όλα τα ακόλουθα κριτήρια** που θα καθορίσετε.

Με την αποθήκευση του νέου κανόνα, αυτός θα εμφανίζεται στους υπάρχοντες κανόνες με τη δυνατότητα διαγραφής, απενεργοποίησης και τροποποίησης του όπως παρουσιάζεται στην παρακάτω Εικόνα.

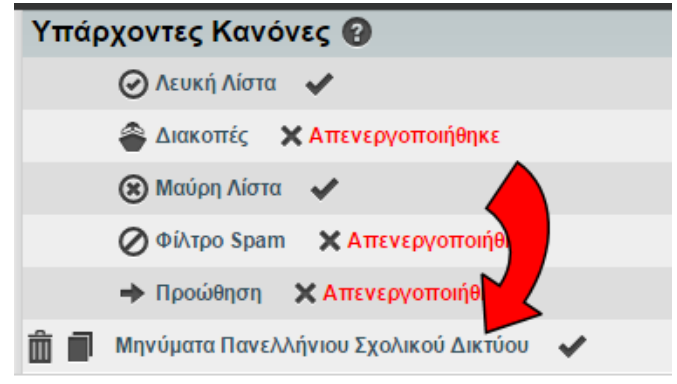

## **1.4.1.1.7. Αναζήτηση μηνυμάτων**

Για να αναζητήσετε μηνύματα με βάσει κάποιων κριτηρίων μέσα από την εφαρμογή webmail.sch.gr, μεταβείτε από το οριζόντιο μενού στην επιλογή «**Αλληλογραφία–>Αναζήτηση**».

Στην οθόνη που θα εμφανιστεί μπορείτε να αναζητήσετε μηνύματα βάσει διαφόρων παραμέτρων όπως το θέμα τους, ο αποστολέας, η ημερομηνία αποστολής, το κείμενο του μηνύματος, η κοινοποίηση κλπ. Η προσαρμοσμένη αναζήτηση μπορεί να πραγματοποιηθεί σε διάφορες θυρίδες, όπως στα εισερχόμενα μηνύματα, στα απεσταλμένα, στα πρόχειρα κοκ. Η επιλογή των παραμέτρων και των φακέλων που θα συμμετέχουν στην αναζήτηση πραγματοποιείται από πτυσσόμενα μενού με τις διάφορες επιλογές. Στην παρακάτω εικόνα αποτυπώνεται η αρχική οθόνη της αναζήτησης.

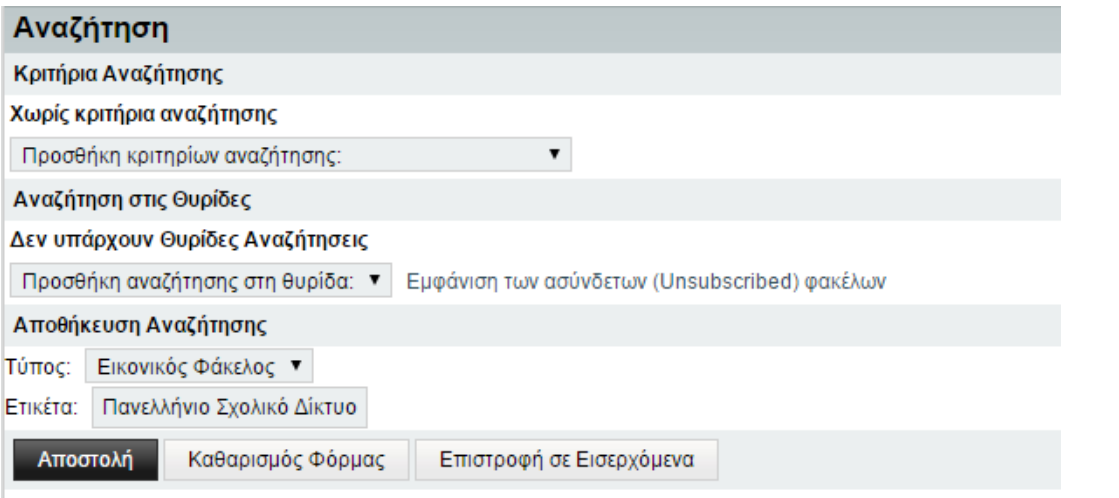

Αρχική οθόνη

αναζήτησης μηνυμάτων

Στην παρακάτω εικόνα παρουσιάζονται οι επιλογές για την προσθήκη κριτηρίων αναζήτησης.Παρατηρήστε την

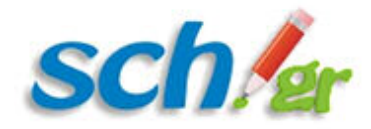

ποικιλότητα των κριτηρίων καθώς και το γεγονός ότι μπορείτε στην αναζήτησή σας να χρησιμοποιήσετε έναν συνδυασμό κριτηρίων που επιθυμείτε να πληρούνται ή να χρησιμοποιήσετε το διαζευκτικό OR ώστε η αναζήτησή σας να πληροί τουλάχιστον ένα από τα κριτήρια που θα ορίσετε. Μπορείτε να χρησιμοποιήσετε το συνδυασμό των κριτηρίων όπως φαίνεται και στην εικόνα παρακάτω. Η συγκεκριμένη αναζήτηση έχει δύο τμήματα: το πρώτο που έχει χρησιμοποιηθεί ως κριτήριο αναζήτησης ο αποστολέας, **«Από»** ( εδώ το example@sch.gr ), και το δεύτερο όπου έχει χρησιμοποιηθεί το θέμα του μηνύματος (εδώ το «Πανελλήνιο Σχολικό Δίκτυο» ) σε συνδυασμό με την ημερομηνία αποστολής του μηνύματος. Η τελική αναζήτηση θα φέρει ως αποτέλεσμα το συνδυασμό των δύο τμημάτων. Δηλαδή μηνύματα με αποστολέας το example@sch.gr ή μηνύματα με το συγκεκριμένο θέμα σε συνδυασμό με την ημερομηνία που επιλέχθηκε.

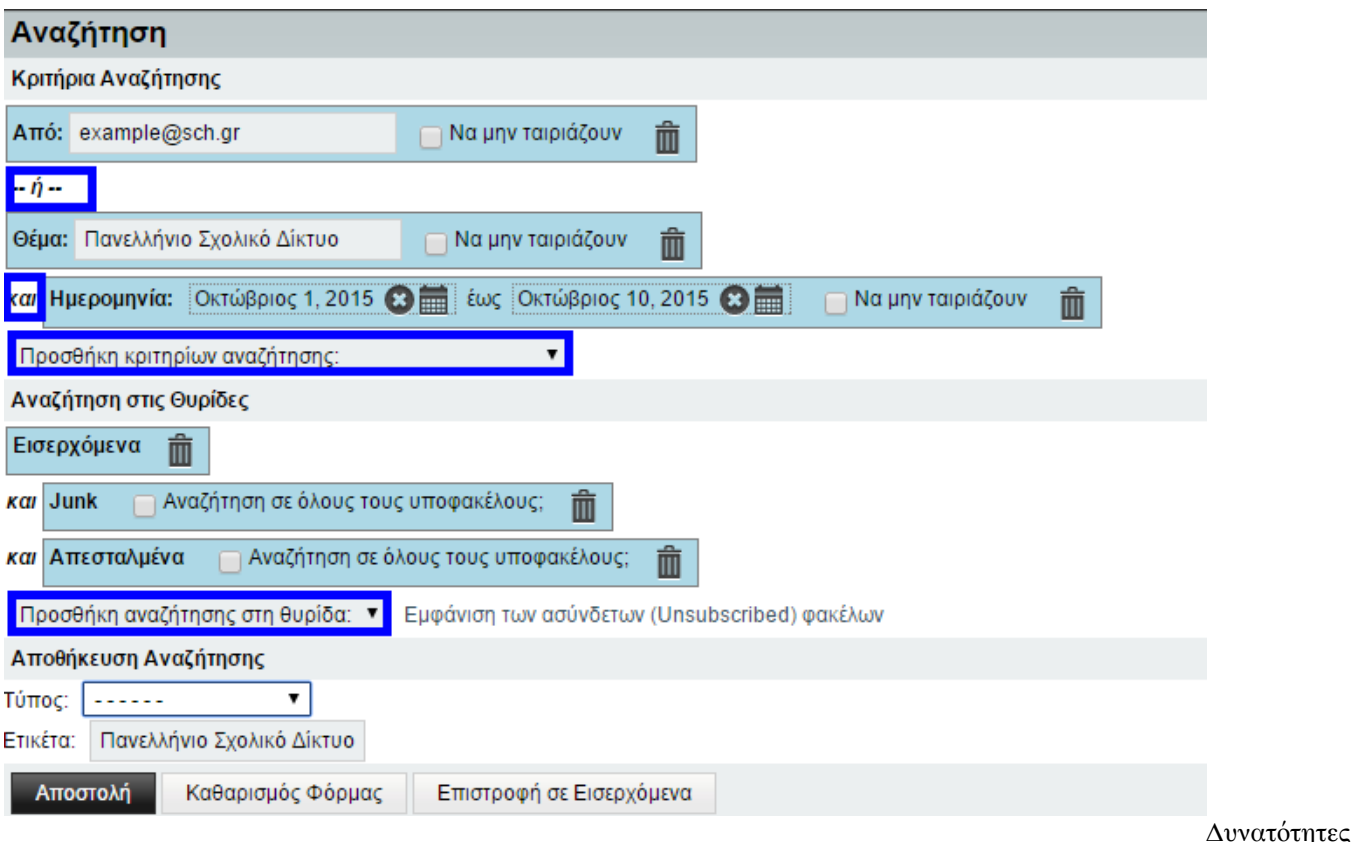

προσθήκης κριτηρίων αναζήτησης

Η αναζήτηση ανάλογα με τη θυρίδα μπορεί να γίνει είτε επιλέγοντας μία ή περισσότερες θυρίδες, ενώ υπάρχει και η επιλογή αναζήτησης σε όλες τις θυρίδες.

**Προσθήκη Ιδεατών Φακέλων**Στο επόμενο βήμα μπορείτε να αποθηκεύσετε την αναζήτησή σας με 2 τρόπους, είτε ως ιδεατό φάκελο είτε ως φίλτρο. Στην περίπτωση του ιδεατού φακέλου, Επιλέξτε ως τύπο αναζήτησης τον Ιδεατό φάκελο και δώστε ένα όνομα ετικέτας (το όνομα του φακέλου που θα δημιουργηθεί) και δημιουργείται ένας φάκελος στο μενού αριστερά, κάτω από το φάκελο **Ιδεατοί Φάκελοι,** όπου θα μπορείτε να βρείτε όλα αυτά τα μηνύματα που ταιριάζουν στην αναζήτηση που αποθηκεύσατε. Μελλοντικά όσα μηνύματα έρθουν στο γραμματοκιβώτιο σας και ταιριάζουν με τα κριτήρια αναζήτησης που είχατε καθορίσει θα αποθηκεύονται στον φάκελο που δημιουργήθηκε.

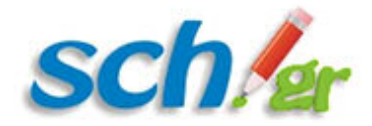

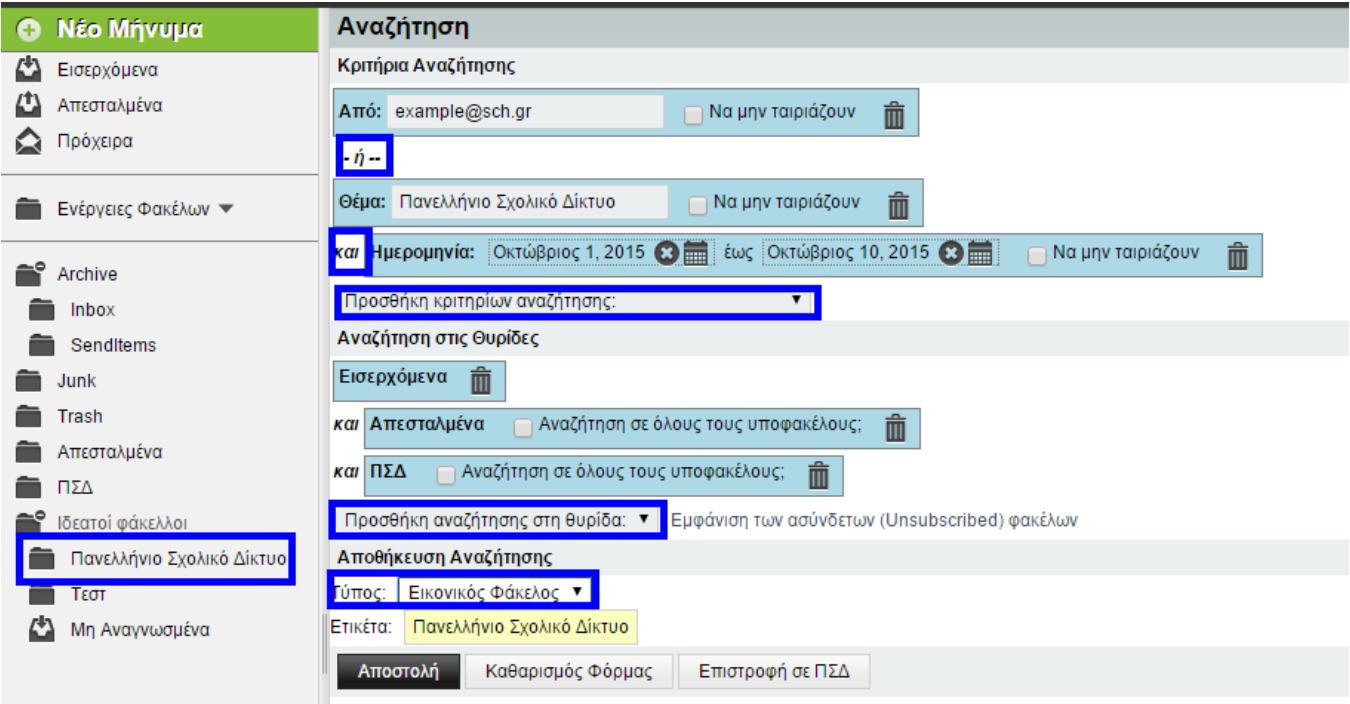

Παράδειγμα δημιουργίας ιδεατού φακέλου με την ετικέτα Πανελλήνιο Σχολικό Δίκτυο

#### **Προσθήκη Φίλτρων**

Ο δεύτερος τρόπος αποθήκευσης μίας αναζήτησης είναι αυτός της προσθήκης τύπου Φίλτρου. Ακολουθώντας την ίδια διαδικασία που πραγματοποιήσατε για τη δημιουργία Ιδεατών Φακέλων, προσαρμόστε την αναζήτησή σας με βάση τα κριτήρια που επιθυμείτε και ανάλογα με τις θυρίδες στις οποίες θέλετε να πραγματοποιείται η αναζήτηση. Έπειτα στην αποθήκευση αναζήτησης ως τύπο πατήστε την επιλογή **«Φίλτρο»**, δίνοντας ένα αντιπροσωπευτικό όνομα στο πεδίο της Ετικέτας και πατήστε **«Αποστολή».**

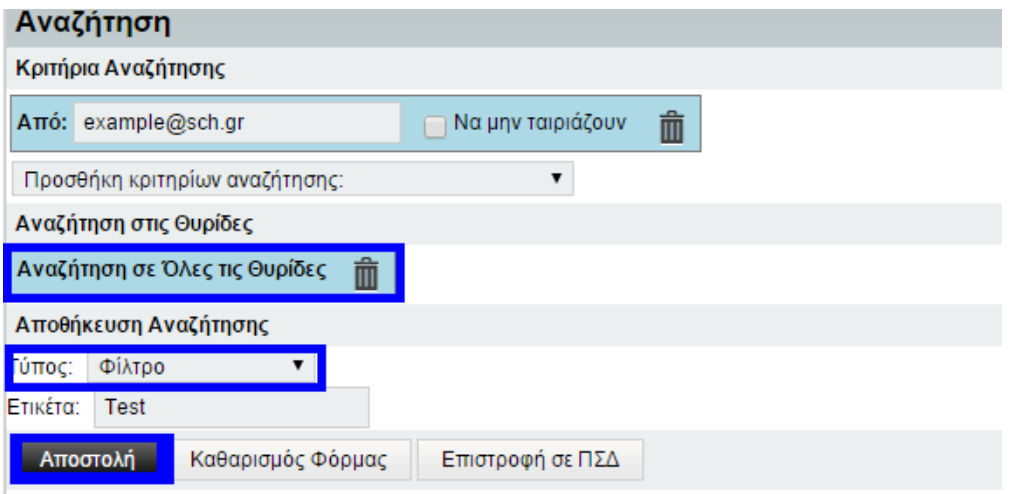

Παράδειγμα δημιουργίας

Φίλτρου με την ετικέτα Test

Η αναζήτησή σας αυτή αποθηκεύτηκε με τη μορφή Φίλτρου. Μεταβαίνοντας στην αρχική οθόνη του ηλεκτρονικού σας ταχυδρομείου, πάνω αριστερά βρίσκεται η ετικέτα φίλτρο. Μπορείτε να μεταβείτε στην αναζήτηση που αποθηκεύσατε με τον τρόπο που παρουσιάζεται στην Εικόνα, πατώντας **Εφαρμογή φίλτρου για** και επιλέγοντας το φίλτρο που δημιουργήσατε.

<span id="page-26-0"></span>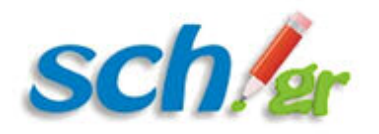

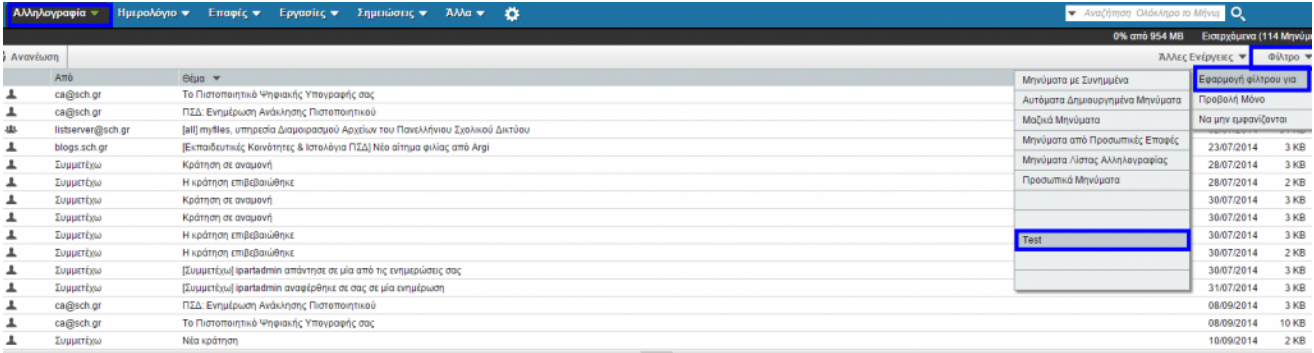

Παράδειγμα εμφάνισης φίλτρου Test

## **1.4.2. Καρτέλα «Ημερολόγιο»**

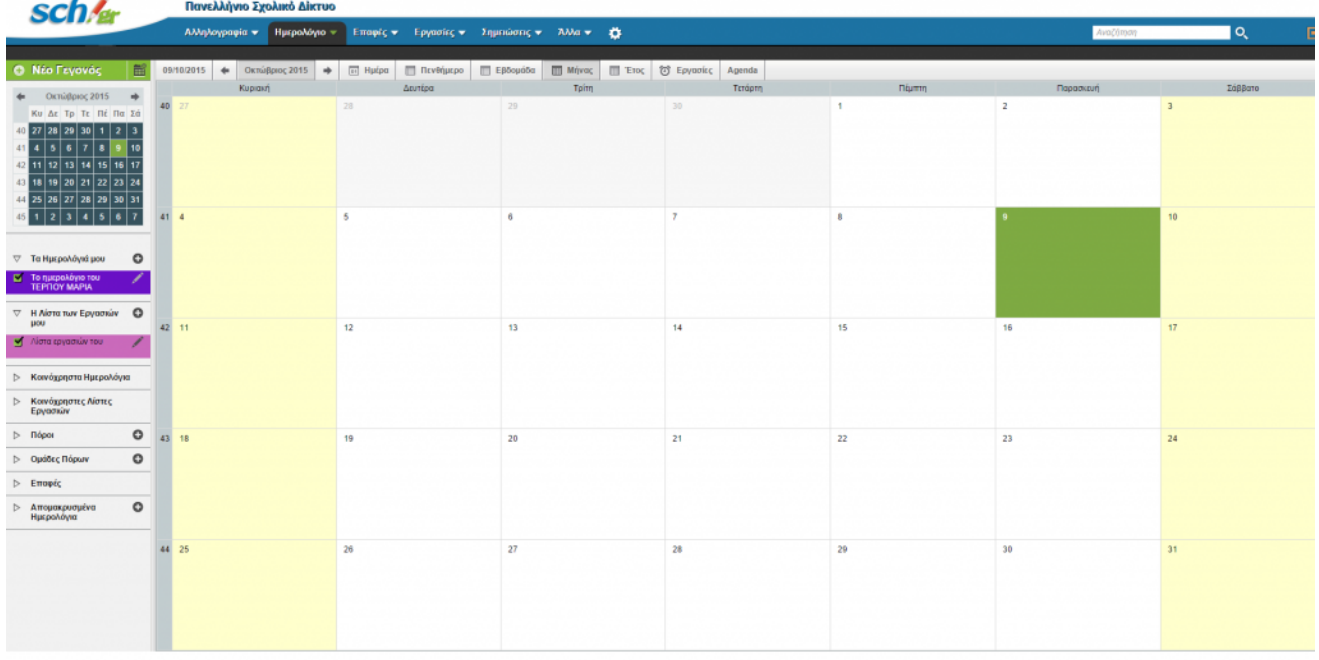

Γενική μορφή ημερολογίου, μηνιαία αναπαράσταση

Στην καρτέλα αυτή παρουσιάζεται η ημερολογιακή μορφή του μήνα που διανύετε. Μπορείτε να επιλέξετε μορφή ημέρας, πενθήμερου, εβδομάδας, μήνα και έτους για την απεικόνιση που επιθυμείτε να βλέπετε.

### **1.4.2.1. Προσθήκη νέου γεγονότος στο ημερολόγιο του webmail**

Αυτόματα με την είσοδο σας στην εφαρμογή του Ηλεκτρονικού Ταχυδρομείου δημιουργείται ένα ημερολόγιο με όνομα το «Ημερολόγιο του (το ονοματεπώνυμό σας)». Αυτό το ημερολόγιο μπορείτε να το παραμετροποιήσετε, να προσθέσετε μελλοντικές σας συναντήσεις και εργασίες κάνοντας κλικ πάνω σε όποια ημέρα ή ώρα επιθυμείτε, ανάλογα με ποια μορφή αναπαράστασης του ημερολογίου έχετε επιλέξει. Μπορείτε να διαμοιράσετε τις εργασίες σας σε διάφορους παραλήπτες και να εμφανίζονται στα αντίστοιχα ημερολόγια τους. Παράλληλα μπορείτε να δημιουργήσετε νέα ημερολόγια με τη μορφή που επιθυμείτε.

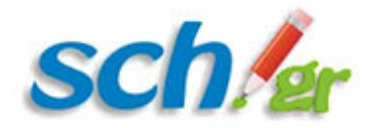

Στην παρακάτω εικόνα αποτυπώνεται το παράδειγμα δημιουργίας μίας δοκιμαστικής εργασίας. Σας δίνεται η δυνατότητα προσθήκης περιγραφής της εργασίας από την καρτέλα Περιγραφή.

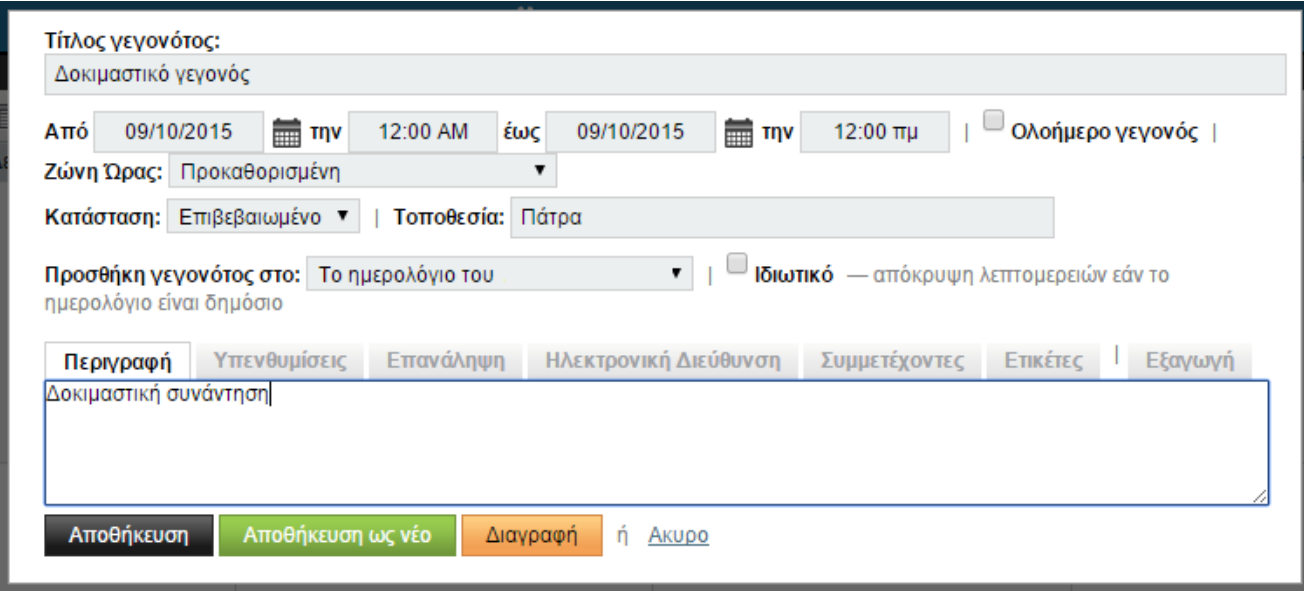

Δημιουργία δοκιμαστικoύ γεγονότος

Στην καρτέλα **«Υπενθυμίσεις»**, μπορείτε να ρυθμίσετε τι είδους υπενθυμίσεις επιθυμείτε να λαμβάνετε από την εφαρμογή. Στο παράδειγμα της Εικόνας 25 έχει επιλεγεί η υπενθύμιση μέσω email στο example@sch.gr 15 λεπτά πριν το γεγονός. Στη συγκεκριμένη εικόνα προβάλλονται και οι υπόλοιπες επιλογές ανάλογα με τις προτιμήσεις και τις ανάγκες σας. Στις υπόλοιπες καρτέλες μπορείτε να καθορίσετε μία ηλεκτρονική διεύθυνση για το γεγονός, τα emails των συμμετεχόντων, ετικέτες που περιγράφουν το γεγονός αλλά και να εξάγετε το γεγονός σε μορφή .ics (format iCalendar).

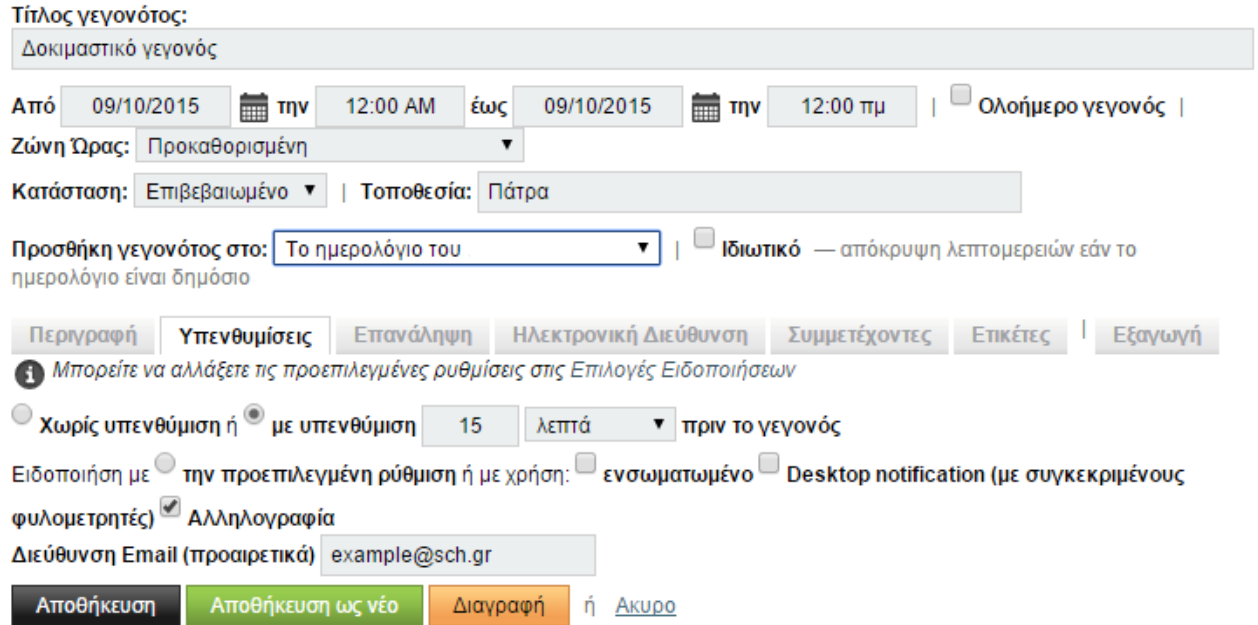

Παράδειγμα χρήσης της λειτουργίας των υπενθυμίσεων ενός γεγονότος

<span id="page-28-0"></span>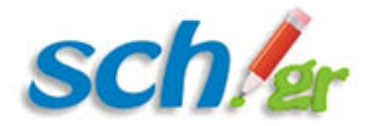

## **1.4.2.2. Κοινή χρήση ημερολογίου με άλλους**

Εκτός από την προσθήκη γεγονότων σε συγκεκριμένες ημερομηνίες, το ημερολόγιο του Ηλεκτρονικού Ταχυδρομείου παρέχει ένα επιπλέον μενού λειτουργιών, το οποίο αποτυπώνεται στο αριστερό τμήμα της οθόνης. Μέσα από αυτό το μενού, μπορείτε να δημιουργήσετε νέο ημερολόγιο με τις δικές σας προτιμήσεις όπως φαίνεται παρακάτω.

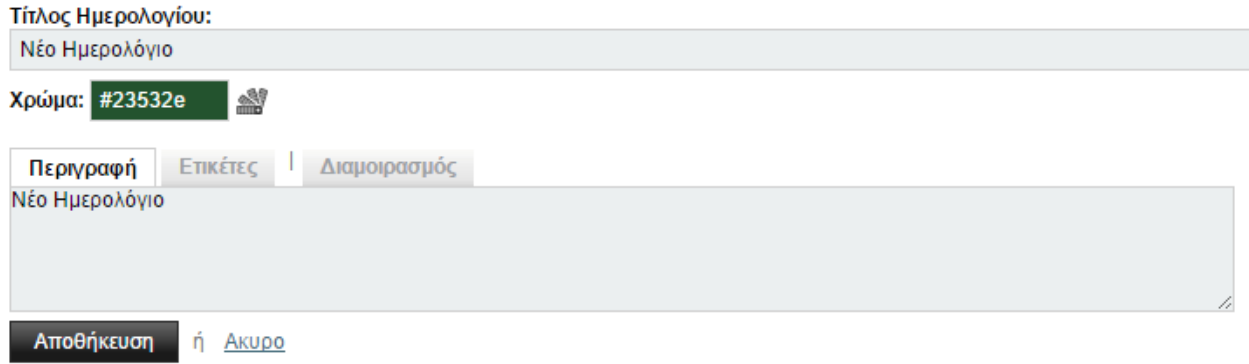

Δημιουργία νέου ημερολογίου

Μπορείτε να δημιουργήσετε νέες εργασίες και να επιλέξετε τους χρήστες με τους οποίους θα διαμοιραστείτε αυτές τις εργασίες καθώς και να καθορίσετε τι δικαιώματα θα έχουν πάνω σε αυτές τις εργασίες (μόνο προβολής ή προβολής και επεξεργασίας των εργασιών).

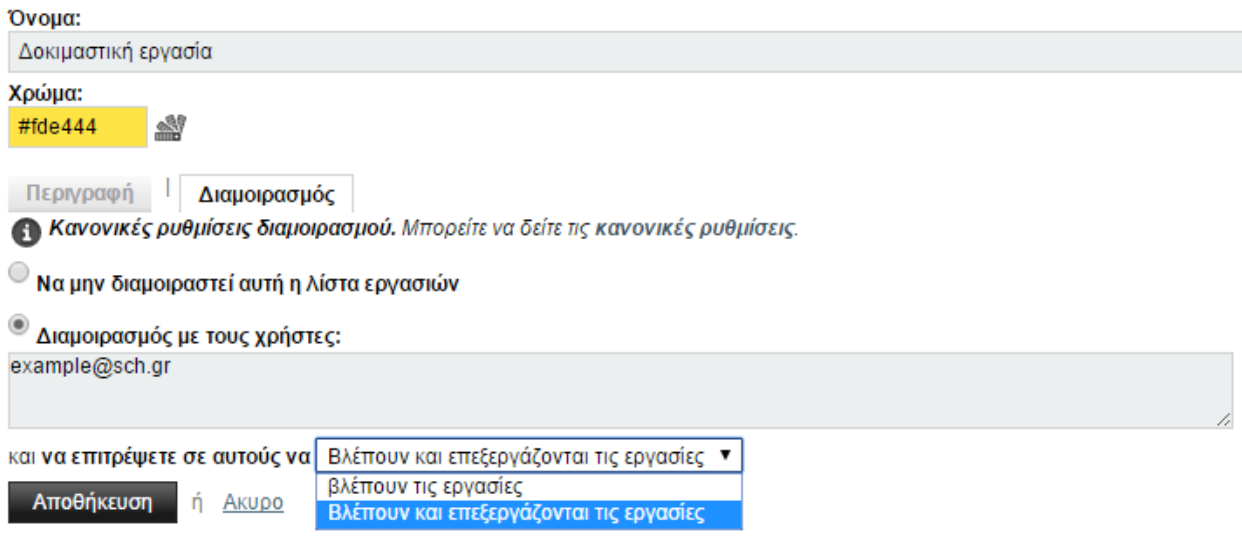

Παράδειγμα προσθήκης εργασίας και διαμοιρασμού με ένα χρήστη

<span id="page-29-0"></span>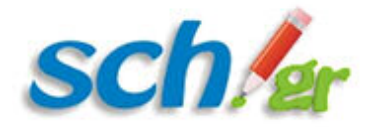

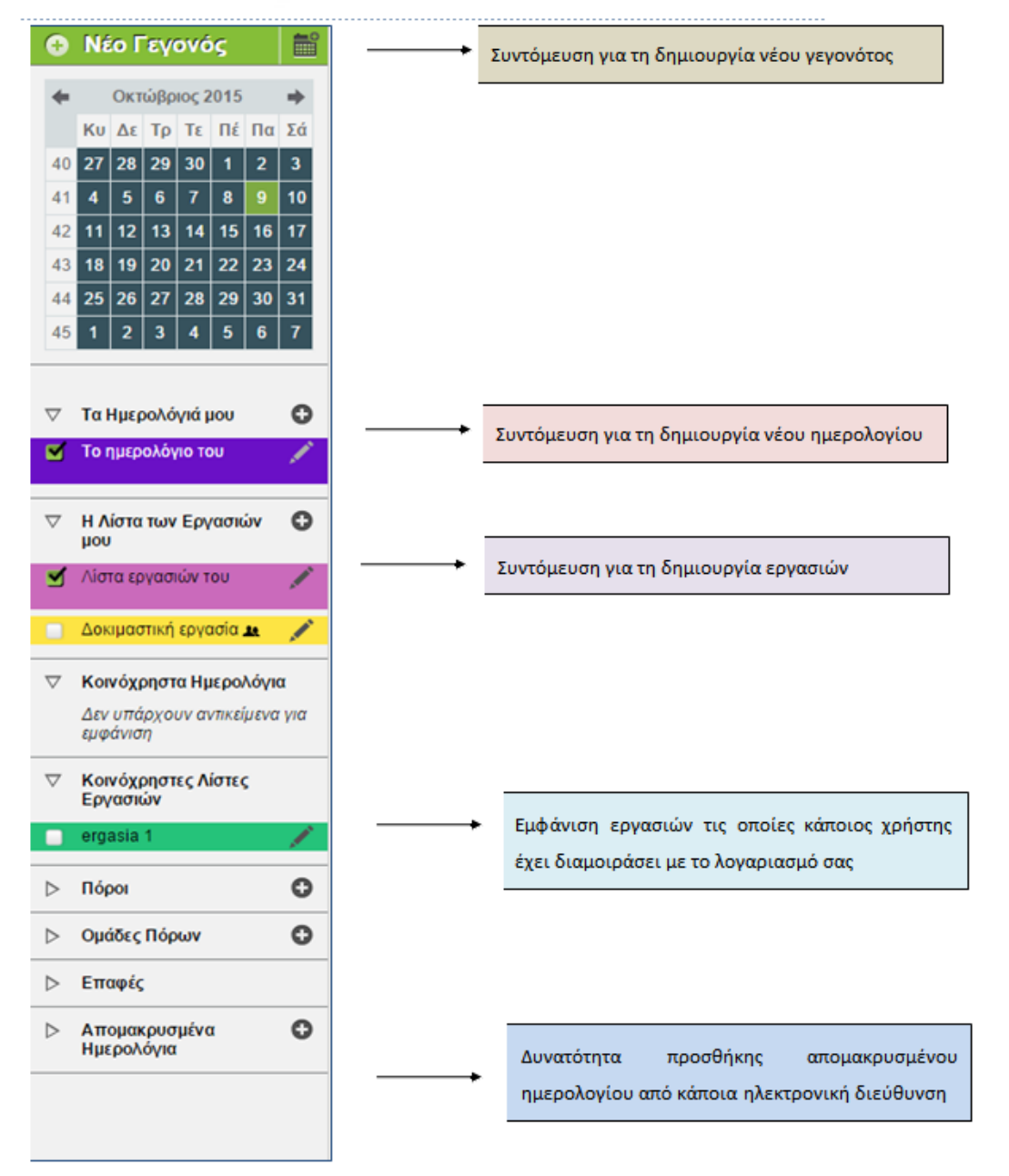

Μενού λειτουργιών

ημερολογίου

## **1.4.3. Καρτέλα «Επαφές»**

Στην καρτέλα Επαφές, μπορείτε να πραγματοποιήσετε διάφορες λειτουργίες σχετικά με τις επαφές σας. Μπορεί να αναζητήσετε αποθηκευμένες επαφές, να αποθηκεύσετε νέες, να δημιουργήσετε βιβλία διευθύνσεων ή να εμπλουτίσετε το ήδη υπάρχον κοκ.

## **1.4.3.1. Προσθήκη νέας επαφής**

Στην καρτέλα «Επαφές» σας παρέχεται η δυνατότητα προσθήκης νέων επαφών σε κάποιο από τα βιβλία διευθύνσεών σας. Με την είσοδό σας στο Ηλεκτρονικό Ταχυδρομείο του Πανελλήνιου Σχολικού Δικτύου, αυτόματα δημιουργείται

<span id="page-30-0"></span>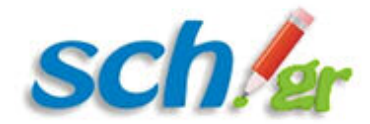

ένα βιβλίο διευθύνσεων με τίτλο **«Το ονοματεπώνυμό σας»-Οι επαφές μου**. Έχουν επίσης δημιουργηθεί και διάφορα άλλα βιβλία διευθύνσεων με τίτλους:

- 1. Schools and Offices
- 2. Teachers and Personnel και
- 3. Students,

για την αποδοτικότερη οργάνωση των επαφών σας. Επιπλέον υπάρχει μία καρτέλα ορισμένη ως **«Αγαπημένοι Παραλήπτες»** για να τοποθετήσετε τους παραλήπτες των πιο συχνών σας μηνυμάτων. Στην επόμενη εικόνα παρουσιάζονται τα αρχικά βιβλία διευθύνσεών σας.

#### Πανελλήνιο Σχολικό Δίκτυο

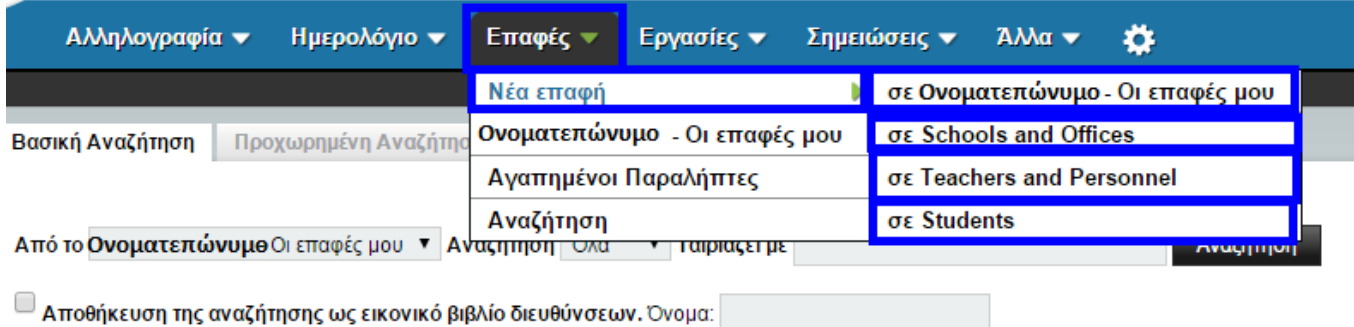

#### Αρχικά βιβλία διευθύνσεων

Από την εικόνα αυτή μπορείτε να δείτε και τις υπόλοιπες ενέργειες που μπορείτε να πραγματοποιήσετε στην καρτέλα επαφές, όπως η προβολή όλων των επαφών σας καθώς και των αγαπημένων σας παραληπτών, όπως επίσης και η αναζήτηση κάποιας επαφής στα βιβλία διευθύνσεών σας.

### **1.4.3.2. Αναζήτηση επαφών**

Στην αρχική οθόνη που προβάλλεται μπορείτε να πραγματοποιήσετε αναζήτηση από το βιβλίο διευθύνσεων σας με βάση το όνομα, το email ή όλα τα στοιχεία και να αποθηκεύσετε την αναζήτησή σας ως ένα εικονικό βιβλίο διευθύνσεων με όποιο όνομα επιθυμείτε. Στην καρτέλα «Προχωρημένη Αναζήτηση», μπορείτε να διαμορφώσετε την αναζήτησή σας με κάθε λεπτομέρεια (π.χ. ονοματεπώνυμο, πόλη).

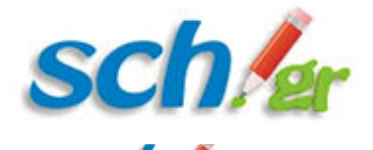

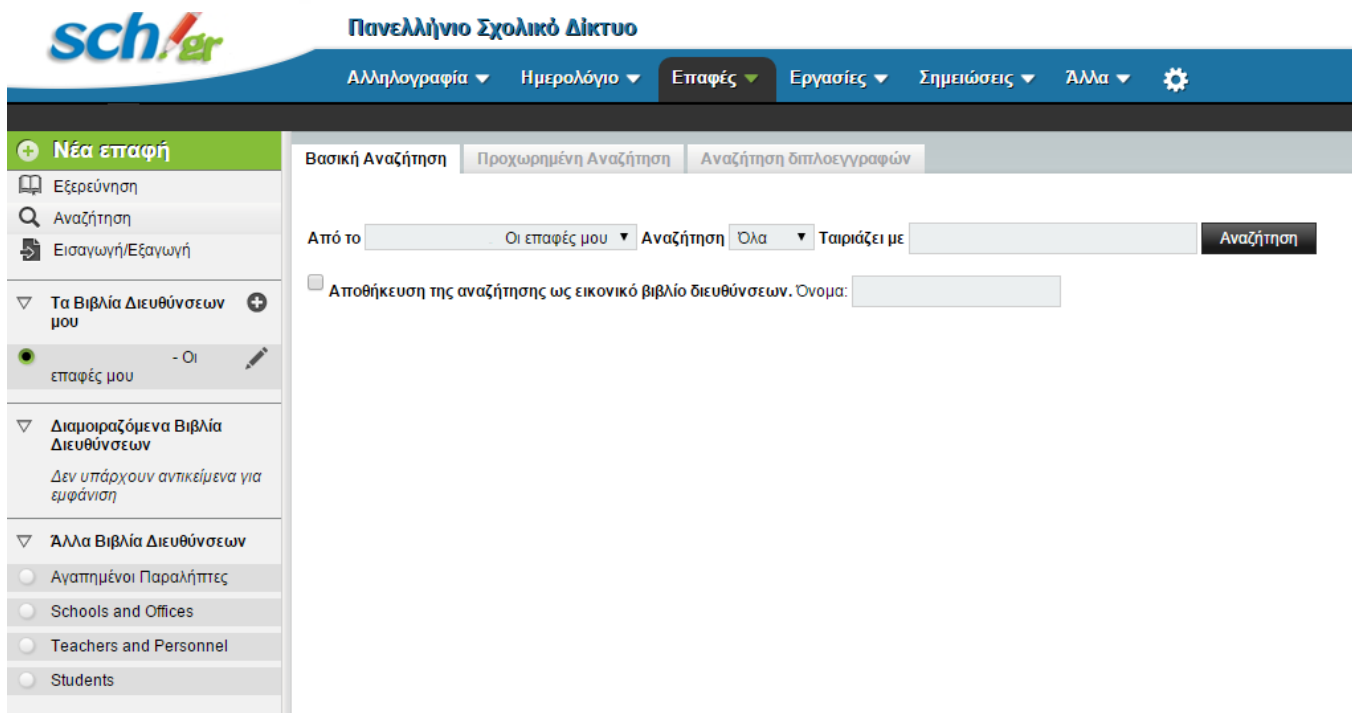

Αποτύπωση αρχικής οθόνης αναζήτησης επαφών του ηλεκτρονικού ταχυδρομείου

Στην παρακάτω εικόνα αποτυπώνονται ορισμένες από τις επιλογές που μπορείτε να χρησιμοποιήσετε για την πραγματοποίηση προχωρημένης αναζήτησης.

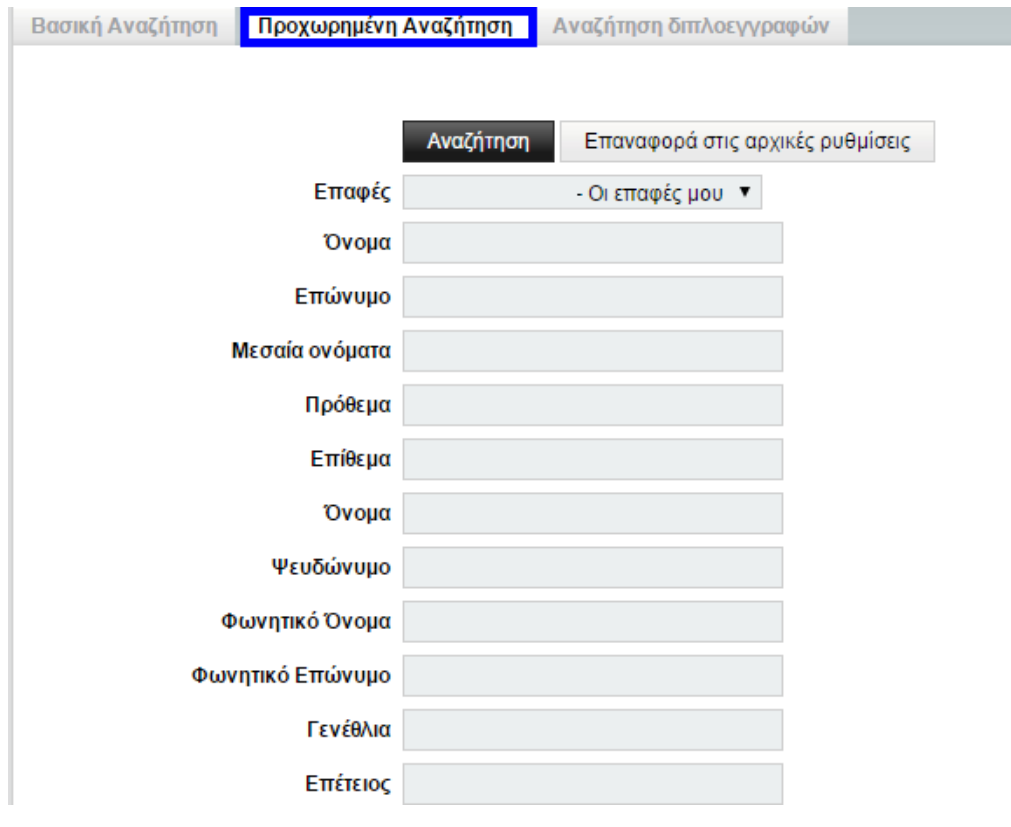

προχωρημένης αναζήτησης

Οθόνη επιλογών της

<span id="page-32-0"></span>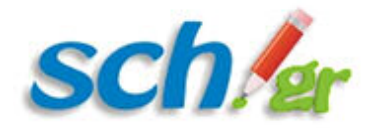

Τέλος στην καρτέλα «Αναζήτηση διπλοεγγραφών» υπάρχει δυνατότητα να πραγματοποιήσετε αναζήτηση για τυχόν διπλοεγγραφές που έχετε περάσει στο βιβλίο διευθύνσεών σας και να τις διευθετήσετε.

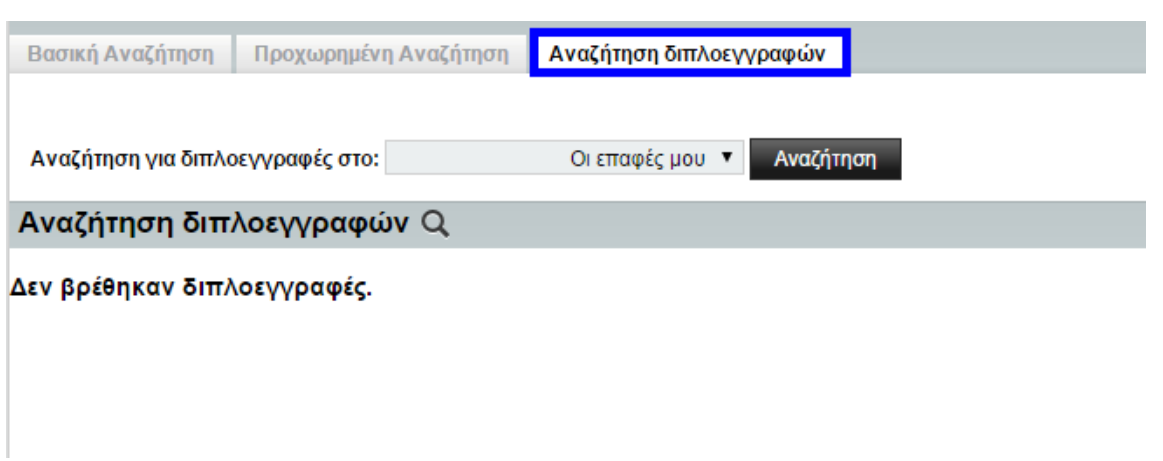

διπλοεγγραφών

Αναζήτηση

### **1.4.3.3. Πλάγιο μενού καρτέλας «Επαφές»**

Στο μενού αυτό υπάρχουν διάφορες επιλογές διαχείρισης των επαφών σας. Στην πρώτη υποπεριοχή που διακρίνεται, μπορείτε να δημιουργήσετε μία νέα επαφή αποθηκεύοντας την σε όποιο βιβλίο διευθύνσεων επιθυμείτε.

Στην ίδια περιοχή μπορείτε με τη χρήση της Εξερεύνησης να προβάλλετε όλες τις επαφές σας, με τη χρήση της Αναζήτησης να αναζητήσετε επαφές που πληρούν ορισμένα κριτήρια και με τη χρήση της Εισαγωγής/Εξαγωγής να εισάγετε ή να εξάγετε ένα βιβλίο διευθύνσεων σε διάφορες μορφές. Σας δίνεται η δυνατότητα να εισάγετε ένα νέο βιβλίο διευθύνσεων σε ένα προϋπάρχων, δηλαδή να πραγματοποιήσετε συγχώνευση των 2 βιβλίων διευθύνσεων. Η αποτύπωση της οθόνης για την Εισαγωγή/Εξαγωγή φαίνεται παρακάτω.

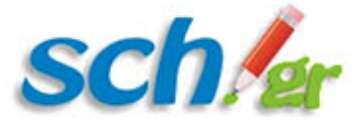

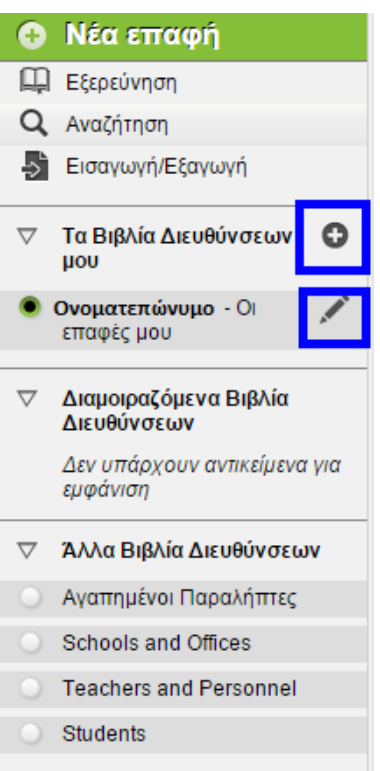

Οδηγίες σχετικά με το Ηλεκτρονικό ταχυδρομείο

Πλάγιο μενού «Επαφών»

Στην επόμενη διακριτή περιοχή που αφορά τα βιβλία διευθύνσεων σας, μπορείτε να διαχειριστείτε τα υπάρχοντα βιβλία διευθύνσεων με χρήση του μολυβιού που αποτυπώνεται δεξιά από κάθε βιβλίο διευθύνσεων αλλά και να δημιουργήσετε νέα βιβλία διευθύνσεων με χρήση του συμβόλου «+» που αποτυπώνεται δεξιά από την καρτέλα «Τα βιβλία Διευθύνσεών μου».

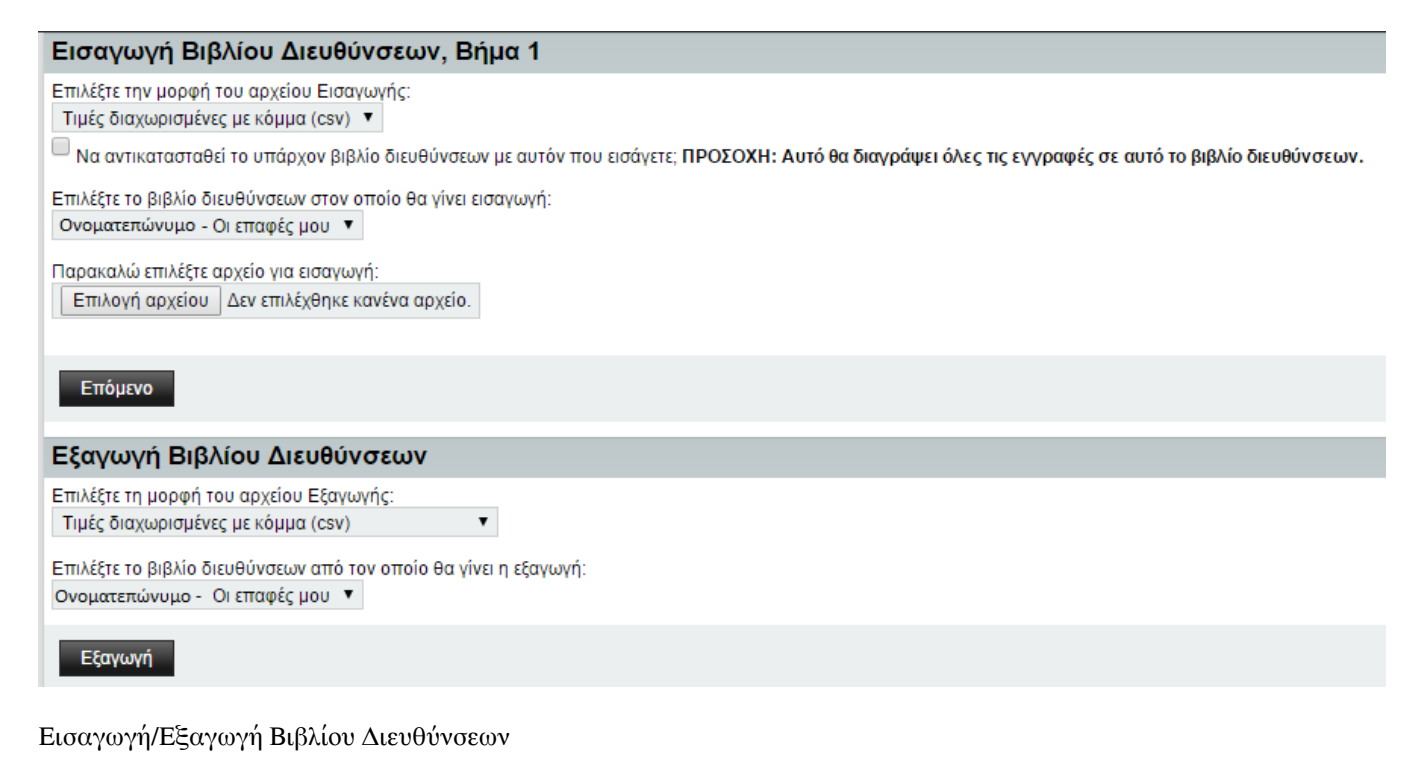

<span id="page-34-0"></span>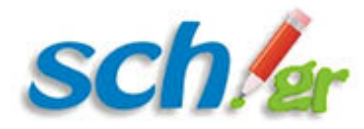

## **1.4.3.3.1. Δημιουργία και διαμοιρασμός βιβλίου διευθύνσεων**

Επιλέγοντας τη δημιουργία ενός νέου βιβλίου διευθύνσεων προκύπτει μία οθόνη για τη δήλωση του νέου σας βιβλίου διευθύνσεων όπου απαιτείται να δώσετε ένα όνομα ώστε να ξεχωρίζει από τα ήδη υπάρχοντα και προαιρετικά να κάνετε μία μικρή περιγραφή. Παράδειγμα αποτυπώνεται παρακάτω.

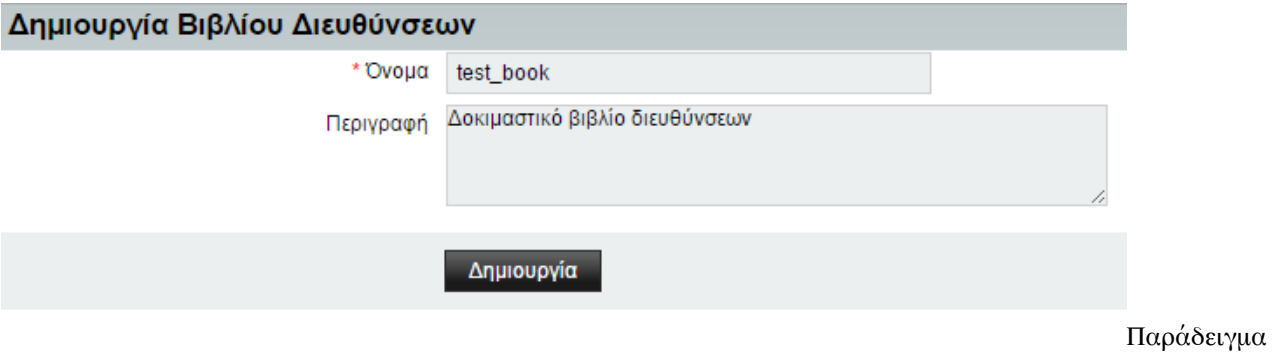

δημιουργίας νέου βιβλίου διευθύνσεων

Μετά το πάτημα του κουμπιού «Δημιουργία», έχετε δημιουργήσει ένα νέο βιβλίο διευθύνσεων το οποίο προστέθηκε κάτω από τα υπάρχοντα βιβλία διευθύνσεών σας. Σε επόμενο βήμα μπορείτε να παραμετροποιήσετε κάποια στοιχεία του, όπως να εξουσιοδοτήσετε κάποιους χρήστες ή μία ομάδα χρηστών να διαχειρίζονται ή απλά να μπορούν να προβάλλουν το βιβλίο διευθύνσεών σας.

Στην επόμενη οθόνη κάνοντας χρήση του κουμπιού **«Αλλαγή δικαιωμάτων»**, μεταφέρεστε σε μία οθόνη για την επεξεργασία εξουσιοδοτήσεων του βιβλίου διευθύνσεών σας όπως αποτυπώνεται στην παρακάτω εικόνα, όπου ο δημιουργός (username), επιθυμεί να δώσει δικαιώματα Εμφάνισης, Ανάγνωσης και Επεξεργασίας σε έναν άλλο χρήστη (test\_user). Σε κάθε αλλαγή που πραγματοποιείτε, μην ξεχνάτε την Αποθήκευσή της, είτε ως απλή Αποθήκευση είτε συνοδευόμενη από την έξοδό σας από τη συγκεκριμένη οθόνη.

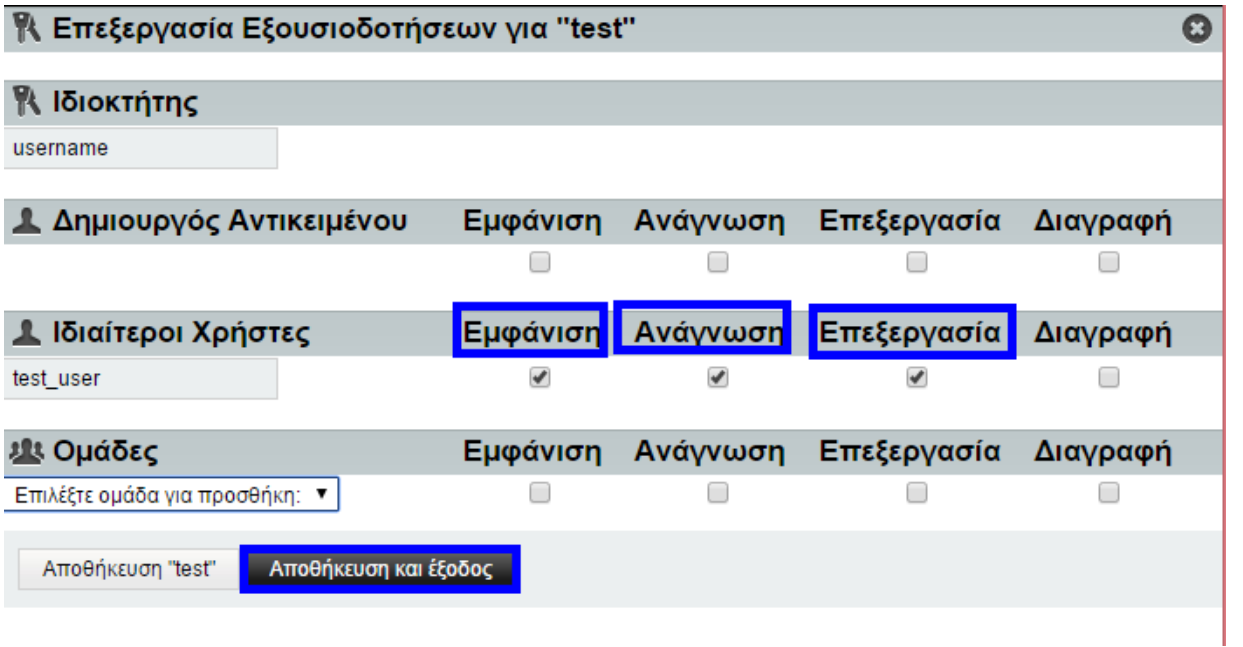

Οθόνη

#### επεξεργασίας εξουσιοδοτήσεων

Εάν κάποιος άλλος χρήστης της εφαρμογής webmail.sch.gr έχει διαμοιραστεί ένα βιβλίο διευθύνσεών του με εσάς, τότε

<span id="page-35-0"></span>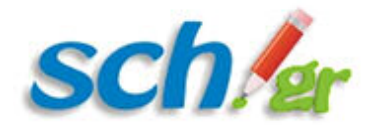

αυτό θα εμφανίζεται στο πεδίο «Διαμοιραζόμενα Βιβλία Διευθύνσεων» που εμφανίζεται στο πλάγιο μενού της καρτέλας «Επαφές».

### **1.4.4. Καρτέλα «Εργασίες»**

Στην παρούσα καρτέλα, εμφανίζονται όλες οι εργασίες που έχετε ορίσει στο ημερολόγιο σας καθώς και όσες εργασίες έχουν διαμοιραστεί με εσάς άλλοι χρήστες της εφαρμογής του Ηλεκτρονικού Ταχυδρομείου. Μπορείτε να προσθέσετε νέες εργασίες, να επεξεργαστείτε τις υπάρχουσες καθώς και να εισάγετε/εξάγετε άλλες εργασίες. Οι εργασίες ταξινομούνται σε Ανολοκλήρωτες, Μελλοντικές και Ολοκληρωμένες ενώ μπορείτε να τις προβάλλετε και όλες μαζί στην καρτέλα **«Όλες οι εργασίες»**.

### **1.4.4.1. Προσθήκη και διαμοιρασμός νέας εργασίας**

Κάνοντας χρήση του πλάγιου μενού στην καρτέλα «Εργασίες», μπορείτε να προσθέσετε μία νέα εργασία.

Ως υποχρεωτικά στοιχεία της εργασίας είναι το όνομά της και η λίστα εργασιών στην οποία θα ανήκει (στην αρχική λίστα εργασιών σας ή ως υποεργασία μίας εργασίας που έχετε δημιουργήσει). Παρατηρήστε πως εδώ υπάρχουν όσες εργασίες έχετε ορίσει στο ημερολόγιο σας καθώς και όσες έχουν διαμοιραστεί με εσάς άλλοι χρήστες της εφαρμογής. Κάνοντας χρήση του κουμπιού **«Αλλαγή δικαιώματος πρόσβασης»**, μεταφέρεστε σε μία οθόνη για την επεξεργασία εξουσιοδοτήσεων της νέας εργασίας που προσθέσατε ώστε να μπορέσετε να διαμοιραστείτε την εργασία σας με κάποιον χρήστη της επιλογής σας δίνοντάς του δικαιώματα Εμφάνισης, Ανάγνωσης, Επεξεργασίας ή Διαγραφής της εργασίας με τον ίδιο τρόπο που περιγράφηκε η διαδικασία διαμοιρασμού ενός βιβλίου διευθύνσεων.

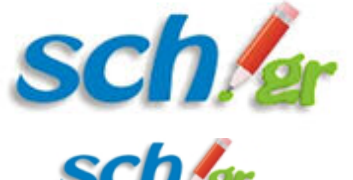

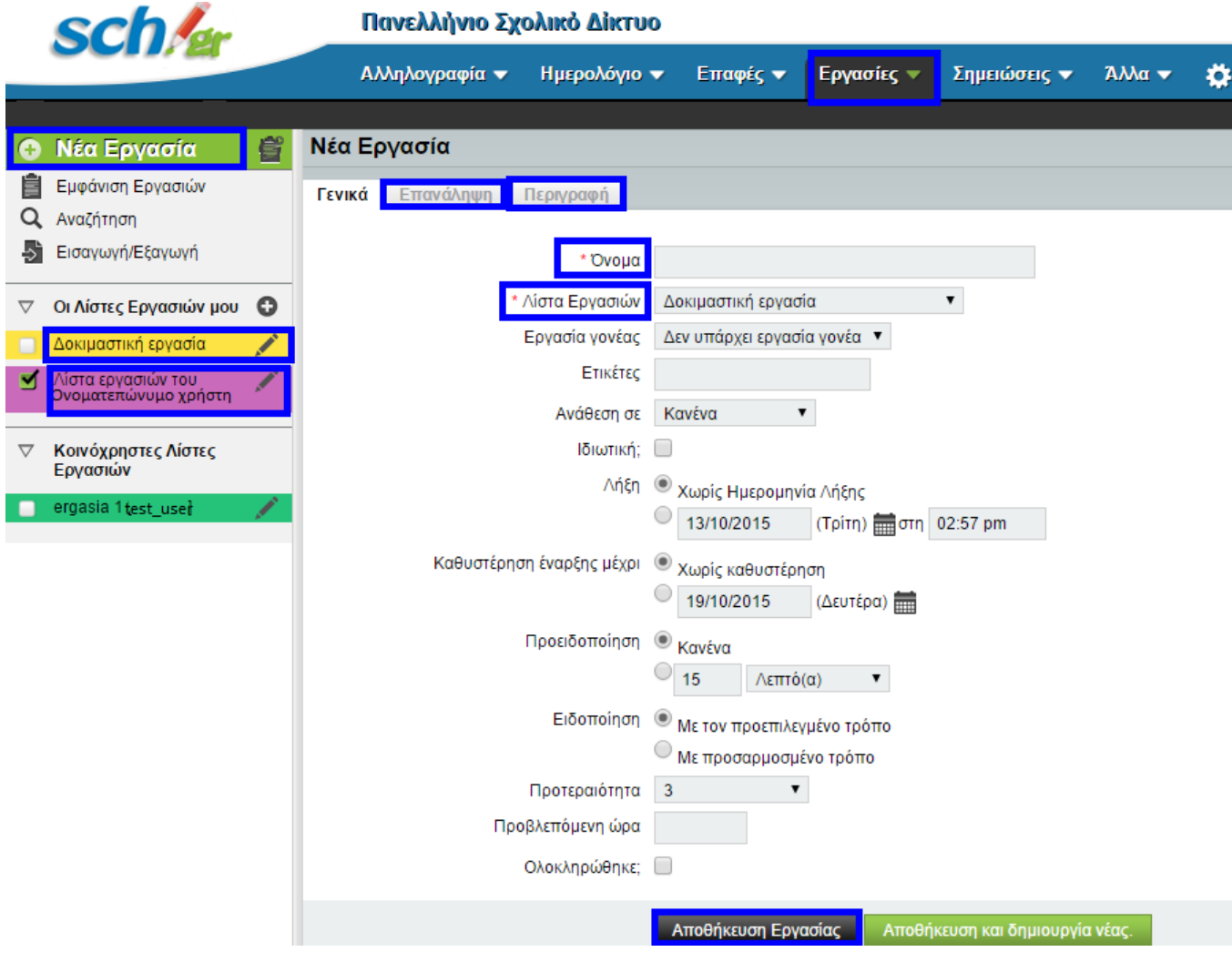

Οθόνη δημιουργίας νέας εργασίας

Στην επόμενη εικόνα αποτυπώνεται η οθόνη για τον καθορισμό των επαναλήψεων της εργασίας σας.

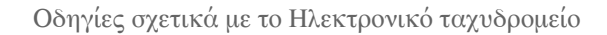

<span id="page-37-0"></span>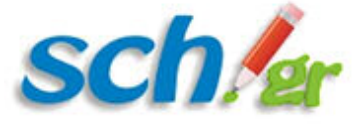

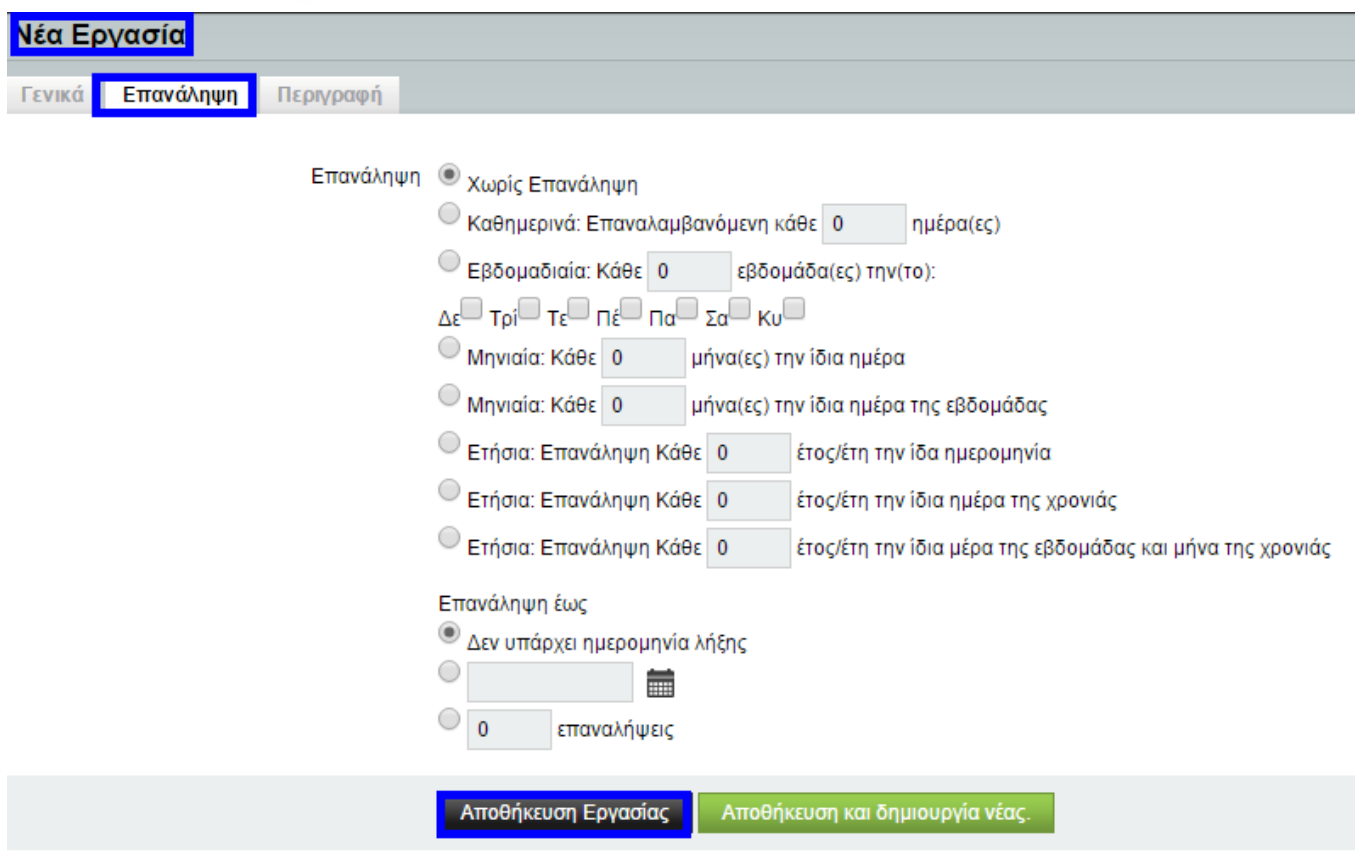

Καθορισμός επανάληψης εργασίας

## **1.4.4.2. Αναζήτηση εργασίας**

Στο πεδίο αναζήτηση εργασίας που παρουσιάζεται στην εικόνα, μπορείτε να πραγματοποιήσετε παραμετροποιημένη αναζήτηση μίας εργασίας με κριτήρια όπως το κείμενο της εργασίας, η ετικέτα, η ημερομηνία λήξης. Μπορείτε τέλος να αποθηκεύσετε την αναζήτησή σας σε μία λίστα, δίνοντας ένα αντιπροσωπευτικό όνομα στη λίστα ώστε να διευκολυνθείτε μελλοντικά, εάν θελήσετε να πραγματοποιήσετε την ίδια ή παρόμοια αναζήτηση. Η διαδικασία της αναζήτησης παρουσιάζεται αναλυτικά στην παρακάτω Εικόνα.

<span id="page-38-0"></span>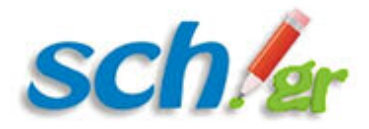

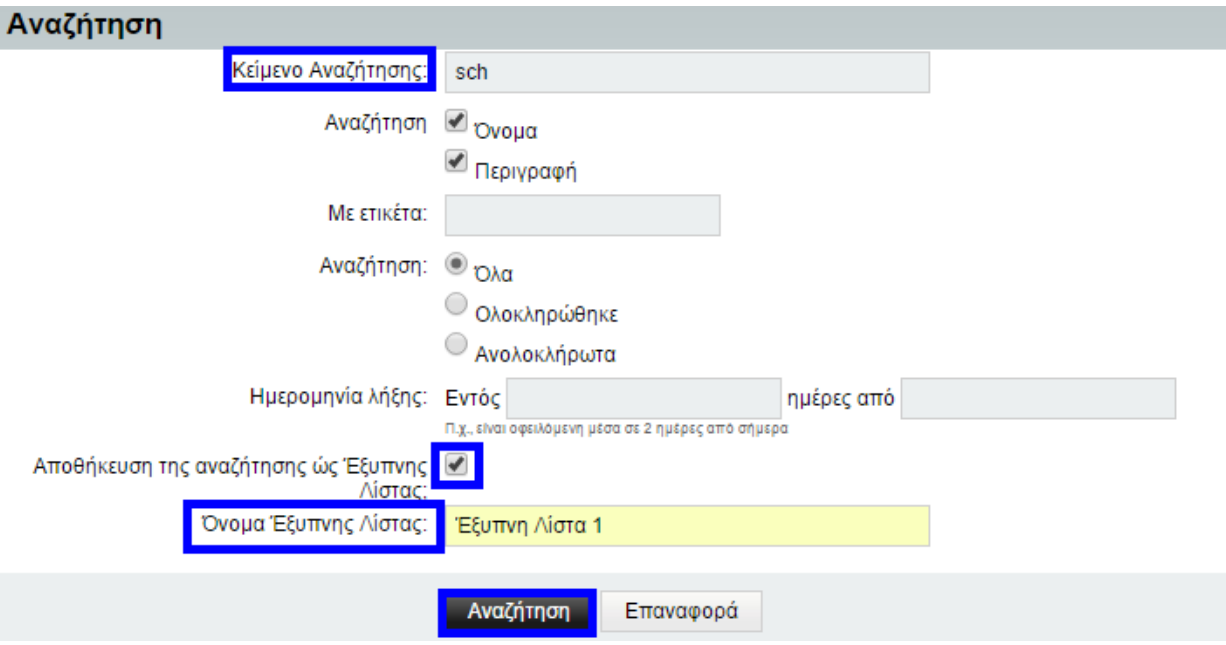

Παράδειγμα αναζήτησης με κείμενο τη λέξη sch

## **1.4.5. Καρτέλα «Σημειώσεις»**

Στην παρούσα καρτέλα μπορείτε να δημιουργήσετε και να επεξεργαστείτε σημειώσεις, να δημιουργήσετε νέα σημειωματάρια, να αναζητήσετε παλιές σας σημειώσεις καθώς και να εξάγετε ή να εισάγετε σημειώσεις. Κάθε σημείωση που εισάγετε, μπορείτε να την προσπελάσετε από το πεδίο **«Λίστα σημειώσεων»** που βρίσκεται στο πλάγιο μενού της καρτέλας «Σημειώσεις».

## **1.4.5.1. Δημιουργία νέας σημείωσης**

Από το πεδίο **«Νέα Σημείωση»** μπορείτε να προσθέσετε μία νέα σημείωση, κάνοντας χρήση ενός κειμενογράφου που σας παρέχεται. Στη σημείωσή σας μπορείτε να προσθέσετε ετικέτες ώστε να καθίσταται πιο εύκολη η ομαδοποίηση και η αναζήτηση σημειώσεων που αφορούν παρόμοιο περιεχόμενο. Παράδειγμα προσθήκης μίας σημείωσης αποτυπώνεται στην παρακάτω εικόνα.

<span id="page-39-0"></span>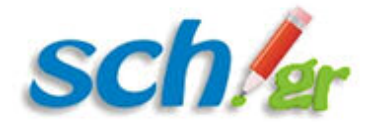

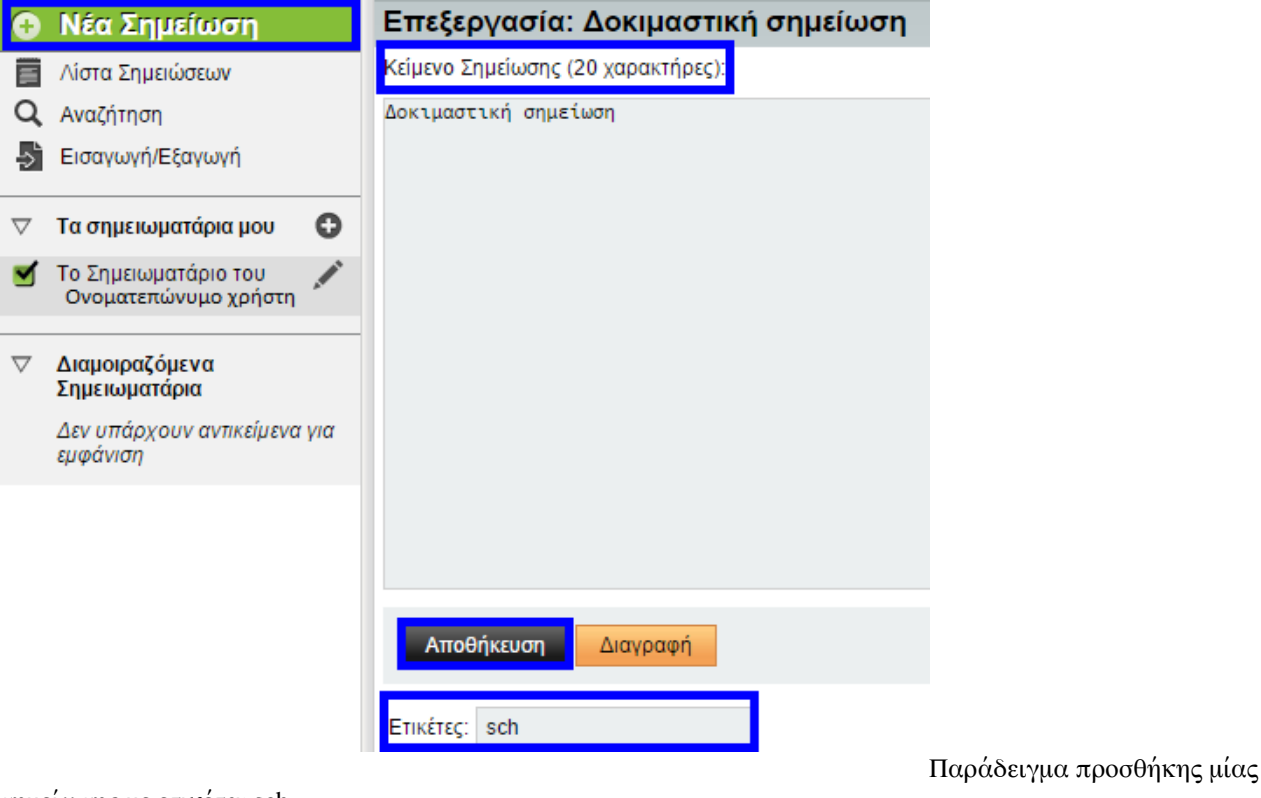

σημείωσης με ετικέτα: sch

## **1.4.5.2. Αναζήτηση και Εισαγωγή/Εξαγωγή σημειώσεων**

Η επόμενη ενέργεια που μπορείτε να πραγματοποιήσετε με τις σημειώσεις είναι να αναζητήσετε ήδη αποθηκευμένες σημειώσεις πληκτρολογώντας μία λέξη και επιλέγοντας εάν αυτή η λέξη βρίσκεται στον τίτλο ή στο σώμα της σημείωσης που ψάχνετε. Παράδειγμα μίας αναζήτησης αποτυπώνεται παρακάτω.

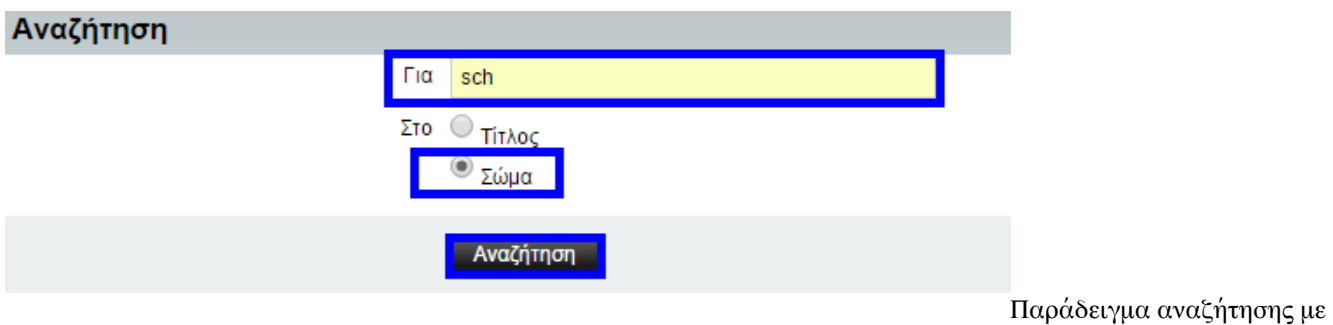

τη λέξη sch στο σώμα σημείωσης

Ακόμη μπορείτε, όπως και στην περίπτωση των εργασιών να εισάγετε ή να εξάγετε σημειώσεις από και προς τον υπολογιστή σας χρησιμοποιώντας μία συγκεκριμένη μορφή αρχείων (CSV και Vnote). Αποτύπωση της οθόνης για την εισαγωγή/εξαγωγή σημειώσεων παρουσιάζεται παρακάτω.

<span id="page-40-0"></span>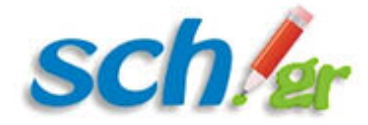

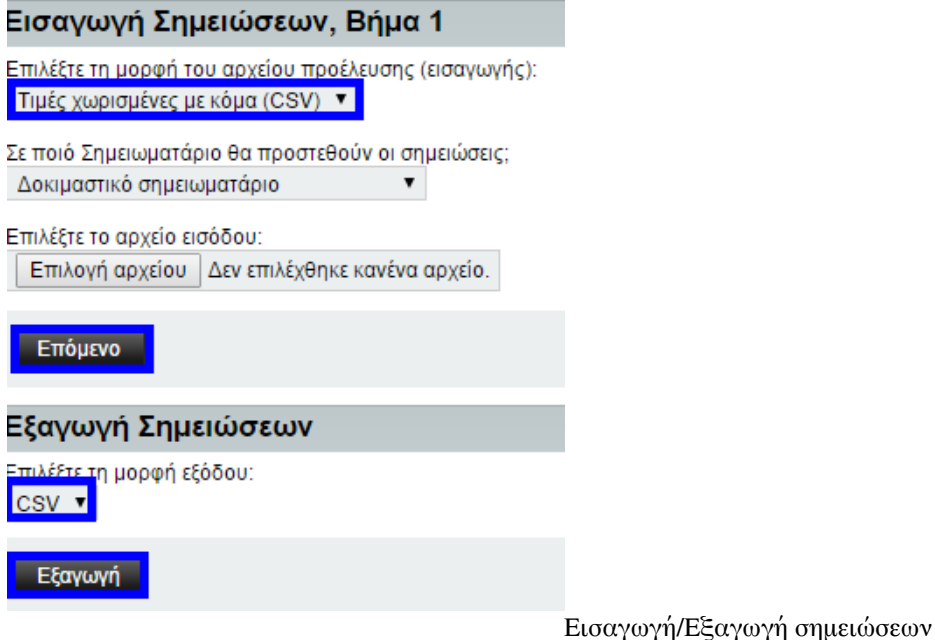

## **1.4.5.3. Δημιουργία και διαμοιρασμός νέου σημειωματάριου**

Κάνοντας χρήση του «+» που εμφανίζεται στα δεξιά της περιοχής «Τα σημειωματάρια μου», μπορείτε να δημιουργήσετε ένα νέο σημειωματάριο δίνοντάς του ένα χαρακτηριστικό όνομα (υποχρεωτικά) και μία μικρή περιγραφή εάν το επιθυμείτε. Αυτόματα το νέο σας σημειωματάριο προστέθηκε στη λίστα με τα σημειωματάριά σας. Μπορείτε τέλος να επεξεργαστείτε τα δικαιώματα πάνω σε αυτό το σημειωματάριο πατώντας **«Αλλαγή Δικαιωμάτων»** όπως παρουσιάζεται παρακάτω και να διαμοιράσετε το σημειωματάριο σας σε όποιον χρήστη επιθυμείτε εισάγοντας το username του καθώς και τι ενέργειες επιθυμείτε να μπορεί να πραγματοποιήσει πάνω σε αυτό το σημειωματάριο (εμφάνιση, ανάγνωση, επεξεργασία, διαγραφή). Εάν κάποιος χρήστης έχει διαμοιραστεί με τον ίδιο τρόπο κάποιο σημειωματάριό του με εσάς τότε αυτό θα εμφανίζεται στο πεδίο **«Διαμοιραζόμενα σημειωματάρια»**.

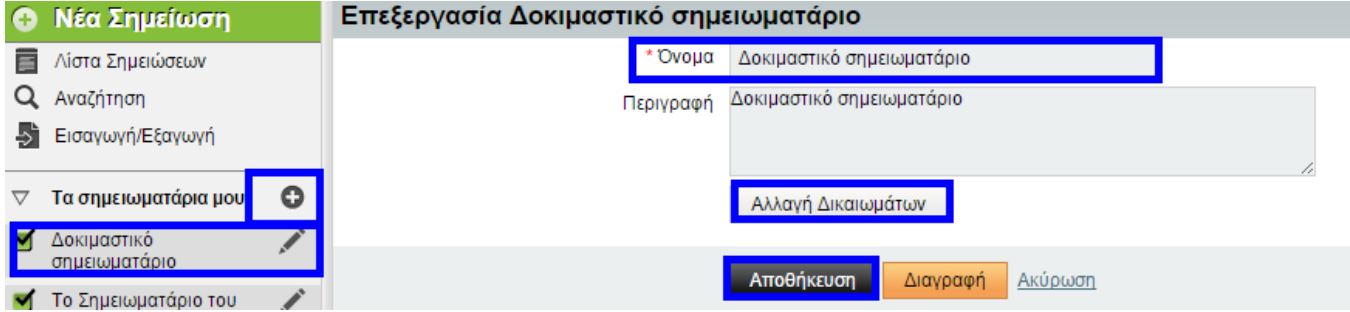

Παράδειγμα δημιουργίας νέου σημειωματάριου

Στην παρακάτω εικόνα παρουσιάζεται ο διαμοιρασμός ενός Δοκιμαστικού σημειωματάριου με τον χρήστη example\_user δίνοντας του δικαιώματα Εμφάνισης, Ανάγνωσης και Επεξεργασίας. Το σημειωματάριο που διαμοιραστήκατε θα εμφανίζεται στο πεδίο «Διαμοιραζόμενα Σημειωματάρια» στο προφίλ του χρήστη.

<span id="page-41-0"></span>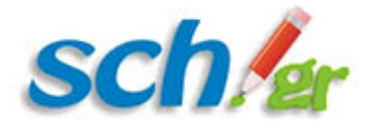

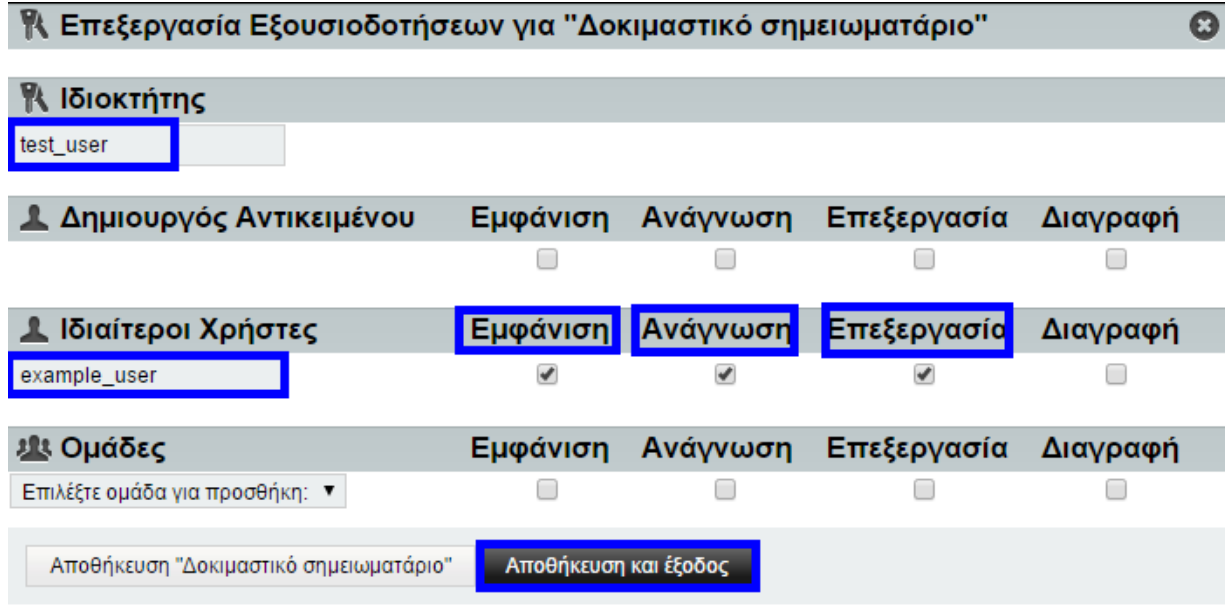

Διαμοιρασμός σημειωματάριου με το χρήστη example\_user

### **1.4.6. Καρτέλα «Άλλα»**

Στην παρούσα καρτέλα σας παρέχονται δύο επιλογές, η προσθήκη και διαχείριση σελιδοδεικτών και η αναφορά προβλημάτων που μπορεί να αντιμετωπίσετε κατά τη χρήση της εφαρμογής του Ηλεκτρονικού Ταχυδρομείου.

## **1.4.6.1. Προσθήκη σελιδοδεικτών**

Ο πρώτος τρόπος προσθήκης σελιδοδεικτών είναι μία μία.

Εισάγετε τη διεύθυνση στην οποία αντιστοιχεί ο σελιδοδείκτης που επιθυμείτε να αποθηκεύσετε, έναν τίτλο, μία περιγραφή και μία ετικέτα και πατάτε **«Προσθήκη»**.

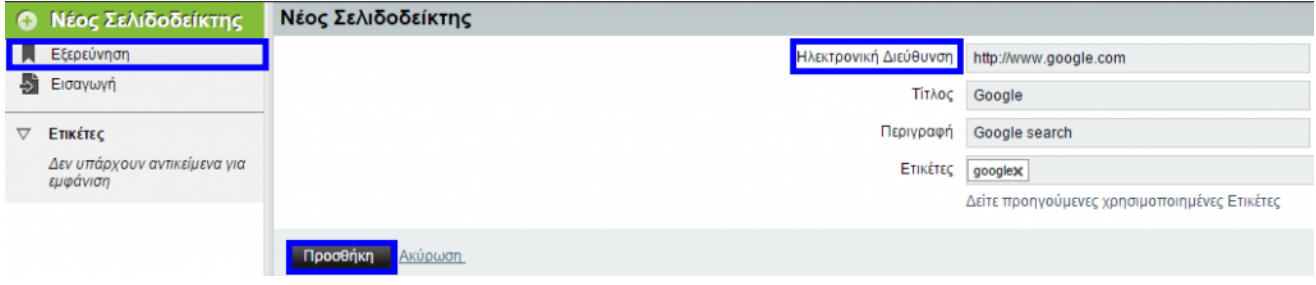

Παράδειγμα προσθήκης σελιδοδεικτών

Ο δεύτερος τρόπος προσθήκης σελιδοδεικτών είναι μέσω ενός JSON αρχείου από τον Mozilla Firefox που περιέχει όλους τους σελιδοδείκτες που έχετε αποθηκεύσει στο λογαριασμό σας. Η διαδικασία είναι απλή, το μόνο που

<span id="page-42-0"></span>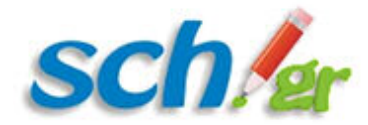

χρειάζεστε είναι το .json αρχείο με τους σελιδοδείκτες σας για να πραγματοποιήσετε την εισαγωγή τους στην εφαρμογή του Ηλεκτρονικού Ταχυδρομείου. Παράδειγμα της διαδικασίας αποτυπώνεται στην παρακάτω εικόνα.

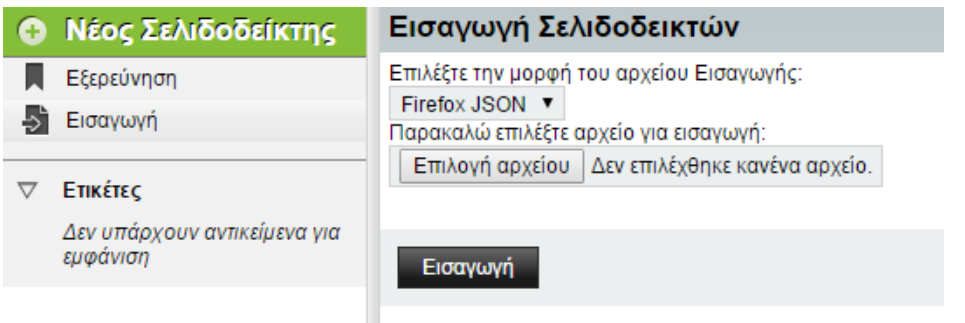

JSON αρχείου

Εισαγωγή σελιδοδεικτών μέσω

## **1.5. Γενικές ρυθμίσεις εφαρμογής**

Στο οριζόντιο μενού της εφαρμογής του Ηλεκτρονικού Ταχυδρομείου, πέραν του βασικού μενού, σας δίνεται η δυνατότητα να διαχειριστείτε επιμέρους λεπτομέρειες που αφορούν την εφαρμογή όπως είναι η εμφάνιση της, η προβολή των φακέλων καθώς και να προκαθορίσετε κάποιες λειτουργίες της.

Οι γενικές αυτές ρυθμίσεις της υπηρεσίας https://webmail.sch.gr είναι διαθέσιμες από την επιλογή με το γρανάζι στο τέλος του οριζόντιου μενού.

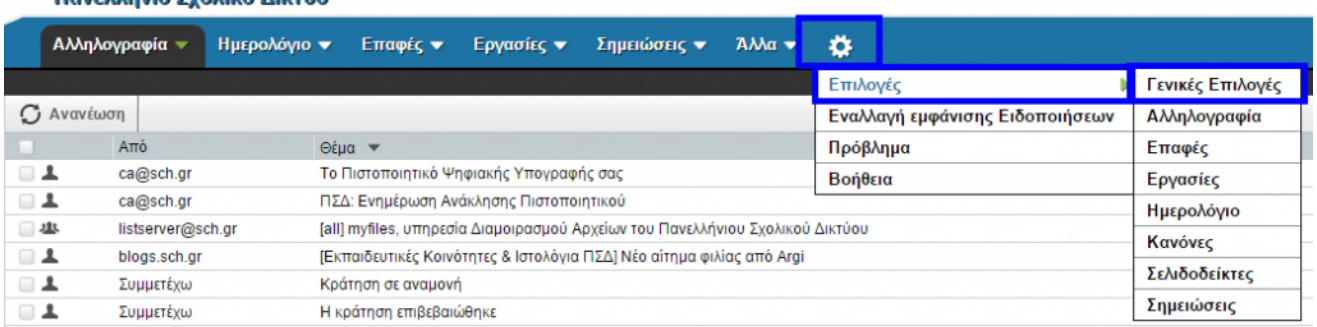

Μενού γενικών ρυθμίσεων της εφαρμογής

**Brucklung Sunked Abrun** 

## **1.5.1. Γενικές επιλογές webmail**

Μέσω της επιλογής του οριζόντιου μενού «(Εικονίδιο γραναζιού–> Επιλογές–>Γενικές Επιλογές) μπορείτε να ορίσετε:

- 1. Προσωπικές πληροφορίες
- 2. Τόπο και ώρα
- 3. Κατηγορίες και ετικέτες
- 4. Επιλογές εμφάνισης
- 5. SyncML

### **1.5.1.1. Προσωπικές πληροφορίες**

<span id="page-43-0"></span>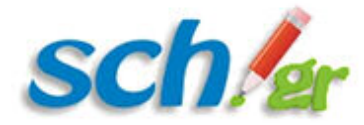

Στην παρούσα καρτέλα μπορείτε να επεξεργαστείτε τις προσωπικές σας πληροφορίες.

Προκαθορισμένα η ταυτότητά σας είναι ο λογαριασμός που διαθέτετε στο Πανελλήνιο Σχολικό Δίκτυο. Μπορείτε να προβείτε σε αλλαγές όπως ο τρόπος εμφάνισης του ονόματός σας, καθώς και η δημιουργία μίας νέας ταυτότητας. Δημιουργώντας μία νέα ταυτότητα, μπορείτε να την ορίσετε ως προκαθορισμένη επιλέγοντας την από το μενού που εμφανίζεται στην παρακάτω Εικόνα, όπου ο χρήστης test user 1 επιλέγεται ως η προκαθορισμένη ταυτότητα του χρήστη user\_1.

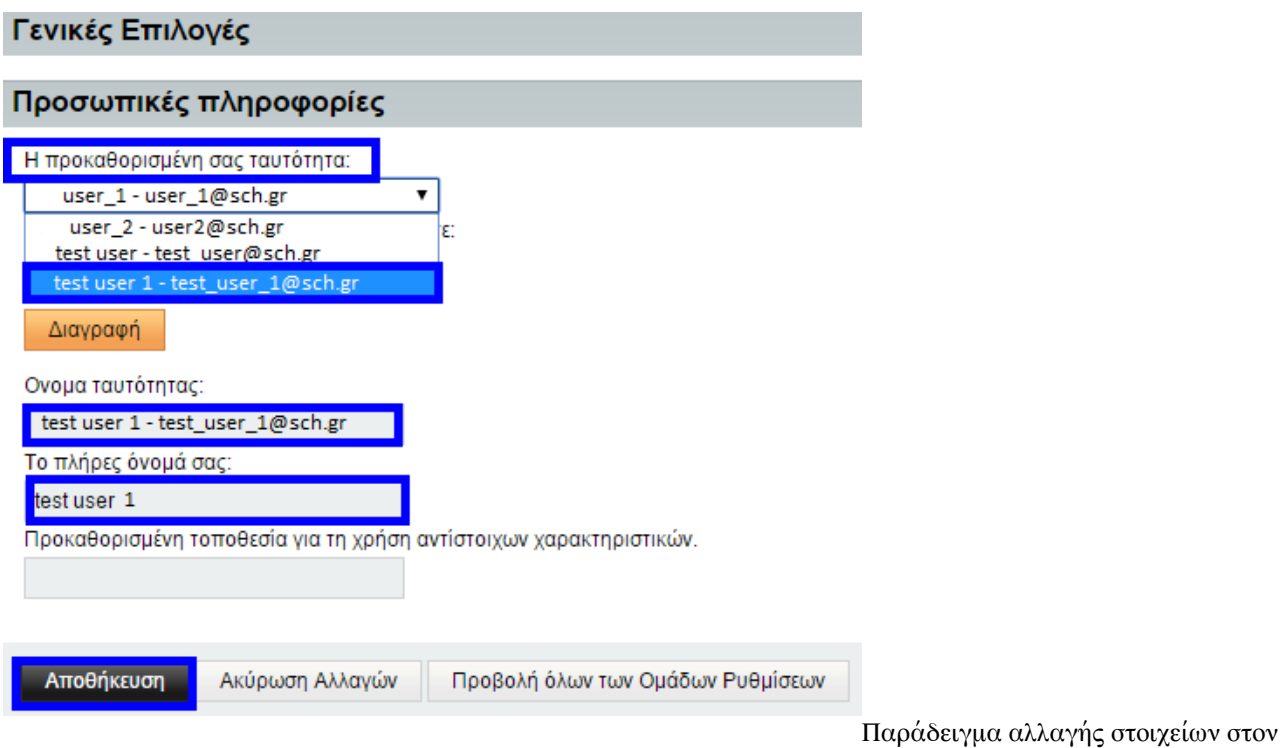

χρήστη test user 1

### **1.5.1.2. Τόπος και ώρα**

Στην καρτέλα αυτή μπορείτε να επεξεργαστείτε τον τρόπο προβολής του τόπου και της ώρας επιλέγοντας ανάμεσα στις εξής επιλογές:

- 1. Γλώσσα εμφάνισης
- 2. Τρέχουσα ζώνη ώρας
- 3. Μορφή εμφάνισης ημερομηνίας (σε πλήρη και σύντομη μορφή)
- 4. Καθορισμός πρώτης ημέρας της εβδομάδας

Στην παρακάτω εικόνα εμφανίζονται οι προκαθορισμένες επιλογές, τις οποίες μπορείτε να τροποποιήσετε ανάλογα με τις προτιμήσεις σας.

<span id="page-44-0"></span>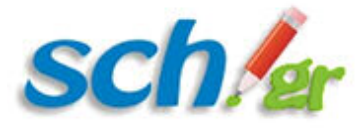

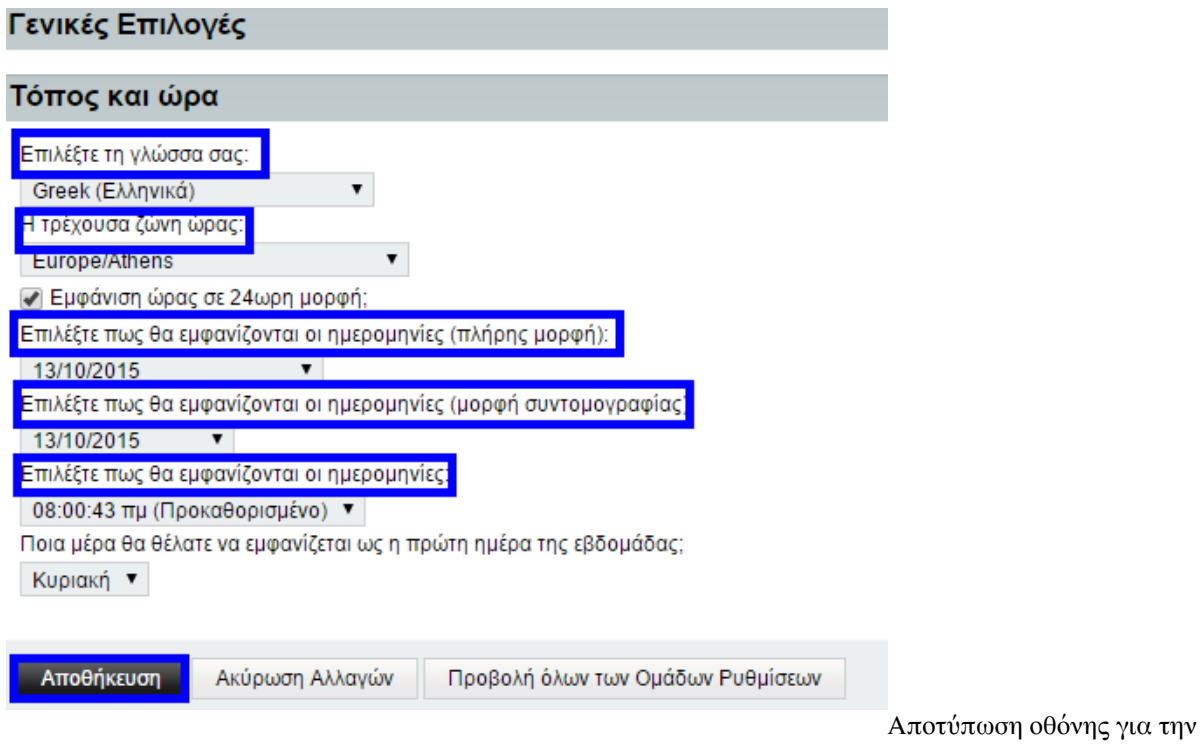

## **1.5.1.3. Κατηγορίες και ετικέτες**

επεξεργασίας τόπου και ώρας της εφαρμογής

Στην καρτέλα αυτή μπορείτε να επεξεργαστείτε τη χρωματική εμφάνιση των κατηγοριών και των ετικετών που έχετε ορίσει καθώς και να δημιουργήσετε μία νέα κατηγορία. Σας παρέχεται μία χρωματική παλέτα επιλογών και ένα κουμπί για τη δημιουργία νέας κατηγορίας όπως σημειώνονται στην επόμενη εικόνα.

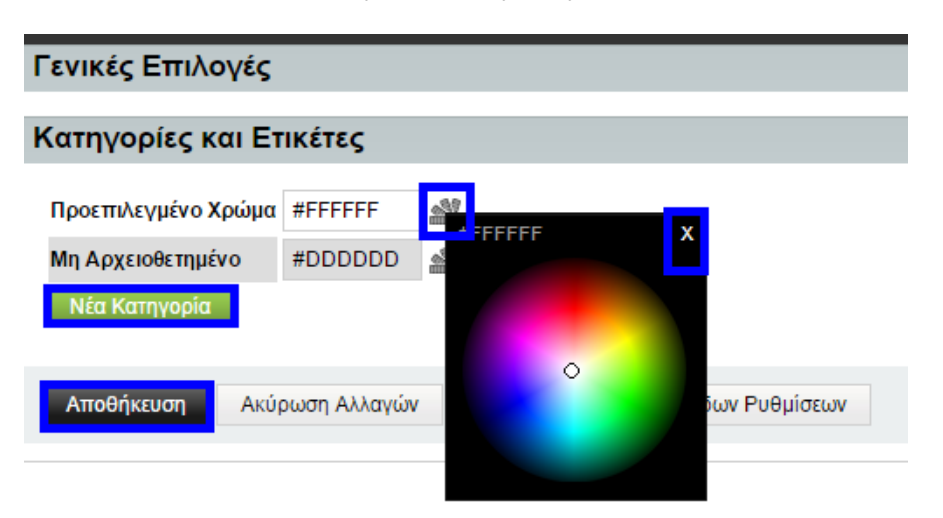

Επεξεργασία εμφάνισης κατηγοριών και

ετικετών

## **1.5.1.4. Επιλογές εμφάνισης**

Στην καρτέλα αυτή μπορείτε να καθορίσετε την εμφάνιση και ορισμένες λειτουργίες της εφαρμογής. Η πρώτη επιλογή

<span id="page-45-0"></span>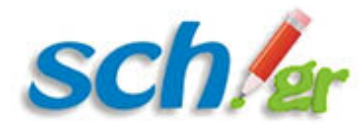

αφορά την αρχική σελίδα που επιθυμείτε να προβάλλεται με την είσοδό σας στην εφαρμογή του Ηλεκτρονικού Ταχυδρομείου και μπορείτε να επιλέξετε ανάμεσα στην Αλληλογραφία, στις Σημειώσεις, στις Επαφές, στο Ημερολόγιο κοκ.

Σε δεύτερο επίπεδο μπορείτε να καθορίσετε το χρόνο ανανέωσης της εφαρμογής, να καθορίσετε δηλαδή τη συχνότητα με την οποία η εφαρμογή θα ελέγχει για νέα μηνύματα, διαμοιραζόμενες σημειώσεις και εργασίες. Ο προκαθορισμένος χρόνος ανανέωσης έχει οριστεί στα 5 λεπτά. Μετά από κάθε αλλαγή πατήστε το κουμπί «**Αποθήκευση**».

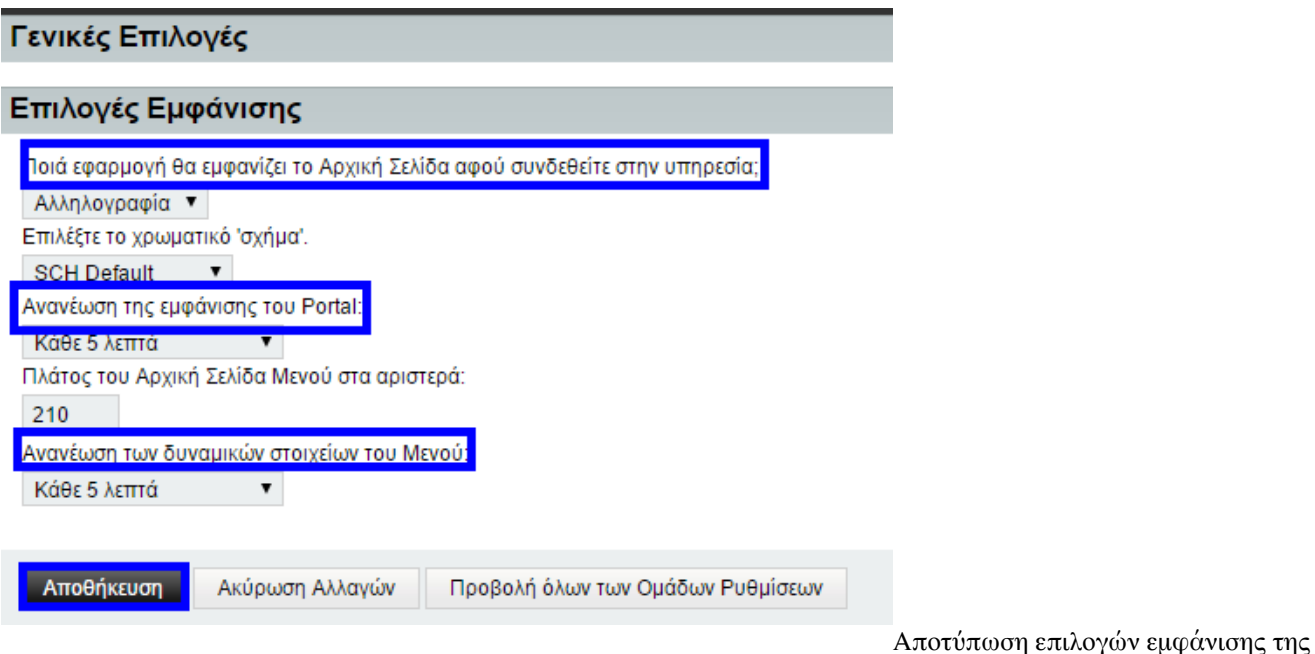

εφαρμογής

## **1.5.2. Ρυθμίσεις Αλληλογραφίας**

Μέσω της επιλογής του οριζόντιου μενού «(Εικονίδιο γραναζιού–> Επιλογές–>Αλληλογραφία) μπορείτε να παραμετροποιήσετε ό,τι αφορά την αλληλογραφία σας, από τη σύνθεση ενός μηνύματος έως τον τρόπο εμφάνισης των φακέλων και των μηνυμάτων.

### **1.5.2.1. Προσωπικές πληροφορίες**

Στην παρούσα καρτέλα μπορείτε να αλλάξετε το όνομά σας, τη διεύθυνσή σας καθώς και τα στοιχεία που βλέπουν οι παραλήπτες σας όταν διαβάζουν ή απαντάνε στα μηνύματά σας. Μπορείτε επίσης να καθορίσετε 2 ειδών υπογραφές: μία υπογραφή για τα μηνύματα που αποστέλλετε, η οποία θα έχει μορφή κειμένου και μία υπογραφή με δυνατότητα προσθήκης html στοιχείων. Στην παρακάτω εικόνα έχουν προστεθεί ενδεικτικά μία εναλλακτική διεύθυνση που θα τοποθετείται στο πεδίο «Απάντηση» ένα ο παραλήπτης επιθυμεί να σας απαντήσει στο μήνυμα που έλαβε καθώς μία

<span id="page-46-0"></span>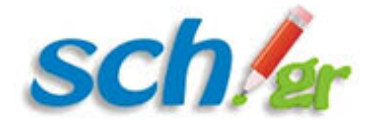

υπογραφή κειμένου. Εάν δεν ορίσετε υπογραφή html, θα χρησιμοποιείται η υπογραφή που έχετε εισάγει (τύπου κειμένου).

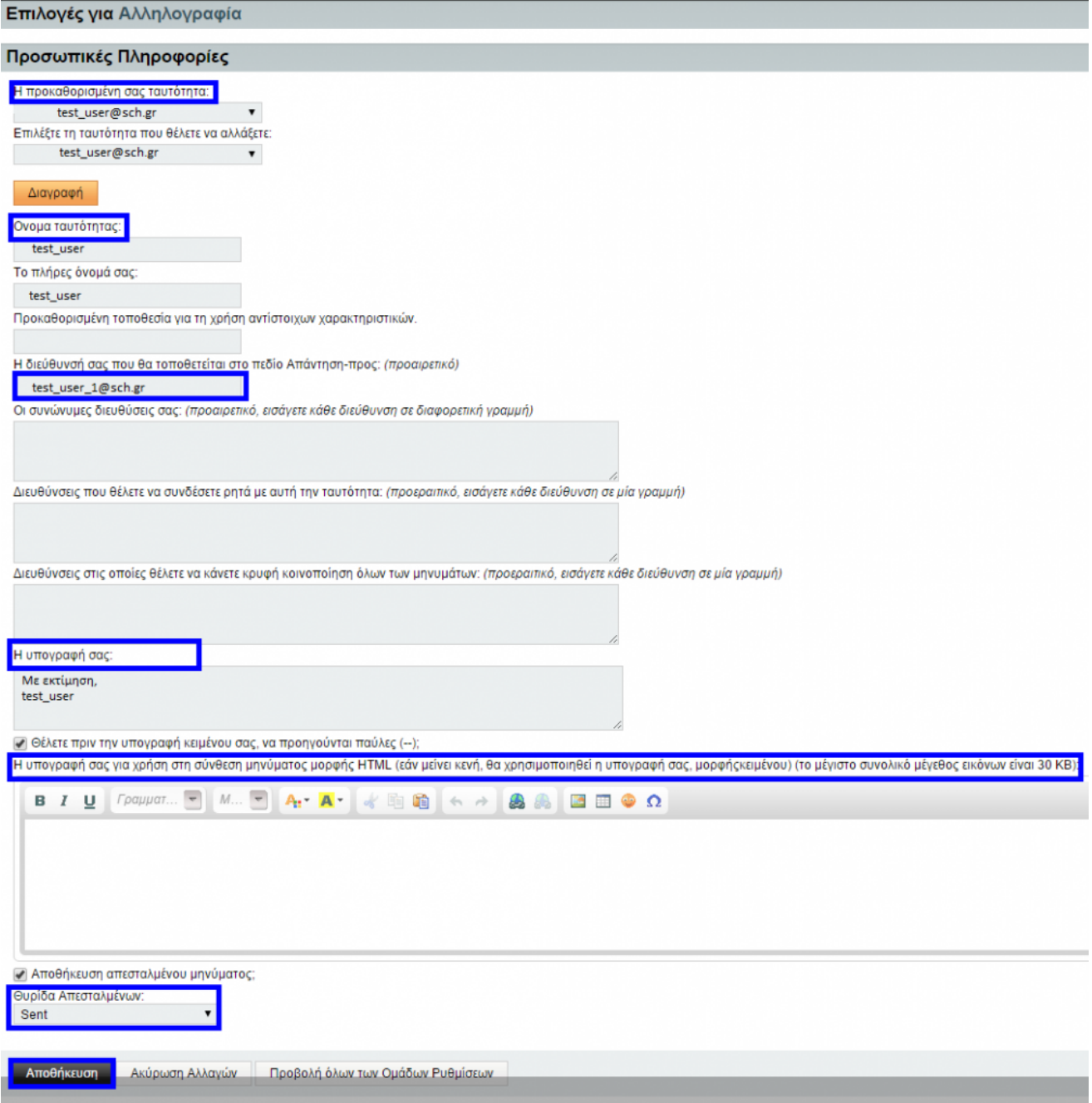

Επεξεργασία προσωπικών πληροφοριών Αλληλογραφίας

## **1.5.2.2. Εξωτερικοί λογαριασμοί**

Στην παρούσα καρτέλα μπορείτε να συνδέσετε εξωτερικούς λογαριασμούς με το λογαριασμό σας στο Ηλεκτρονικό Ταχυδρομείο του Πανελλήνιου Σχολικού Δικτύου. Καλείστε να συμπληρώσετε το όνομα χρήστη και τον κωδικό σας ενώ

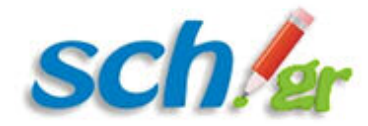

σας παρέχεται η επιλογή **«Εμφάνιση Σύνθετων Ρυθμίσεων»** όπου καλείστε να εισάγετε τον διακομιστή του λογαριασμού που επιθυμείτε να συνδέσετε, το όνομα χρήστη και τη θύρα στην οποία ακούει. Στις 3 εικόνες που ακολουθούν αποτυπώνεται η διαδικασία που ακολουθείτε.

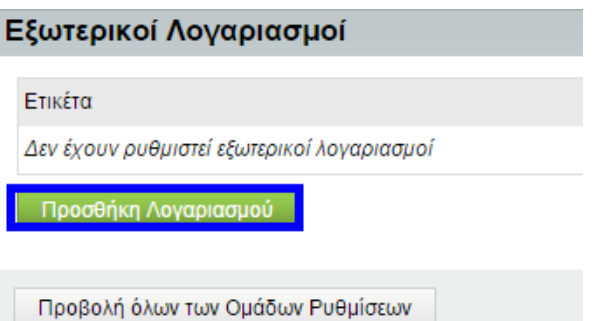

Προσθήκη λογαριασμού

Στην παρακάτω οθόνη πατώντας τα κουμπί επόμενο οδηγείστε στις επιμέρους πληροφορίες καταχώρισης του λογαριασμού σας.

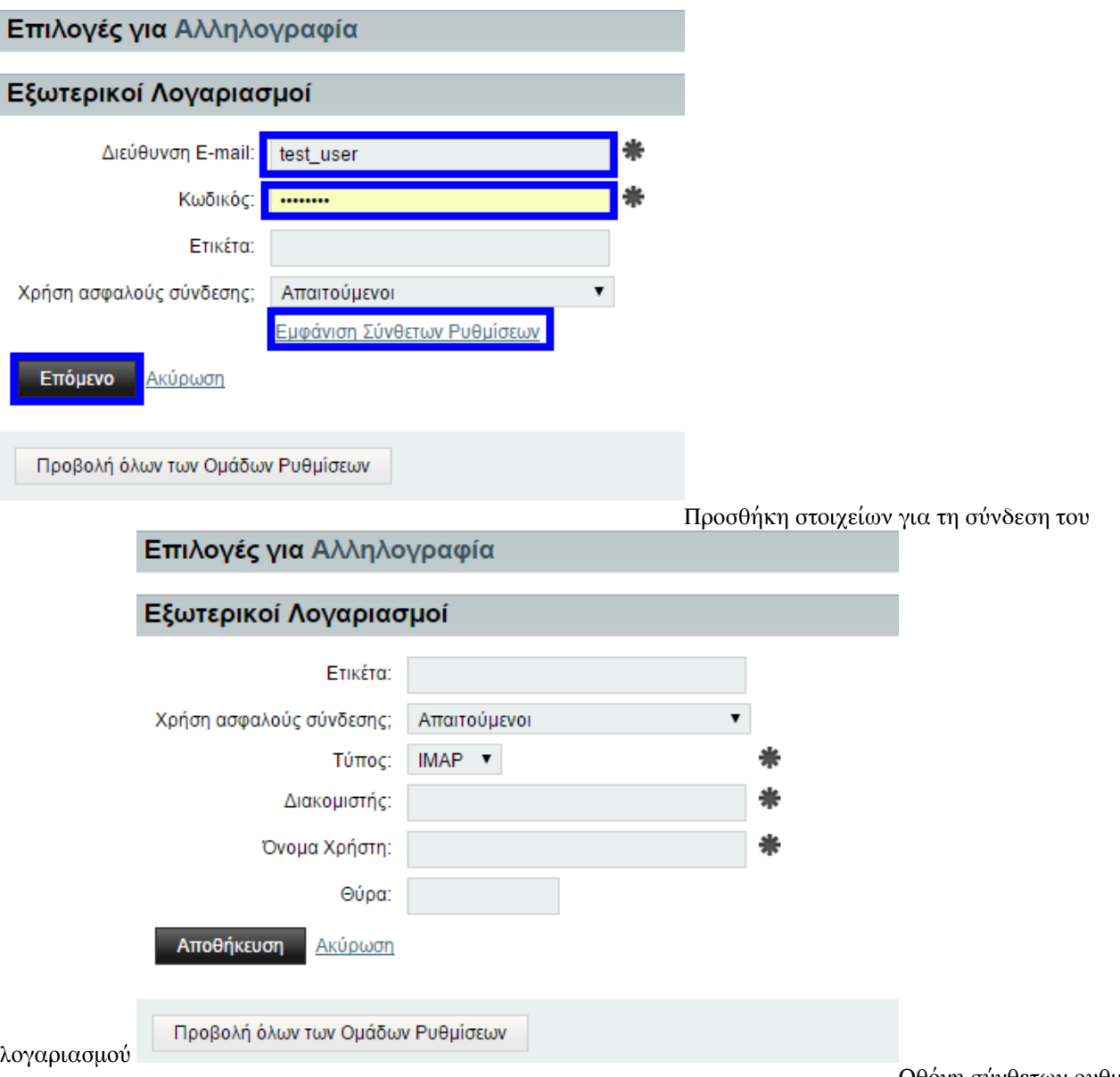

<span id="page-48-0"></span>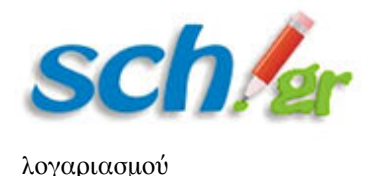

## **1.5.2.3. Αποθηκευμένες Αναζητήσεις**

Στην παρούσα καρτέλα εμφανίζονται όλες οι αναζητήσεις που έχετε πραγματοποιήσει και τις αποθηκεύσατε ώστε να μπορείτε να τις προσπελάσετε μελλοντικά. Υπάρχουν δύο κατηγορίες αποθηκευμένων αναζητήσεων, αυτές που αποθηκεύσατε ως Εικονικούς Φακέλους και αυτές που αποθηκεύσατε ως φίλτρα. Σας παρέχεται η δυνατότητα να επεξεργαστείτε και να διαγράψετε αυτές τις αναζητήσεις με τη χρήση κατάλληλων εικονιδίων δίπλα από κάθε φάκελο που έχετε αποθηκεύσει. Στο παράδειγμα που παρουσιάζεται στην παρακάτω εικόνα έχουν δημιουργηθεί 2 εικονικοί φάκελοι για 2 διαφορετικές αναζητήσεις. Ο εικονικός φάκελος «Τεστ» στον οποίο πραγματοποιήθηκε αναζήτηση σε όλους τους φακέλους για μηνύματα που περιλαμβάνουν στην επικεφαλίδα τη λέξη mterpou και ο εικονικός φάκελος «Πανελλήνιο Σχολικό Δίκτυο», όπου πραγματοποιήθηκε αναζήτηση στα εισερχόμενα και στα απεσταλμένα για μηνύματα με επικεφαλίδα το example@sch.gr και σώμα μηνύματος το λεκτικό «Πανελλήνιο Σχολικό Δίκτυο».

#### Αποθηκευμένες Αναζητήσεις

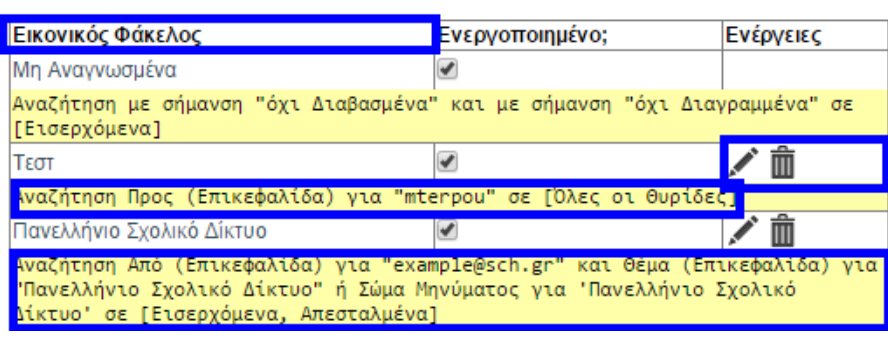

Παράδειγμα αποθηκευμένων

εικονικών φακέλων αναζήτησης

### **1.5.2.4. Κανόνες**

Στην καρτέλα αυτή μπορείτε να διαχειριστείτε τους κανόνες που έχετε εισάγει στην εφαρμογή. Μπορείτε να μεταβείτε στη σελίδα επεξεργασίας των κανόνων των φίλτρων σας αλλά και να επεξεργαστείτε άμεσα τις διευθύνσεις της λευκής και της μαύρης λίστας που έχετε δημιουργήσει. Στην παρακάτω εικόνα παρουσιάζεται ένα παράδειγμα επεξεργασίας της μαύρης λίστας (προστίθενται σε αυτή δύο διευθύνσεις email).

<span id="page-49-0"></span>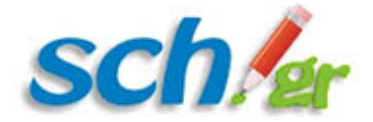

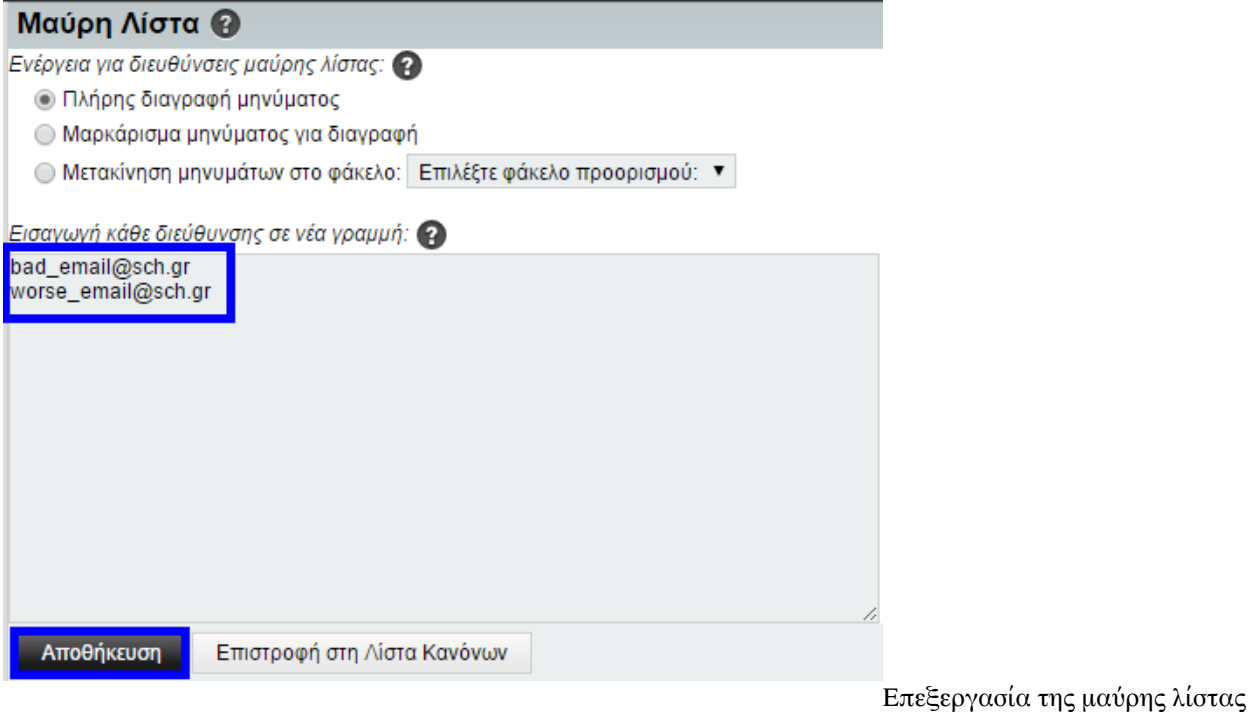

## **1.5.2.5. Αιτήσεις γεγονότων**

Στην παρούσα καρτέλα καθορίζεται πόσο χρονικό διάστημα πρέπει να μεσολαβεί μεταξύ εκδηλώσεων ώστε αυτές να μην θεωρούνται συγκρουόμενες (ότι αλληλεπικαλύπτονται).

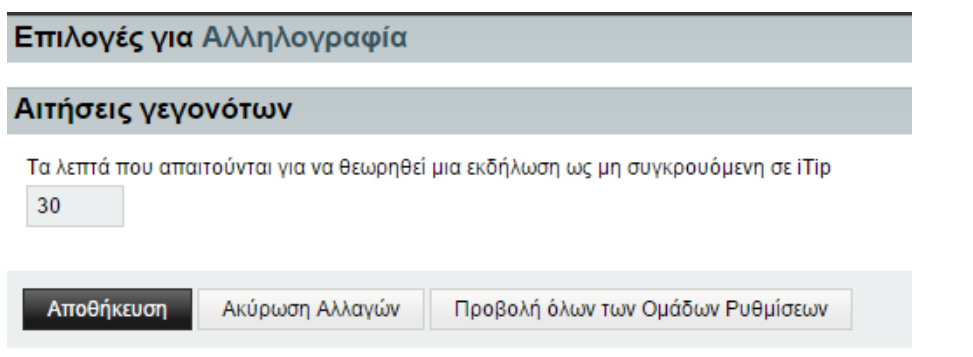

Ορισμός χρόνου μη σύγκρουσης

εκδηλώσεων

## **1.5.2.6. Σύνθεση**

Οι επιλογές στην καρτέλα «Σύνθεση» αφορούν τις επιλογές σας για την αποστολή μηνυμάτων όπως η προσθήκη ελέγχου ορθογραφίας, η προκαθορισμένη εμφάνιση της υπογραφής σας και γενικά η μορφή που θα έχει ένα νέο μήνυμα ηλεκτρονικού ταχυδρομείου. Οι επιλογές παρουσιάζονται αναλυτικά στην παρακάτω εικόνα .

<span id="page-50-0"></span>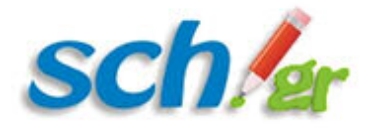

#### Σύνθεση

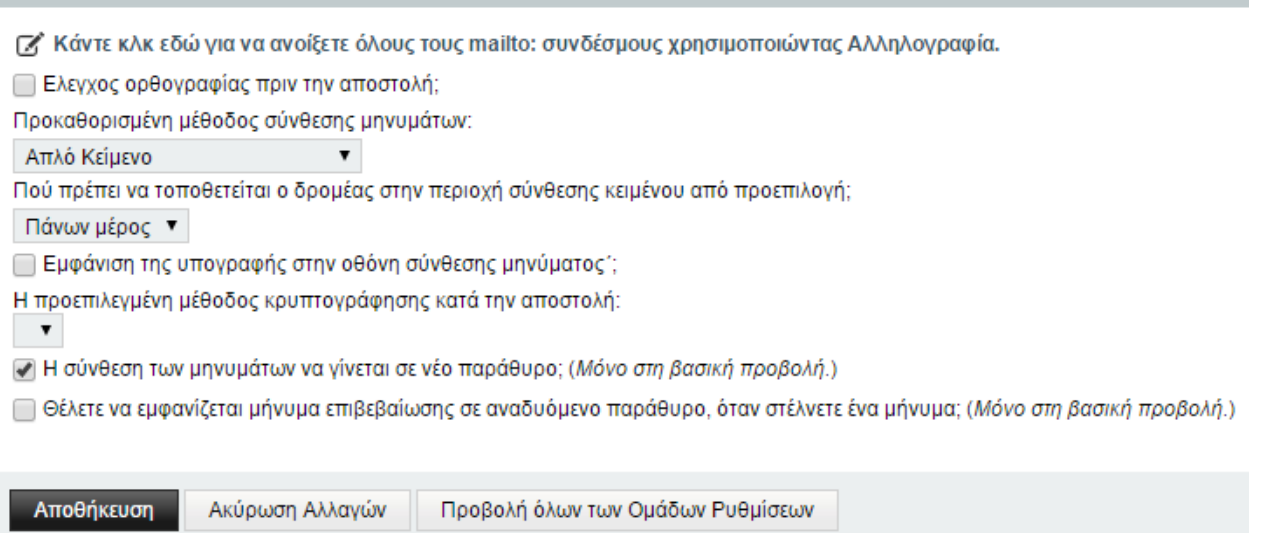

Επιλογές σύνθεσης νέου μηνύματος

### **1.5.2.7. Σύνθεση προτύπων**

Στην καρτέλα αυτή μπορείτε να δημιουργήσετε ένα νέο πρότυπο μήνυμα το οποίο θα χρησιμοποιείτε για τη δημιουργία νέων μηνυμάτων κατά την προτίμησή σας. Στην παρακάτω εικόνα αποτυπώνεται ένα πρότυπο μήνυμα με Θέμα: Δοκιμαστικό μήνυμα, Παραλήπτη: example@sch.gr και Κυρίως μήνυμα έναν πρότυπο χαιρετισμό. Σε κάθε περίπτωση στο πάνω αριστερά μέρος της οθόνης σας πατάτε το κουμπί «Αποθήκευση» μετά από κάθε ενέργεια που πραγματοποιείτε.

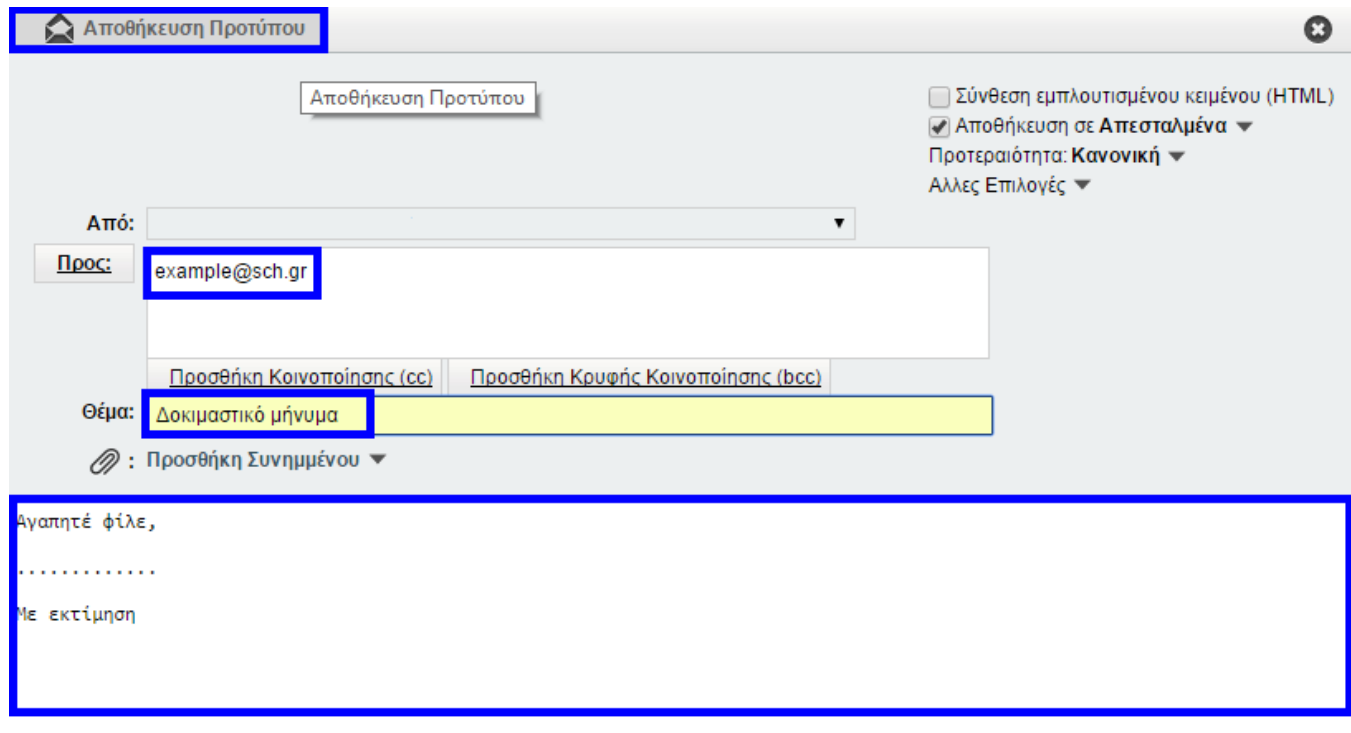

Δημιουργία και αποθήκευση πρότυπου μηνύματος

<span id="page-51-0"></span>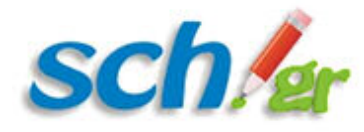

### **1.5.2.8. Απαντήσεις**

Στην καρτέλα «Απαντήσεις» μπορείτε να επιλέξετε τη μορφοποίηση των απαντήσεων που αποστέλλετε. Οι δύο επιλογές που παρέχονται παρουσιάζονται στην παρακάτω εικόνα .

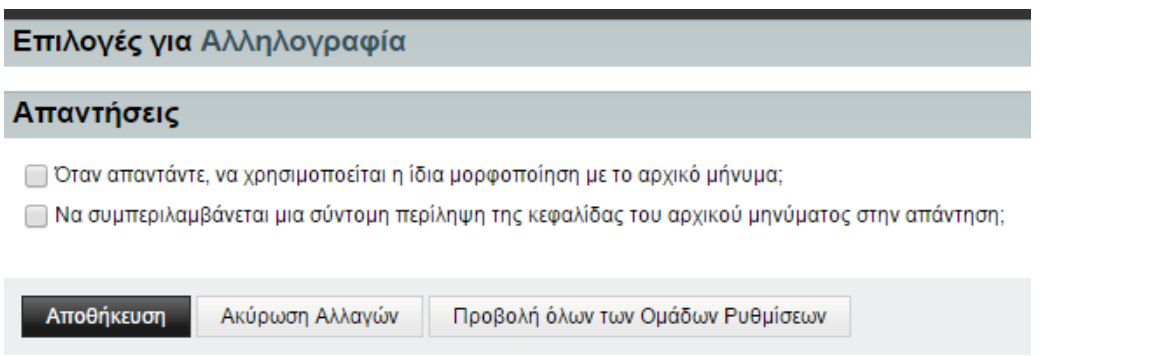

μήνυμα

Επιλογές απάντησης σε

### **1.5.2.9. Πρόχειρα μηνύματα**

Στην καρτέλα «Πρόχειρα μηνύματα» μπορείτε να καθορίσετε σε ποιον φάκελο θα αποθηκεύονται τα πρόχειρα μηνύματά σας όπως φαίνεται παρακάτω στην εικόνα .

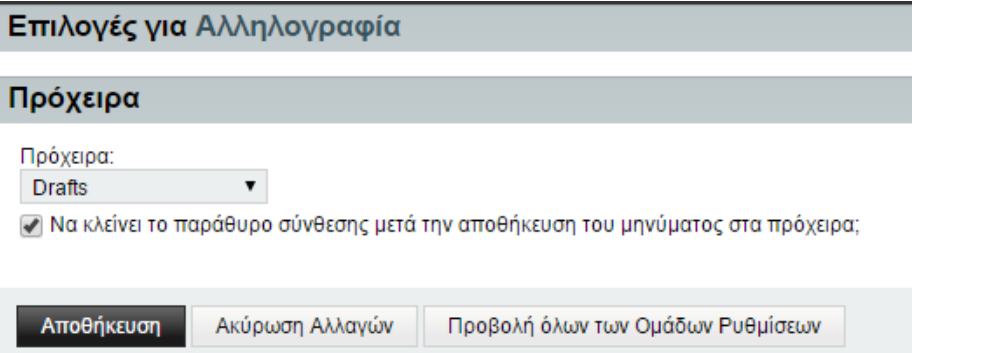

Ρυθμίσεις πρόχειρων μηνυμάτων

## **1.5.2.10. Απεσταλμένα μηνύματα**

Στην καρτέλα των απεσταλμένων μηνυμάτων μπορείτε να διαχειριστείτε την απεσταλμένη αλληλογραφία. Πιο συγκεκριμένα μπορείτε να καθορίσετε:

- 1. Την αποθήκευση των συνημμένων αρχείων μαζί με τα απεσταλμένα μηνύματα
- 2. Τη διαγραφή των απεσταλμένων μετά το πέρας κάποιων μηνών
- 3. Μία περίοδο οριστικής διαγραφής απεσταλμένων μηνυμάτων.

Σημειώνεται πως οι προκαθορισμένες τιμές είναι να μην αποθηκεύονται τα συνημμένα καθώς και να μην ισχύει η διαγραφή των μηνυμάτων. Οι επιλογές αποτυπώνονται στην παρακάτω εικόνα .

<span id="page-52-0"></span>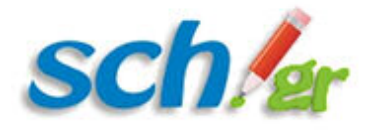

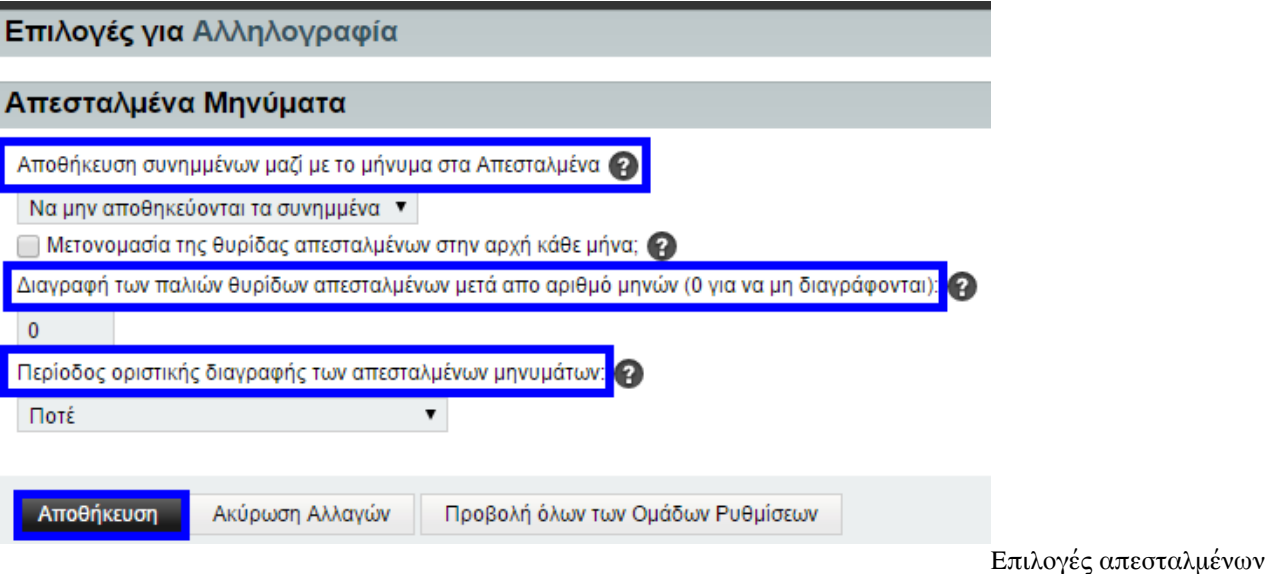

μηνυμάτων

## **1.5.2.11. Διευθυνσιογράφοι**

Στην καρτέλα «Διευθυνσιογράφοι» μπορείτε να επεξεργαστείτε τα βιβλία διευθύνσεων που έχετε δημιουργήσει. Μπορείτε να καθορίσετε τη σειρά εμφάνισης των βιβλίων διευθύνσεών σας μετακινώντας ένα επιλεγμένο βιβλίο διευθύνσεων με τα βελάκια που επισημαίνονται στην εικόνα . Σε δεύτερο επίπεδο μπορείτε να εισάγετε πεδία προς αναζήτηση όταν ανοίγετε τον κατάλογο διευθύνσεων και τέλος μπορείτε να επιλέξετε το προκαθορισμένο βιβλίο διευθύνσεων από το πτυσσόμενο μενού που εμφανίζεται με το πάτημα του βέλους που επισημαίνεται στην εικόνα. Σε κάθε αλλαγή μην ξεχνάτε να πατάτε το κουμπί της Αποθήκευσης ώστε η εφαρμογή να κρατήσει τις αλλαγές που πραγματοποιήσατε. Στο παράδειγμα της εικόνας έχει επιλεγεί ως προεπιλεγμένο βιβλίο διευθύνσεων το βιβλίο που δημιουργείται αυτόματα κατά την είσοδό σας στην εφαρμογή του Ηλεκτρονικού Ταχυδρομείου και ως πεδίο αναζήτησης το Email το χρήστη που επιθυμείτε να προσθέσετε στο βιβλίο διευθύνσεών σας. Σημειώνεται πως για να επιλέξετε και το Όνομα του χρήστη αρκεί να κρατήσετε πατημένο το πλήκτρο Ctrl (control) και με το ποντίκι σας να επιλέξετε και τη δεύτερη επιλογή.

<span id="page-53-0"></span>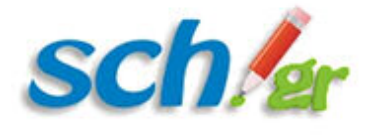

#### Διευθυνσιογράφοι

■ Αποθήκευση των παραληπτών αυτόματα στον προκαθορισμένο Διευθυνσιογράφο σας;

● Εμφάνιση όλων των επαφών όταν εμφανίζεται η οθόνη επαφών (αν απενεργοποι-ηθεί θα βλέπετε μόνο τις επαφές που ταιριάζουν στα κριτήρια αναζήτησης)

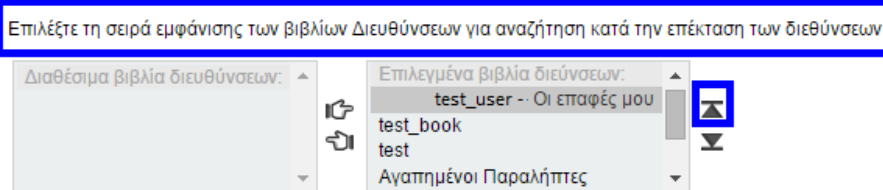

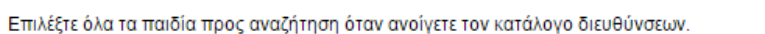

Για να επιλέξετα πολλαπλά πεδία, κρατήστε πατημένο το Control (PC) ή το Command (Mac) πλήκτρο, ενώ επιλέγεται κάθε πεδίο με το ποντίκι σας

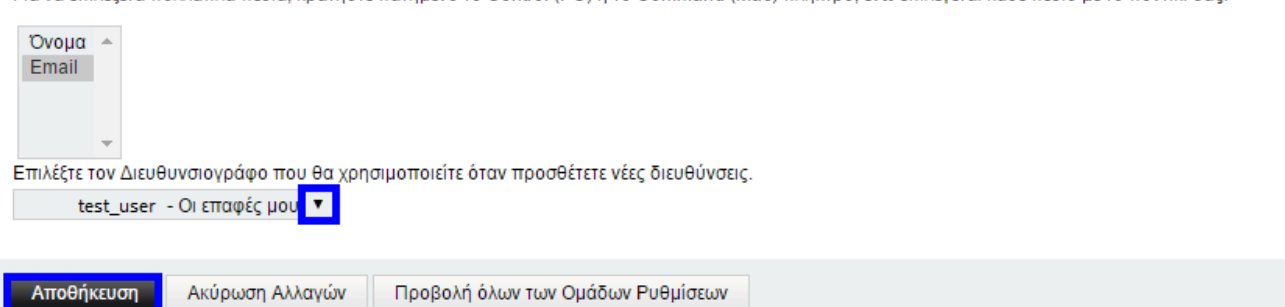

Αποτύπωση οθόνης για επεξεργασία βιβλίων διευθύνσεων

### **1.5.2.12. Εμφάνιση μηνυμάτων**

Η καρτέλα αυτή αφορά τον τρόπο εμφάνισης των μηνυμάτων σας. Πιο συγκεκριμένα σας δίνονται επιλογές που αφορούν το διαχωρισμό των συνημμένων από τα μηνύματά σας, τη διαχείριση των εικόνων σε ένα εισερχόμενο μήνυμα καθώς και διάφορες επιλογές προβολής που αφορούν την περίληψη του μηνύματος. Ως προεπιλογή υπάρχει το μπλοκάρισμα των εικόνων στα μηνύματα μέχρι εσείς να επιτρέψετε να εμφανίζονται εικόνες. Μπορείτε να επιτρέπετε για κάθε μήνυμα την προβολή των εικόνων (υπάρχει η επιλογή «προβολή εικόνων» σε κάθε εισερχόμενο μήνυμα που λαμβάνετε) ή να καθορίσετε για όλα τα μηνύματα την προκαθορισμένη προβολή των εικόνων (αφαιρώντας το τικ από την κλικαρισμένη επιλογή που φαίνεται στην εικόνα).

<span id="page-54-0"></span>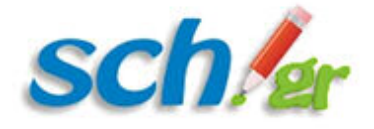

#### Εμφάνιση Μηνυμάτων

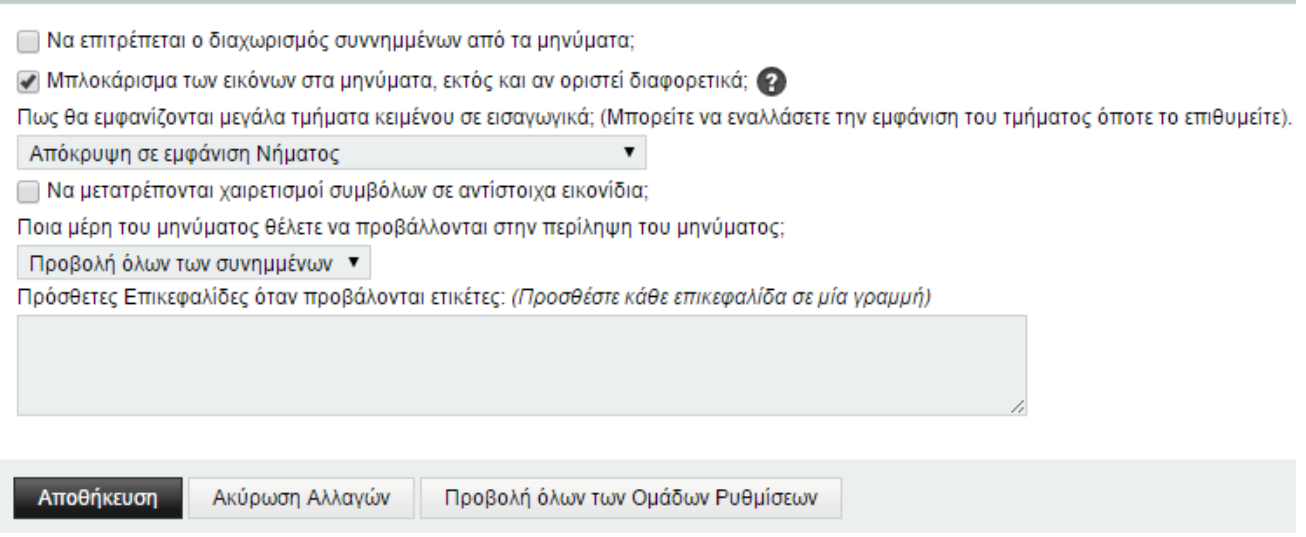

Αποτύπωση οθόνης για την εμφάνιση των μηνυμάτων

### **1.5.2.13. Διαγραφή και μεταφορά μηνυμάτων**

Στην καρτέλα αυτή μπορείτε να διαχειριστείτε τα διαγραμμένα μηνύματα. Μπορείτε είτε να τοποθετείτε τα μηνύματα σε ένα φάκελο (Διαγραμμένα) ή να τα αφήνετε στον τρέχοντα φάκελο και να χαρακτηρίζονται ως διαγραμμένα (προκαθορισμένη επιλογή-χαρακτηριστική γραμμή σβησίματος). Οι επιλογές που παρέχονται αποτυπώνονται στην παρακάτω εικόνα .

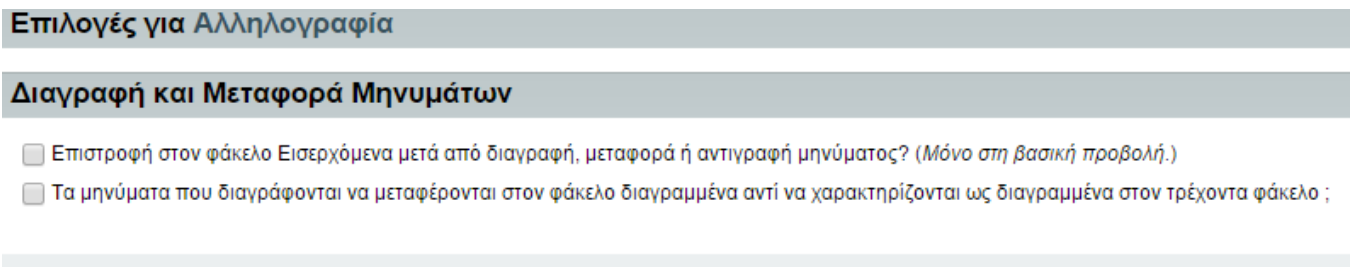

Επιλογές για τη μεταφορά των μηνυμάτων μετά από τη διαγραφή τους

### **1.5.2.13.1. Αναφορά Spam**

Ακύρωση Αλλαγών

Αποθήκευση

Στην καρτέλα αυτή μπορείτε να τροποποιήσετε τις ρυθμίσεις για την αναφορά των spam μηνυμάτων. Πιο συγκεκριμένα μπορείτε να καθορίσετε:

- 1. Το φάκελο στον οποίο θα αποθηκεύονται τα spam μηνύματα
- 2. Τι θα γίνεται με ένα μήνυμα αφού χαρακτηριστεί ως spam (μεταφορά σε φάκελο spam ή διαγραφή)

Προβολή όλων των Ομάδων Ρυθμίσεων

- 3. Τι θα γίνεται εφόσον ένα spam μήνυμα χαρακτηριστεί ως ακίνδυνο (μετακίνηση στα εισερχόμενα μηνύματα)
- 4. Αν θα υπάρξει οριστικό άδειασμα του φακέλου των spam με το πέρας κάποιας χρονικής περιόδου (προκαθορισμένα δεν γίνεται ποτέ άδειασμα)

<span id="page-55-0"></span>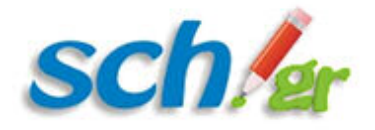

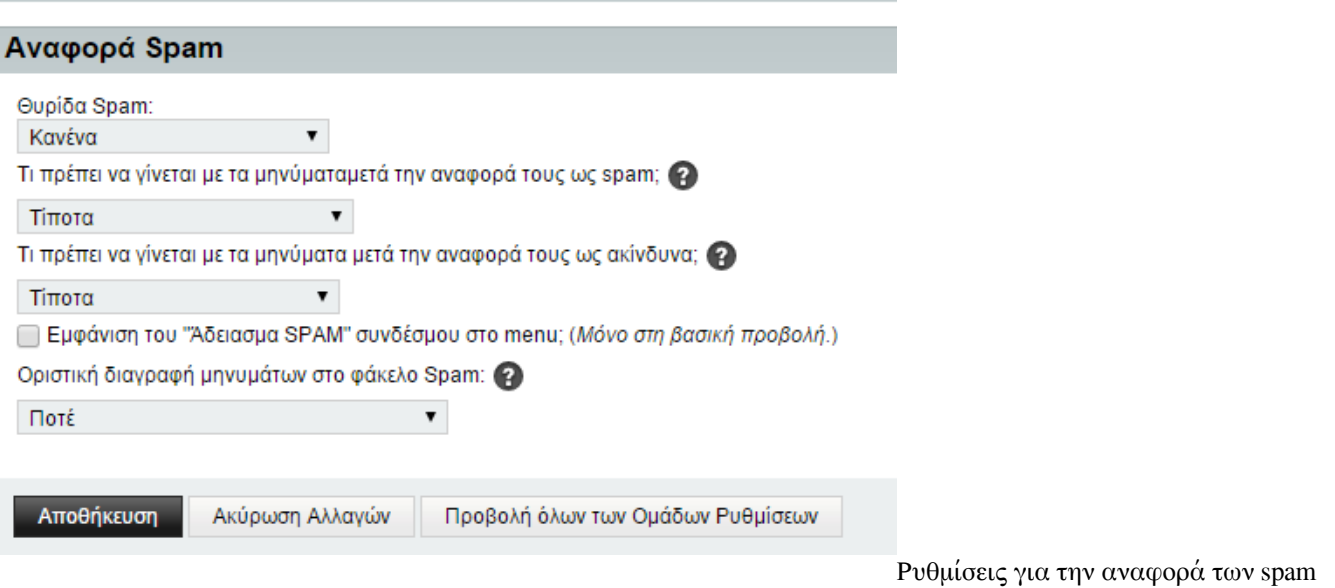

μηνυμάτων

### **1.5.2.13.2. Νέο μήνυμα**

Στην καρτέλα αυτή μπορείτε να επιλέξετε κάθε πότε θα γίνεται έλεγχος από την εφαρμογή για την ύπαρξη νέου μηνύματος και αν θα λαμβάνετε ειδοποιήσεις στην περίπτωση νέου μηνύματος, όπως φαίνεται παρακάτω στην εικόνα .

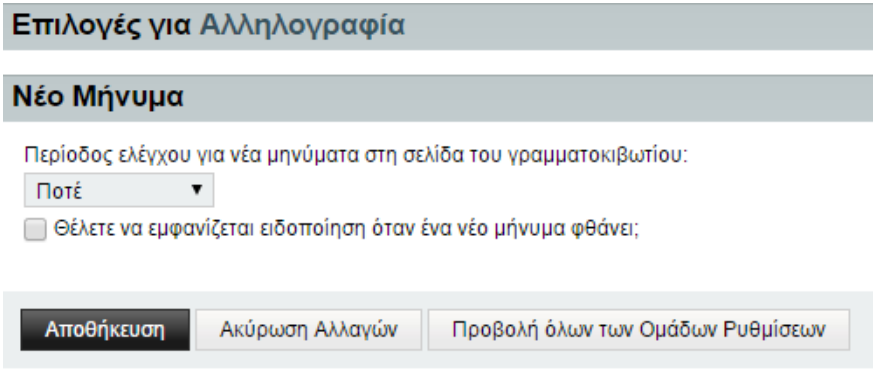

Ρυθμίσεις για τον έλεγχο νέων μηνυμάτων

από την εφαρμογή

## **1.5.2.13.3. Σημάνσεις**

Στην καρτέλα «Σημάνσεις» μπορείτε να καθορίσετε την εμφάνιση των σημάνσεων των μηνυμάτων σας. Η εφαρμογή σας παρέχει μία χρωματική παλέτα ώστε να επιλέξετε διαφορετικούς χρωματισμούς ανάλογα αν το μήνυμα έχει απαντηθεί, εάν είναι πρόχειρο κοκ. Στην εικόνα αποτυπώνονται ενδεικτικά χρωματισμοί για διάφορες κατηγορίες μηνυμάτων. Σας παρέχεται επίσης η δυνατότητα προσθήκης νέας σήμανσης δίνοντας το όνομά της και έναν χρωματισμό που να την διαφοροποιεί από τις υπόλοιπες σημάνσεις. Στις προκαθορισμένες σημάνσεις δεν έχετε δυνατότητα διαγραφής της σήμανσης. Αντίθετα όποια σήμανση δημιουργήσετε ως χρήστης της εφαρμογής, μπορείτε να τη διαγράψετε (υπάρχει το εικονίδιο του κάδου δίπλα από τη σήμανση).

<span id="page-56-0"></span>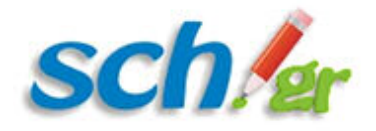

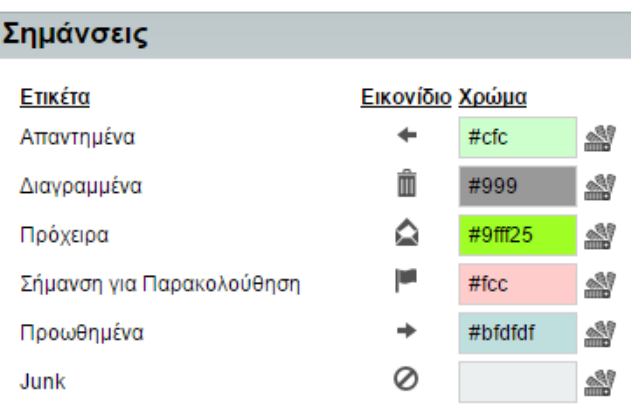

Επιλογές για τις σημάνσεις των μηνυμάτων

## **1.5.2.13.4. Εμφάνιση γραμματοθυρίδας**

Στην καρτέλα αυτή μπορείτε να διαχειριστείτε την εμφάνιση του γραμματοκιβωτίου σας. Πιο συγκεκριμένα μπορείτε να επιλέξετε:

- 1. ποιος φάκελος θα προβάλλεται κατά την είσοδό σας στην εφαρμογή (εισερχόμενα, απεσταλμένα κοκ),
- 2. τη χρονολογική σειρά κατά την οποία θα εμφανίζονται τα μηνύματά σας,
- 3. αν η ταξινόμηση θα γίνεται με βάση την ημερομηνία ή με άλλα κριτήρια (θέμα, διεύθυνση αποστολέα κοκ),
- 4. πόσα μηνύματα θα προβάλλονται σε μία οθόνη σας.

Οι διαθέσιμες επιλογές αποτυπώνονται παρακάτω στην εικόνα .

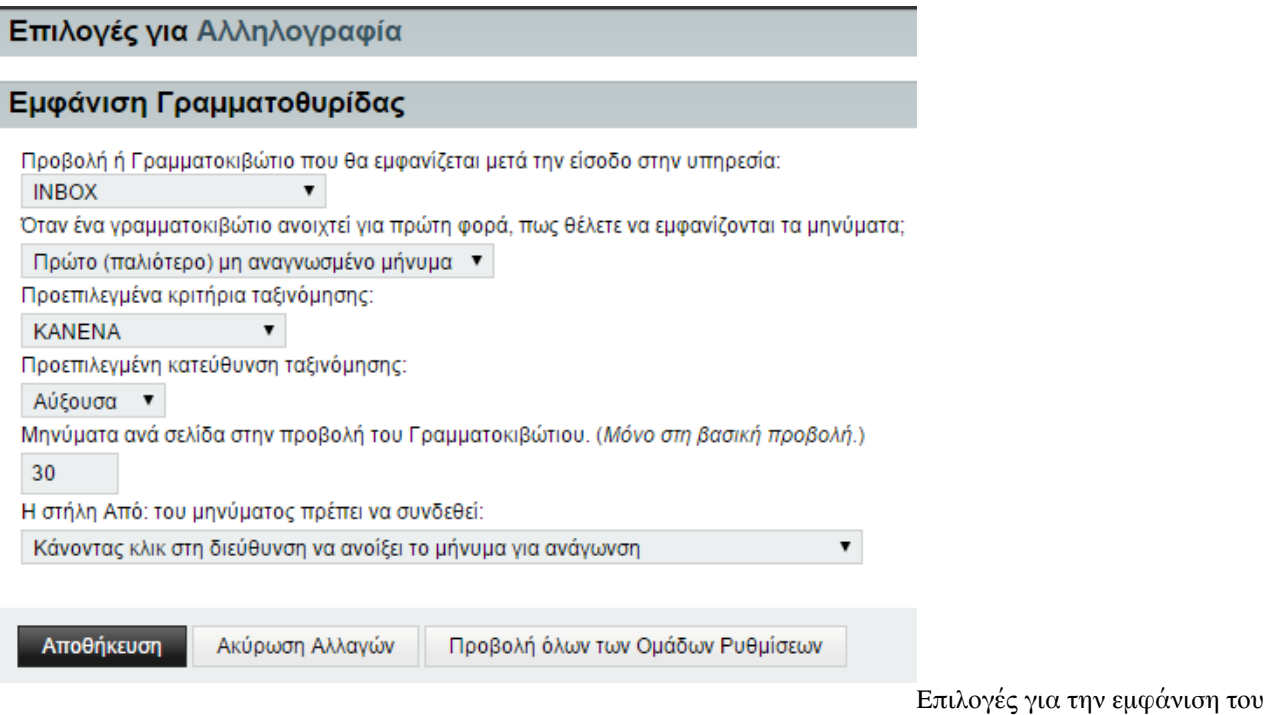

## **1.5.2.13.5. Εμφάνιση φακέλων**

γραμματοκιβωτίου σας

<span id="page-57-0"></span>Στην παρούσα καρτέλα μπορείτε να καθορίσετε τον τρόπο εμφάνισης των φακέλων σας, και πιο συγκεκριμένα αν η προκαθορισμένη εμφάνισή τους θα είναι συμπτυγμένη ή αναπτυγμένη για όλους τους υποφακέλους που υπάρχουν. Οι διαθέσιμες επιλογές είναι:

- 1. Να εμφανίζονται πάντα αναπτυγμένοι οι φάκελοι
- 2. Να μην εμφανίζονται ποτέ αναπτυγμένοι
- 3. Να κρατιέται η τελευταία προβολή του χρήστη

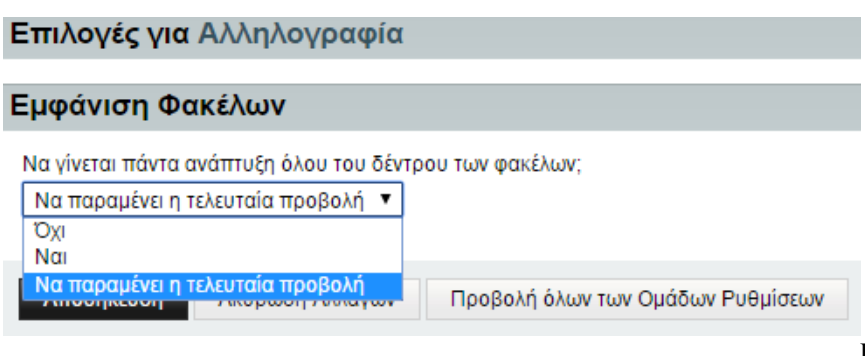

Επιλογές για την προβολή των φακέλων

## **1.5.3. Επαφές**

Μέσω της επιλογής του οριζόντιου μενού «Εικονίδιο γραναζιού–> Επιλογές–>Επαφές» μπορείτε να διαχειριστείτε ό,τι αφορά τις επαφές σας τροποποιώντας τις επιλογές προβολής και εμφάνισής τους και καθορίζοντας ποια πεδία θα εμφανίζονται. Οι διαθέσιμες επιλογές παρουσιάζονται αναλυτικά παρακάτω.

#### **Βιβλία διευθύνσεων**

Μπορείτε να ορίσετε το προκαθορισμένο βιβλίο διευθύνσεών σας. Εμφανίζεται ένα πτυσσόμενο μενού με όλα τα βιβλία διευθύνσεων που έχετε δημιουργήσει και μπορείτε να επιλέξετε όποιο από αυτά επιθυμείτε και να πατήσετε το κουμπί της Αποθήκευσης για να πραγματοποιηθεί η αλλαγή σας.

#### **Επιλογές συγχρονισμού**

Σας παρέχεται η δυνατότητα να επιλέξετε τα βιβλία διευθύνσεων που επιθυμείτε να συγχρονίζονται από εξωτερικές συσκευές.

#### **Επιλογές στηλών**

Στην καρτέλα αυτή μπορείτε να καθορίσετε τα πεδία που θα εμφανίζονται στα βιβλία διευθύνσεών σας και να ανακατατάξετε τα πεδία αυτά ανάλογα με τις προτιμήσεις σας. Στην εικόνα που ακολουθεί αποτυπώνεται παραδειγματικά η επιλογή των πεδίων Όνομα, Επώνυμο, Οδός, Ταχυδρομική Θυρίδα και Πόλη για το βιβλίο διευθύνσεων test\_user-Οι επαφές μου.

Κάνοντας αριστερό κλικ με το ποντίκι σας πάνω σε κάποια επιλογή, μπορείτε να τη σύρετε είτε πιο πάνω είτε πιο κάτω στις προτιμήσεις σας ώστε να πραγματοποιήσετε αναδιάταξη των πεδίων. Η συνολική διαδικασία αποτυπώνεται στην εικόνα.

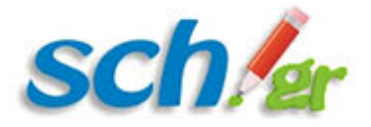

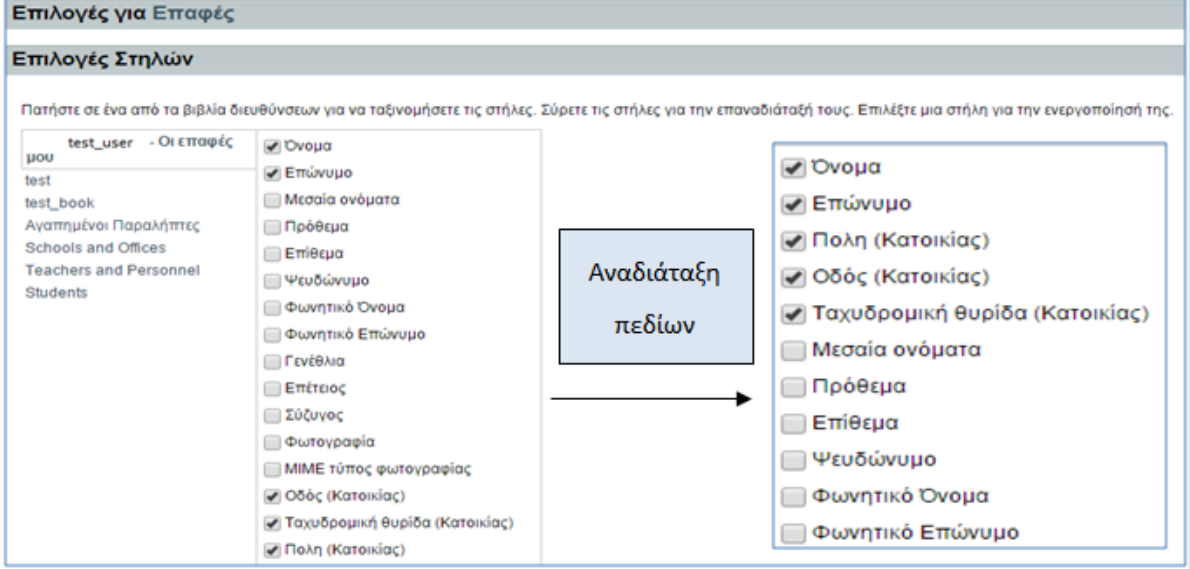

Παραμετροποίηση των πεδίων που εμφανίζονται στα διάφορα βιβλία διευθύνσεων

### **Εμφάνιση**

Στην καρτέλα «Εμφάνιση» μπορείτε να επιλέξετε ως προβολή των επαφών είτε το πεδίο της Αναζήτησης είτε την εμφάνιση της λίστας των διευθύνσεων. Προκαθορισμένα έχει οριστεί να εμφανίζεται το πεδίο της Αναζήτησης. Μπορείτε ακόμη να καθορίσετε το μέγιστο αριθμό σελίδων που θα εμφανίζεται καθώς και το μέγιστο αριθμό αντικειμένων ανά σελίδα. Η διαδικασία αποτυπώνεται παρακάτω στην εικόνα.

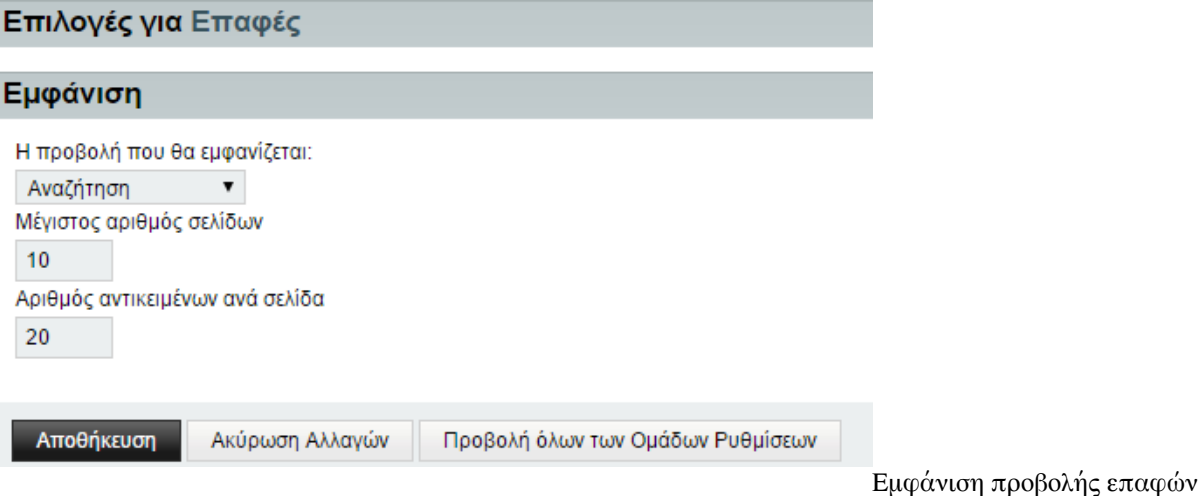

# **Μορφή ονόματος**

Στην καρτέλα αυτή μπορείτε να επιλέξετε τη μορφή με την οποία θα εμφανίζεται μία επαφή που έχετε αποθηκεύσει καθώς και τον τρόπο ταξινόμησης από ένα πτυσσόμενο μενού επιλογών. Και στις 2 περιπτώσεις υπάρχουν 3 διαθέσιμες επιλογές: να μην υπάρχει μορφοποίηση στο όνομα της επαφής, να υπάρχει μορφοποίηση της μορφής Επώνυμο-Όνομα ή της μορφής Όνομα-Επίθετο. Οι επιλογές αποτυπώνονται στην εικόνα.

<span id="page-59-0"></span>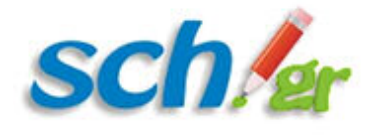

### Επιλογές για Επαφές

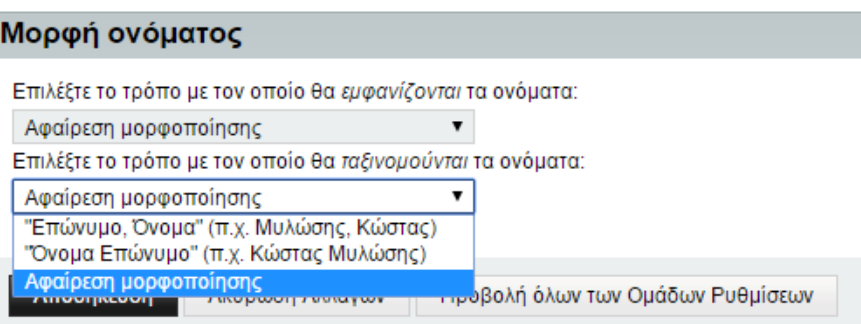

Επιλογές προβολής και ταξινόμησης

επαφών

## **1.5.4. Εργασίες**

Μέσω της επιλογής του οριζόντιου μενού «**Εικονίδιο γραναζιού–> Επιλογές–>Εργασίες**» μπορείτε να διαχειριστείτε ό,τι αφορά τις εργασίες που έχετε αποθηκεύσει, έχετε διαμοιραστεί, να διαγράψετε εργασίες και να παραμετροποιήσετε την εμφάνισή τους. Οι διαθέσιμες επιλογές αναλύονται παρακάτω.

### **Επιλογές εμφάνισης**

Στην παρούσα καρτέλα μπορείτε να επιλέξετε τις στήλες που θα εμφανίζονται στην προβολή της λίστας των εργασιών (με πατημένο το πλήκτρο Ctrl-Control μπορείτε να επιλέξετε παραπάνω από 1 επιλογές). Μπορείτε επίσης να ταξινομήσετε τις εργασίες σας ανάλογα με την ημερομηνία λήξης τους, το όνομά τους, την ημερομηνία έναρξης κοκ. Οι διαθέσιμες επιλογές σας παρέχονται από πτυσσόμενα μενού όπως φαίνεται παρακάτω στην εικόνα .

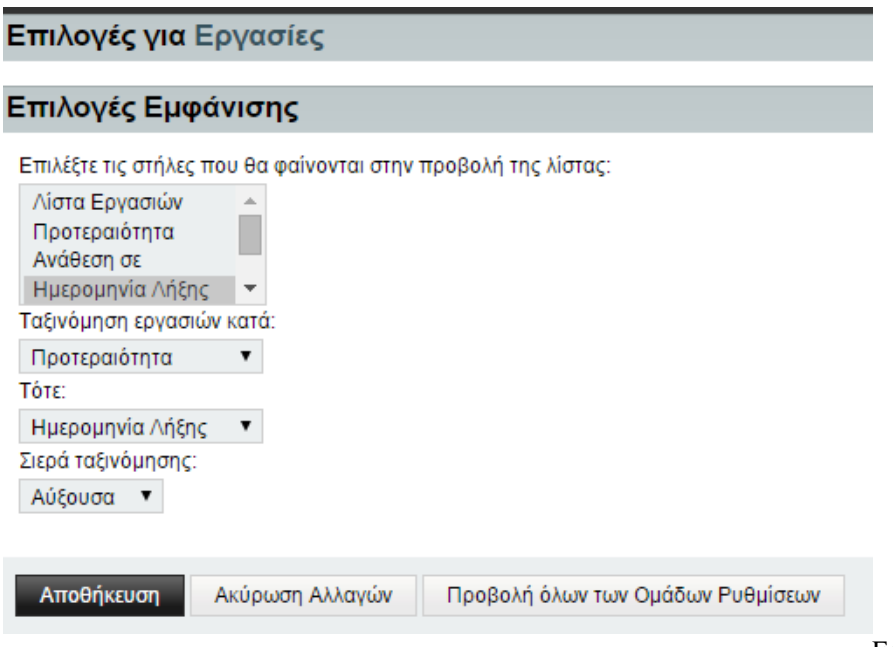

Επιλογές εμφάνισης εργασιών

Προεπιλογές

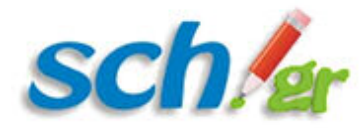

### **Διαγραφή Εργασιών**

Στην παρούσα καρτέλα μπορείτε να πραγματοποιήσετε αλλαγές σχετικά με το πότε μπορεί να διαγράφεται μία ολοκληρωμένη εργασία αυτόματα από το σύστημα (προκαθορισμένα ποτέ) και πότε να διαγράφεται οριστικά μετά το πέρας κάποιου χρονικού διαστήματος.

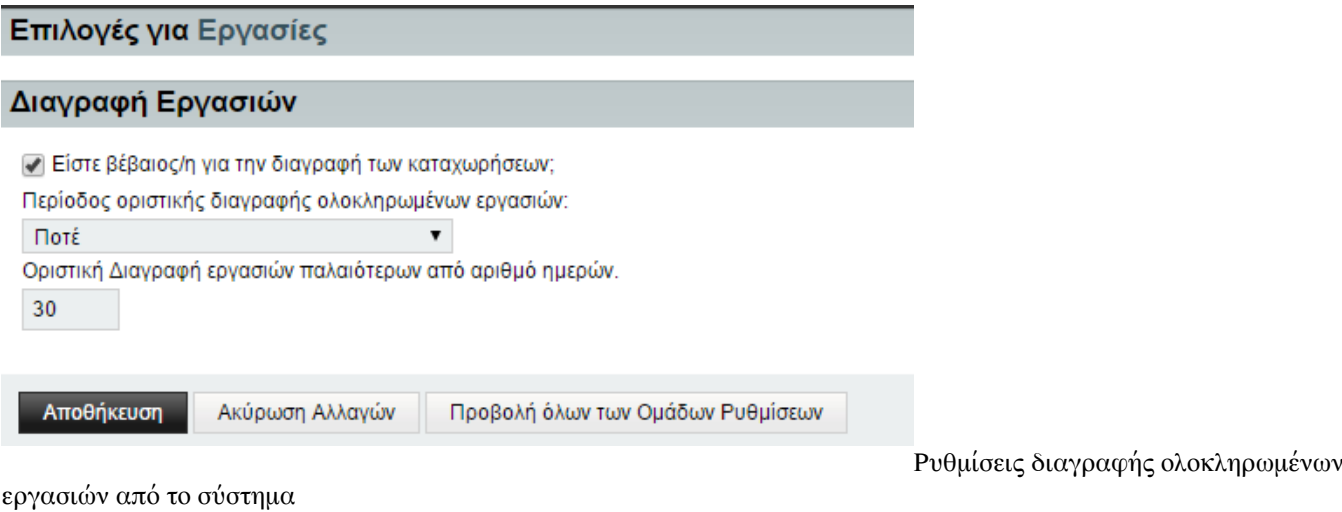

### **Προεπιλογές εργασιών**

the contract of the contract of

Στην καρτέλα «Προεπιλογές εργασιών» μπορείτε να καθορίσετε ημερομηνία λήξης για τις εργασίες που δημιουργείτε και προκαθορισμένη διάρκεια συνολικά για όλες τις εργασίες. Στην εικόνα αποτυπώνονται οι προεπιλεγμένες ρυθμίσεις για τις εργασίες. Για να δημιουργήσετε προκαθορισμένη ημερομηνία και ώρα λήξης των εργασιών πρέπει αρχικά να επιλέξετε την επιλογή που αναφέρει εάν επιθυμείτε όλες οι εργασίες που δημιουργείτε να έχουν ημερομηνία λήξης.

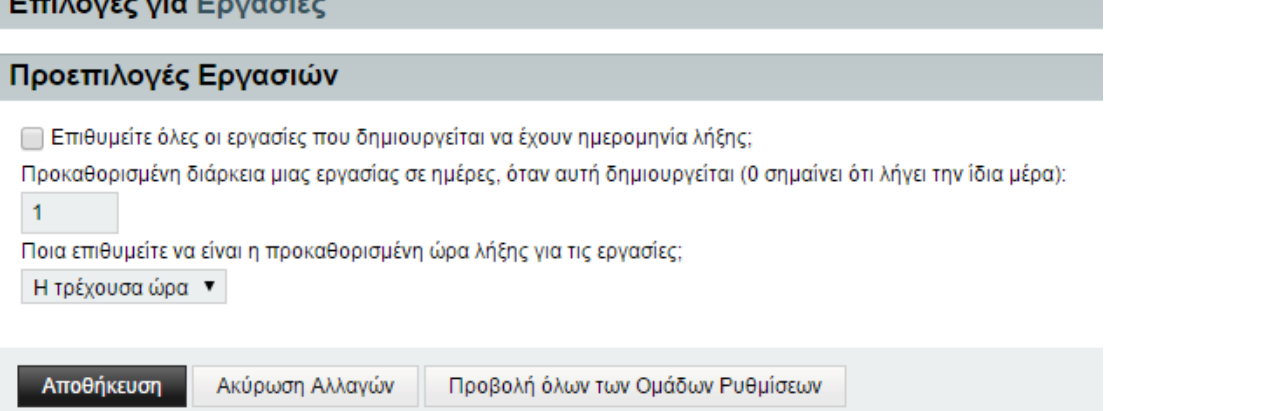

εργασιών για τη διάρκεια και την ώρα λήξης τους

### **Προκαθορισμένη λίστα εργασιών**

Στην καρτέλα αυτή μπορείτε να ορίσετε μία προκαθορισμένη λίστα στην οποία θα προστίθενται τυχόν νέες εργασίες που δημιουργείτε στην εφαρμογή του Ηλεκτρονικού Ταχυδρομείου. Στο πτυσσόμενο μενού εμφανίζονται οι λίστες

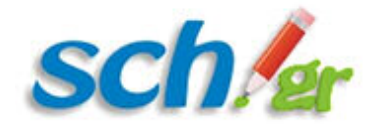

εργασιών που έχετε δημιουργήσει καθώς και οι λίστες εργασιών τις οποίες έχει διαμοιράσει με εσάς ένας άλλος χρήστης της εφαρμογής. Στο παράδειγμα της εικόνας αποτυπώνονται 3 διαφορετικές λίστες εργασιών. Η πρώτη λίστα (ergasia 1 [user 1]) δηλώνει πως ο χρήστης user 1 έχει διαμοιραστεί με εσάς τη λίστα εργασιών του με όνομα ergasia 1. Οι υπόλοιπες 2 λίστες είναι δική σας δημιουργία (δεν αναφέρεται κάποιος χρήστης σε αγκύλες). Πιο συγκεκριμένα η «Δοκιμαστική εργασία» είναι μία εργασία που έχετε δημιουργήσει ενώ η «Λίστα εργασιών του test\_user» είναι η προκαθορισμένη λίστα που δημιουργείται κατά την είσοδό σας στην εφαρμογή του Ηλεκτρονικού Ταχυδρομείου του Πανελλήνιου Σχολικού Δικτύου.

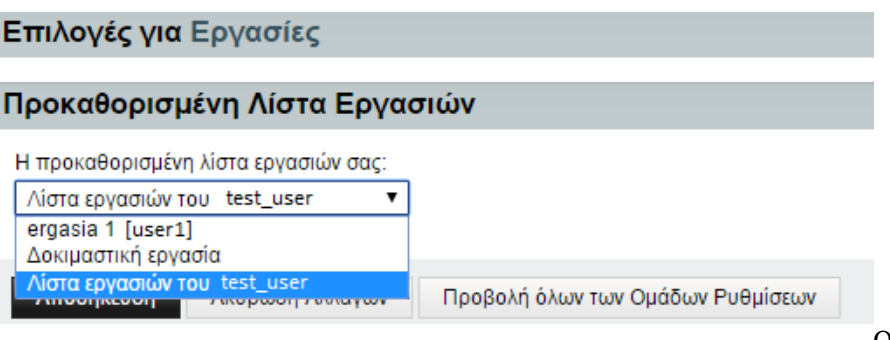

εργασιών

Ορισμός προκαθορισμένης λίστας

#### **Επιλογές συγχρονισμού**

Στην καρτέλα αυτή μπορείτε να επιλέξετε ποιες από τις υπάρχουσες λίστες επιθυμείτε να συγχρονίσετε με κάποια εξωτερική συσκευή.

### **Ειδοποιήσεις**

Στην καρτέλα αυτή μπορείτε να καθορίσετε το είδος των ειδοποιήσεων που επιθυμείτε να λαμβάνετε για την υπενθύμιση μίας εργασίας. Μπορείτε να επιλέξετε αν θα λαμβάνετε ειδοποιήσεις μέσω email για νέες, τροποποιημένες ή διαγραμμένες εργασίες επιλέγοντας από ένα πτυσσόμενο μενού ανάλογα αν είστε ιδιοκτήτης της εργασίας και σύμφωνα με τα δικαιώματα που έχετε σε κάποια εργασία.

Σε δεύτερο επίπεδο μπορείτε να καθορίσετε το είδος των ειδοποιήσεων που χωρίζονται σε:

- Ενσωματωμένες στην εφαρμογή, με τη δυνατότητα να επιλέξετε υπενθύμιση με ήχο (από μία δοσμένη λίστα) ή χωρίς ήχο
- Ειδοποίηση στην επιφάνεια εργασίας σας
- Ειδοποίηση μέσω αλληλογραφίας σε ένα λογαριασμό email της επιλογής σας.

Τέλος μπορείτε να καθορίσετε να μην λαμβάνουν οι χρήστες με τους οποίους διαμοιράζεστε κάποια εργασία ειδοποίηση αν έχετε προσθέσει, τροποποιήσει ή διαγράψει την εργασία. Οι δυνατότητες αυτές παρουσιάζονται λεπτομερώς στην παρακάτω εικόνα .

<span id="page-62-0"></span>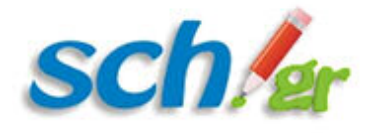

#### Επιλογές για Εργασίες

#### Ειδοποιήσεις

Oxi

Επιλέξτε αν επιθυμείτε ειδοποιήσεις με emai, για τις νέες, τροποποιημένες ή διεγραμμένες εργασίες:

■ Να μην αποστέλεται ειδοποίηση αν έχω προσθέσει, τροποποιήσει ή διαγράψει την εργασία.

Επιλέξτε το τρόπο με τον οποίο επιθυμείτε να δέχεστε υπενθυμίσεις για τις εργασίες με αμεση ειδοποίηση:

 $\blacktriangledown$ 

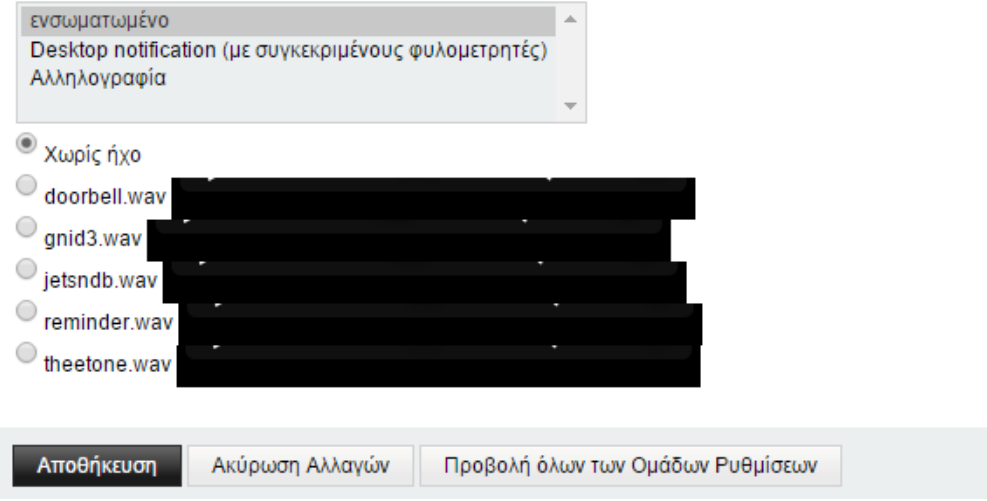

Επιλογές για τον καθορισμό

ειδοποιήσεων για τις εργασίες

## **1.5.5. Ρυθμίσεις Ημερολογίου**

Μέσω της επιλογής του οριζόντιου μενού «Εικονίδιο γραναζιού–> Επιλογές–>Ημερολόγιου» μπορείτε να διαχειριστείτε εργασίες σχετικά με το ημερολόγιο σας, όπως να επιλέξετε τον τρόπο εμφάνισής του, τις εργασίες σας, τις ειδοποιήσεις κοκ. Όλες οι λειτουργίες περιγράφονται αναλυτικά παρακάτω.

### **Περιβάλλον χρήστη**

Σε αυτή την καρτέλα μπορείτε να προβείτε σε γενικές παραμετροποιήσεις που αφορούν την εμφάνιση του ημερολογίου σας. Μπορείτε να κάνετε γενικές ρυθμίσεις όπως ο καθορισμός της προκαθορισμένης εμφάνισης, η ώρα έναρξης της ημέρας, η προβολή διαφόρων εικονιδίων και λειτουργιών καθώς και διάφορες λεπτομέρειες προβολής της ημέρας και της ώρας. Όλες οι διαθέσιμες λειτουργίες αποτυπώνονται στην εικόνα .

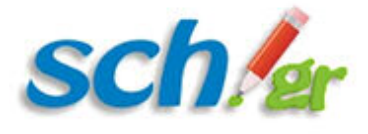

#### Επιλογές για Ημερολόγιο

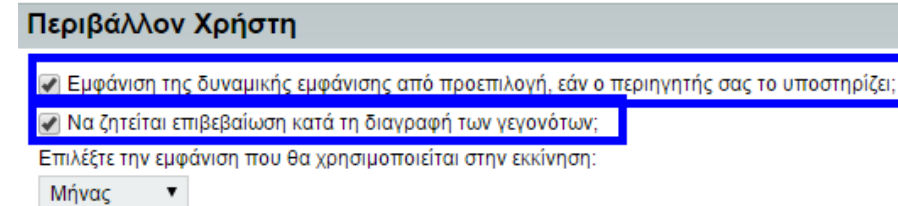

Πόσα γεγονότα θέλετε να προβάλονται ανά ημέρα στην προβολή μήνα; Ορίστε την τιμή 0 για να εμφανίζονται πάντα όλα τα γεγονότα.

3

\_ Εμφάνιση τρέχουσας ώρας μεταξύ κάθε μέρας στις εμφανίσεις εβδομάδας;

Επιλέξτε την πρώτη ημέρα της εβδομάδος:

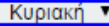

Ποια θα είναι η ώρα έναρξης στην εμφάνιση ανά ημέρα και ανά εβδομάδα, όταν δενυπάρχουν άλλα γεγονότα προσδιορισμένα νωρίτερα από αυτή  $8:00am$  $\overline{\phantom{a}}$ 

Ποια θα είναι η τελική ώρα στην εμφάνιση ανά ημέρα και ανά εβδομάδα, όταν δενυπάρχουν άλλα γεγονότα προσδιορισμένα αργότερα από αυτή; 12:00am ▼

Περιορισμός της ημερήσιας και εβδομαδιαίας προβολής σε αυτά χρονικά περιθώρια, ακόμα και αν υπάρχουν γεγονότα πριν και μετά;

Πόσο μενάλο θέλετε να είναι το εύρος χρόνου στην προβολή ημέρας και εβδομάδας:

1 ώρα  $\mathbf{v}$ 

v Εμφάνιση Εικονιδιών διαγραφής, προειδοποίησης και επανάληψης στην προβολή ημερολογίου;

ΕΠιλέξτε τις προβολές στις οποίες θα εμφανίζονται οι ενάρξεις και οι λέξεις των γεγονότων:

Προβολές Μήνα, Εβδομάδας και Μέρας

Εκτύπωση Προβολών Επιλέξτε τις προβολές στις οποίες θα εμφανίζονται οι τοποθεσές των γεγονότων:

Προβολές Μήνα, Εβδομάδας και Μέρας -

Εκτύπωση Προβολών

ν Εμφάνιση Ετικέτας Διαθεσιμότητας;

Εμφάνιση διαμοιραζόμενων ημερολογίων, το ένα δίπλα στο άλλο;

Αποθήκευση Ακύρωση Αλλαγών Προβολή όλων των Ομάδων Ρυθμίσεων

Ρυθμίσεις εμφάνισης ημερολογίου στο περιβάλλον χρήστη

#### **Προκαθορισμένο ημερολόγιο**

Στην παρούσα καρτέλα μπορείτε να επιλέξετε το προκαθορισμένο ημερολόγιο σας επιλέγοντας από ένα πτυσσόμενο μενού με όλες τις διαθέσιμες επιλογές, δηλαδή όλα τα ημερολόγια που έχετε δημιουργήσει.

### **Επιλογές συγχρονισμού**

Στην παρούσα καρτέλα μπορείτε να επιλέξετε τα ημερολόγια (πέραν του προεπιλεγμένου) που επιθυμείτε να συγχρονίζονται με εξωτερικές συσκευές. Σας δίνεται ακόμη η δυνατότητα να επιλέξετε τη διεύθυνση του ηλεκτρονικού ταχυδρομείου που θα χρησιμοποιείται ως ο διοργανωτής για τα γεγονότα που δημιουργείτε.

#### **Κατάσταση διαθεσιμότητας**

Στην παρούσα καρτέλα μπορείτε να ορίσετε τη διαθεσιμότητά σας για τα ημερολόγια που έχετε δημιουργήσει καθώς και για τα ημερολόγια άλλων χρηστών που έχουν διαμοιραστεί με εσάς.

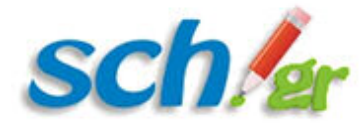

#### **Επαναφορά των προεπιλεγμένων ρυθμίσεων**

Στην καρτέλα αυτή μπορείτε να ορίσετε προκαθορισμένες τιμές για τα νέα γεγονότα που θα δημιουργηθούν. Μπορείτε να ορίσετε ειδοποιήσεις σε συγκεκριμένα χρονικά διαστήματα πριν από ένα γεγονός.

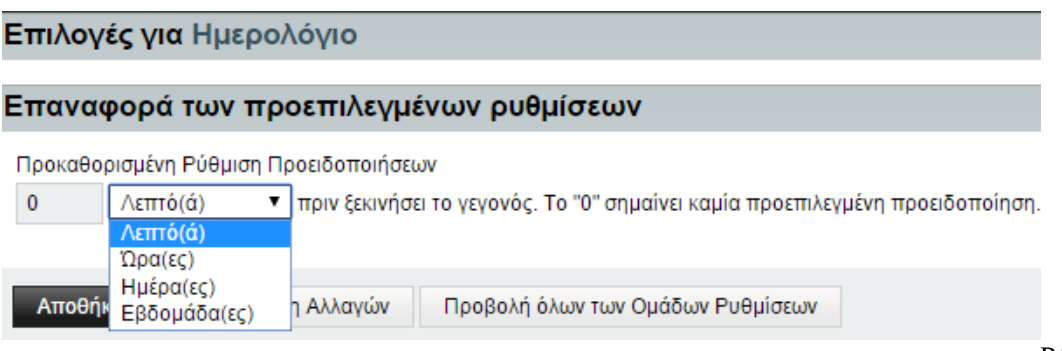

Ρύθμιση ειδοποιήσεων για

τις εργασίες

#### **Εργασίες εισόδου**

Στην καρτέλα αυτή μπορείτε να καθορίσετε την οριστική διαγραφή γεγονότων αυτόματα μετά το πέρας κάποιου χρονικού διαστήματος αν το επιθυμείτε. Για να ενεργοποιήσετε την οριστική διαγραφή πρέπει να επιλέξετε το κουτάκι στα αριστερά όπως φαίνεται στην εικόνα .

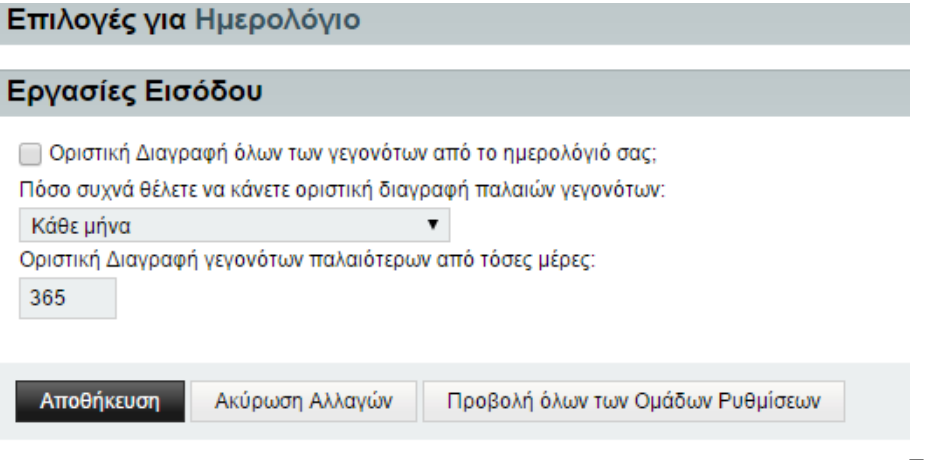

Επιλογές αυτόματης διαγραφής

γεγονότων από το ημερολόγιο

### **Ειδοποιήσεις**

Στην παρούσα καρτέλα μπορείτε να ρυθμίσετε τις ειδοποιήσεις με τις οποίες επιθυμείτε να ενημερώνεστε για διάφορα επερχόμενα γεγονότα καθώς και τυχόν αλλαγές σε υπάρχοντα γεγονότα. Πιο συγκεκριμένα μπορείτε να επιλέξετε:

- 1. Εάν επιθυμείτε να δέχεστε ειδοποιήσεις μέσω email για νέα, αλλαγμένα ή διαγραμμένα γεγονότα
- 2. Εάν επιθυμείτε να δέχεστε υπενθυμίσεις μέσω email για τα ημερολόγια σας
- 3. Τον τρόπο με τον οποίο επιθυμείτε να λαμβάνεται υπενθυμίσεις σε γεγονότα που έχουν ενεργοποιηθεί οι ειδοποιήσεις.

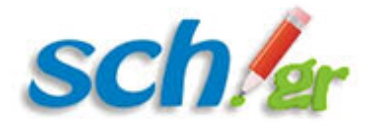

Στην επόμενη εικόνα αποτυπώνονται αναλυτικά οι διαθέσιμες επιλογές σας.

#### Επιλογές για Ημερολόγιο

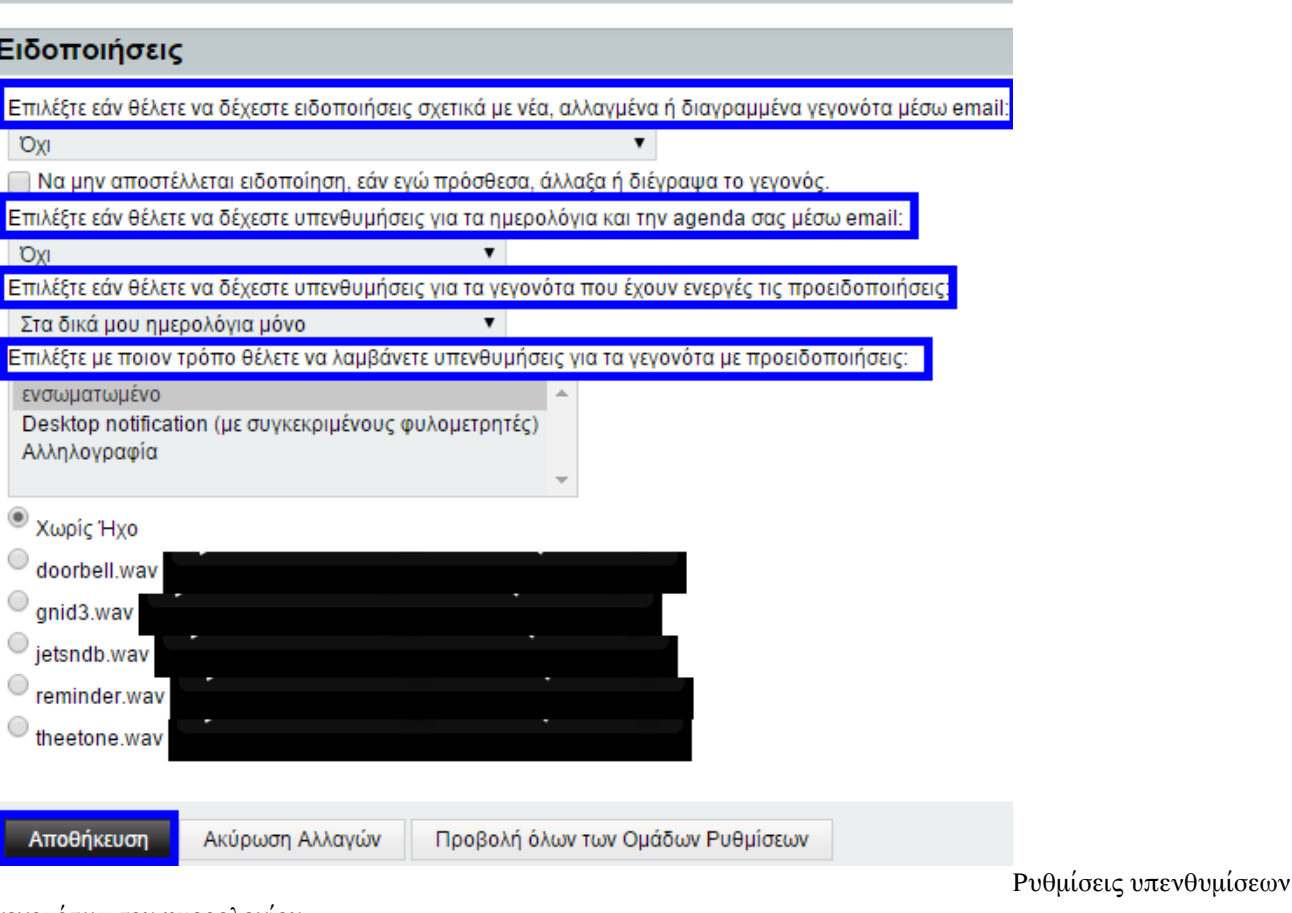

γεγονότων του ημερολογίου

#### **Βιβλία διευθύνσεων**

Στην καρτέλα αυτή μπορείτε να διαχειριστείτε τη σειρά εμφάνισης των βιβλίων διευθύνσεων για την αναζήτηση και προσθήκη νέων διευθύνσεων. Στο παράδειγμα της Εικόνας 84, έχουν επιλεγεί τα βιβλία διευθύνσεων test, Αγαπημένοι Παραλήπτες και Schools and Offices. Για να επιλέξετε τη σειρά των βιβλίων διευθύνσεων Επιλέξτε από τη λίστα στα αριστερά (με όλα τα διαθέσιμα βιβλία διευθύνσεων) το βιβλίο που επιθυμείτε να εμφανίζεται πρώτο σε σειρά και μετά με το εικονίδιο που απεικονίζει ένα δείκτη (επισημαίνεται στην εικόνα ) το μεταφέρετε στη δεξιά λίστα με τα επιλεγμένα βιβλία διευθύνσεων. Στη λίστα αυτή με χρήση των εικονιδίων που βρίσκονται δεξιά της (βελάκια) μπορείτε να αλλάξετε τη σειρά των βιβλίων διευθύνσεων.

Σε δεύτερο επίπεδο, έχοντας επιλέξει ένα βιβλίο διευθύνσεων από τη λίστα με τα επιλεγμένα βιβλία, μπορείτε να καθορίσετε τα πεδία στα οποία επιθυμείτε να κάνετε Αναζήτηση (διαθέσιμα είναι τα πεδία όνομα και email). Μετά από την επιλογή σας πατάτε το κουμπί της Αποθήκευσης για να αποθηκευτούν οι επιλογές σας στην εφαρμογή.

<span id="page-66-0"></span>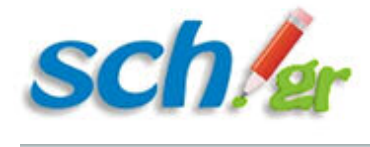

### Επιλογές για Ημερολόγιο

#### Βιβλία Διευθύνσεων

ν Εμφάνιση όλων των επαφών όταν φορτώνει η προβολή επαφών; (Εάν το απενεργοποιήσετε, θα εμφανίζονται μόνο οι επαφές τις οποίες αναζητάτε)

Επιλέξτε τη σειρά εμφάνισης των βιβλίων Διευθύνσεων για αναζήτηση κατά την επέκταση των διεθύνσεων

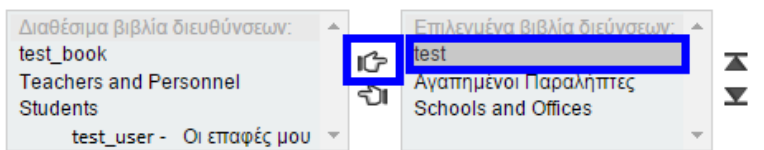

Επιλέξτε ένα από τα βιβλία διευθύνσεών σας και στη συνέχεια όλα τα πεδία που θέλετε να κάνετε αναζήτηση. Για να επιλέξετα πολλαπλά πεδία, κρατήστε πατημένο το Control (PC) ή το Command (Mac) πλήκτρο, ενώ επιλέγεται κάθε πεδίο με το ποντίκι σας.

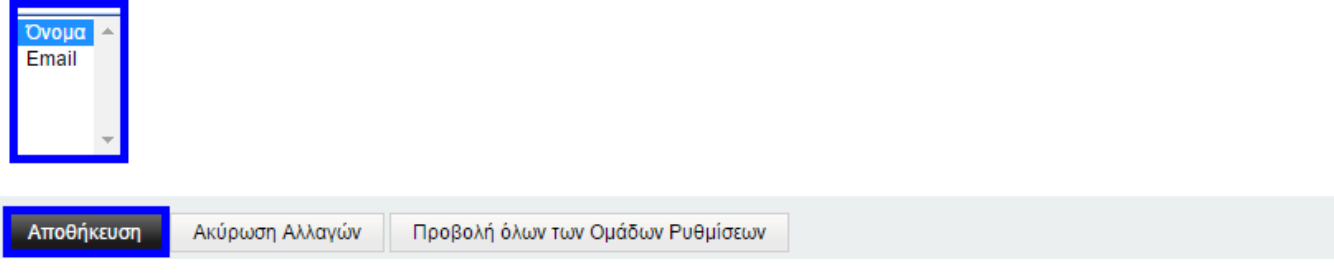

Επιλογή σειράς εμφάνισης βιβλίων διευθύνσεων για αναζήτηση/προσθήκη επαφών

### **1.5.6. Άλλες ρυθμίσεις**

### **ΚΑΝΟΝΕΣ**

Στην καρτέλα αυτή έχετε την επιλογή να επιλέξετε εάν θα ενεργοποιείται αυτόματα ένας κανόνας μετά από κάθε αλλαγή.

### **ΣΕΛΙΔΟΔΕΙΚΤΕΣ**

Στην καρτέλα «Σελιδοδείκτες», σας παρέχεται η δυνατότητα να καθορίσετε τον τρόπο ταξινόμησης των σελιδοδεικτών καθώς και τη σειρά ταξινόμησης. Οι διαθέσιμες επιλογές εμφανίζονται παρακάτω στην εικόνα .

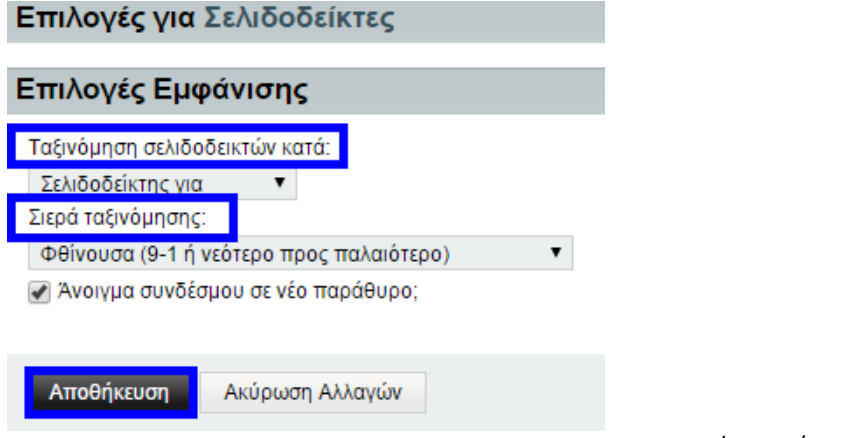

Καθορισμός σειράς σελιδοδεικτών

<span id="page-67-0"></span>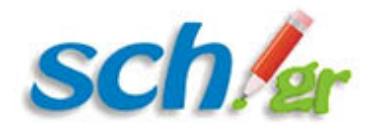

### **ΣΗΜΕΙΩΣΕΙΣ**

Στην καρτέλα «Σημειώσεις» μπορείτε να διαχειριστείτε τον τρόπο εμφάνισης των σημειώσεων καθώς και να κάνετε γενικές ρυθμίσεις για τα σημειωματάριά σας και το διαμοιρασμό τους.

#### **Επιλογές εμφάνισης**

Με την επιλογή αυτή μπορείτε να καθορίσετε το προεπιλεγμένο κριτήριο ταξινόμησης (κείμενο σημείωσης, σημειωματάριο ή ημερομηνία επεξεργασίας) καθώς και τη σειρά ταξινόμησης (αύξουσα ή φθίνουσα).

#### **Επιβεβαίωση διαγραφής**

Με την επιλογή της Επιβεβαίωσης διαγραφής, θα εμφανίζεται ένα παράθυρο επιβεβαίωσης διαγραφής πριν διαγραφεί οριστικά κάποια σημείωση που επιλέξατε.

#### **Προεπιλεγμένο σημειωματάριο**

Στην καρτέλα αυτή μπορείτε να επιλέξετε ποιο σημειωματάριο θα εμφανίζεται ως προεπιλογή κατά την προσθήκη μίας νέας σημείωσης. Στην παρακάτω εικόνα έχει επιλεγεί ως παράδειγμα το σημειωματάριο με όνομα «Το Σημειωματάριο του test\_user».

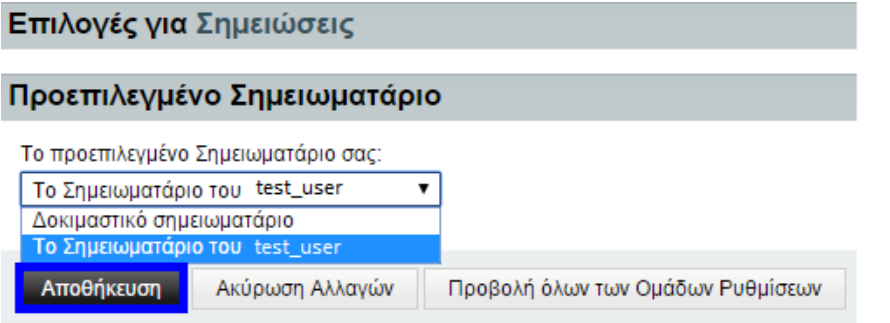

Ορισμός προεπιλεγμένου

σημειωματάριου

#### **Επιλογές συγχρονισμού**

Στην καρτέλα επιλογών συγχρονισμού, μπορείτε να επιλέξετε ποιο από τα σημειωματάρια που έχει δημιουργήσει επιθυμείτε να συγχρονίζεται με εξωτερικές συσκευές.

### **2. Αντιμετώπιση προβλημάτων**

Στην καρτέλα όπου εμφανίζονταν όλες οι διαθέσιμες επιλογές για τις γενικές ρυθμίσεις της εφαρμογής υπάρχουν οι επιλογές «Πρόβλημα» και «Βοήθεια» όπως φαίνεται παρακάτω στην εικόνα .

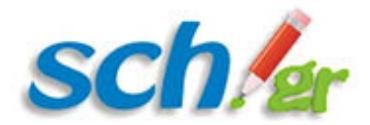

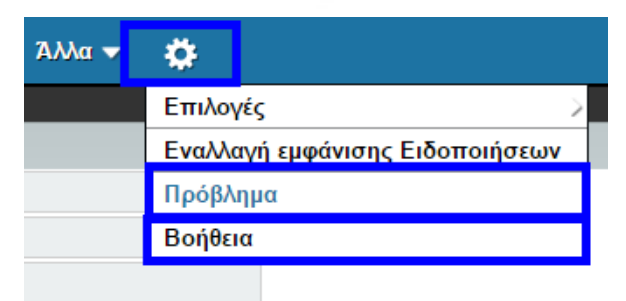

Αντιμετώπιση προβλημάτων

### **ΚΑΡΤΕΛΑ ΠΡΟΒΛΗΜΑ**

Στην καρτέλα αυτή καλείστε να συμπληρώσετε μία φόρμα στην οποία θα περιγράψετε αναλυτικά το πρόβλημα που αντιμετωπίζετε με την εφαρμογή του Ηλεκτρονικού Ταχυδρομείου. Υπάρχουν προεπιλεγμένα το όνομά σας και η ηλεκτρονική σας διεύθυνση. Καλείστε να συμπληρώσετε μία σύντομη περίληψη του προβλήματός σας καθώς και την αναλυτική του περιγραφή ώστε να μπορέσετε να λάβετε ικανοποιητική απάντηση ικανή να επιλύσει το πρόβλημά σας. Προαιρετικά μπορείτε να συμπεριλάβετε ένα συνημμένο αρχείο για να περιγράψετε καλύτερα το πρόβλημα που προέκυψε. Συνήθως ως συνημμένο αρχείο εισάγεται μία εικόνα (print screen) που αποτυπώνει με σαφήνεια το πρόβλημα που αντιμετωπίζετε.

Παράδειγμα υποβολής ενός προβλήματος στο σύστημα εμφανίζεται παρακάτω στην εικόνα όπου ο χρήστης test user έχει καταγράψει ένα δοκιμαστικό πρόβλημα.

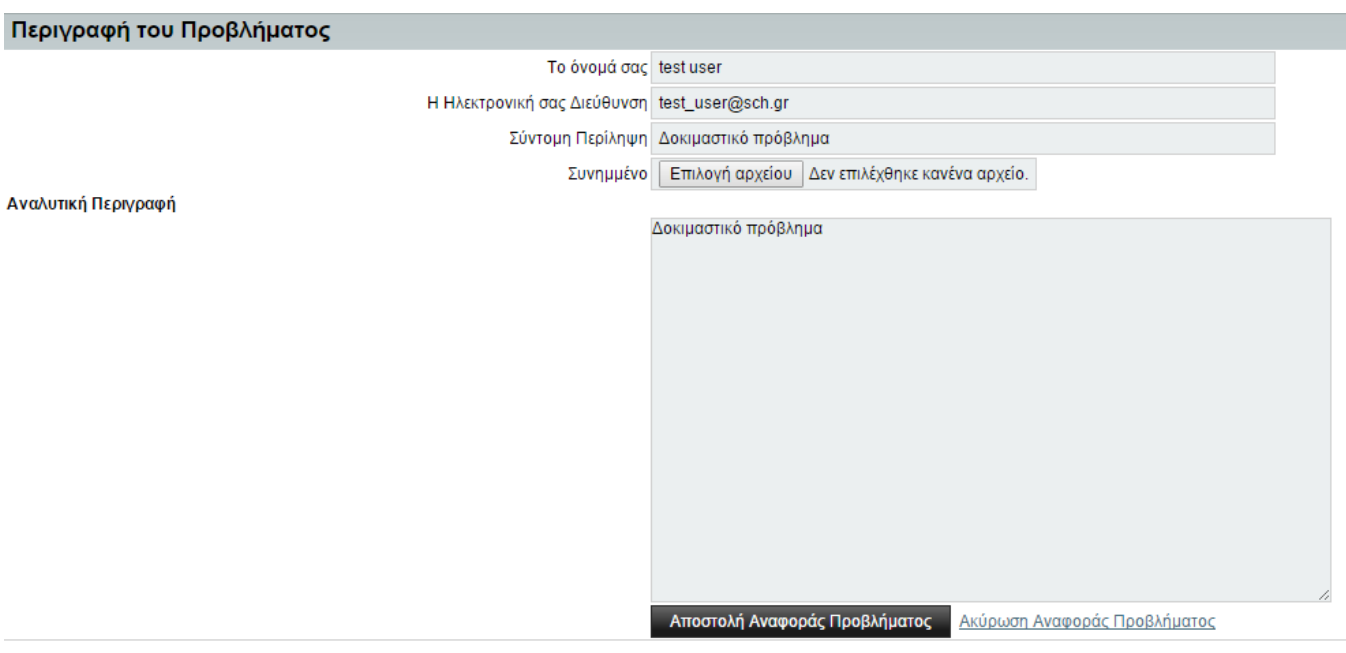

Φόρμα υποβολής προβλήματος στο σύστημα

## **ΚΑΡΤΕΛΑ ΒΟΗΘΕΙΑ**

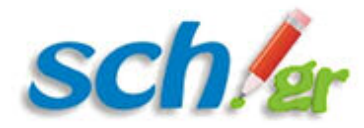

Στην καρτέλα αυτή μπορείτε να βρείτε γενικές οδηγίες για την περιήγηση στην εφαρμογή του Ηλεκτρονικού Ταχυδρομείου του Πανελλήνιου Σχολικού Δικτύου. Με την επιλογή της καρτέλας «Βοήθεια» από το μενού, παρουσιάζεται μία λίστα θεμάτων βοήθειας σχετικά με τις ρυθμίσεις της εφαρμογής καθώς και η αναλυτική εξήγηση των διαφόρων περιοχών για την αποδοτικότερη χρήση της υπηρεσίας του Ηλεκτρονικού Ταχυδρομείου.